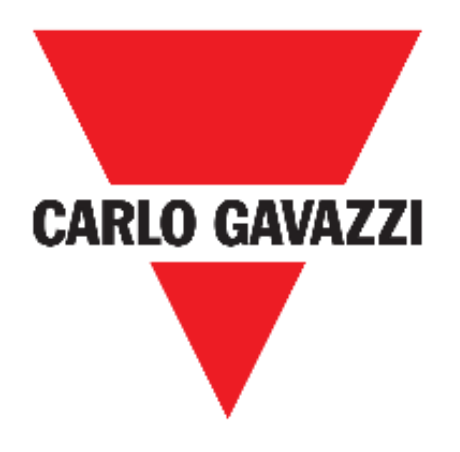

# **UWP 3.0 WEB APP**

### **MANUAL DE INSTRUCCIONES**

**mar. '19**

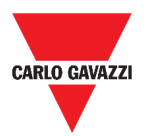

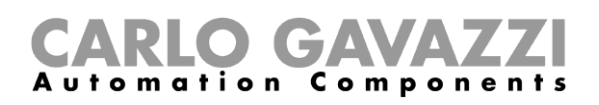

# <span id="page-1-0"></span>Índice

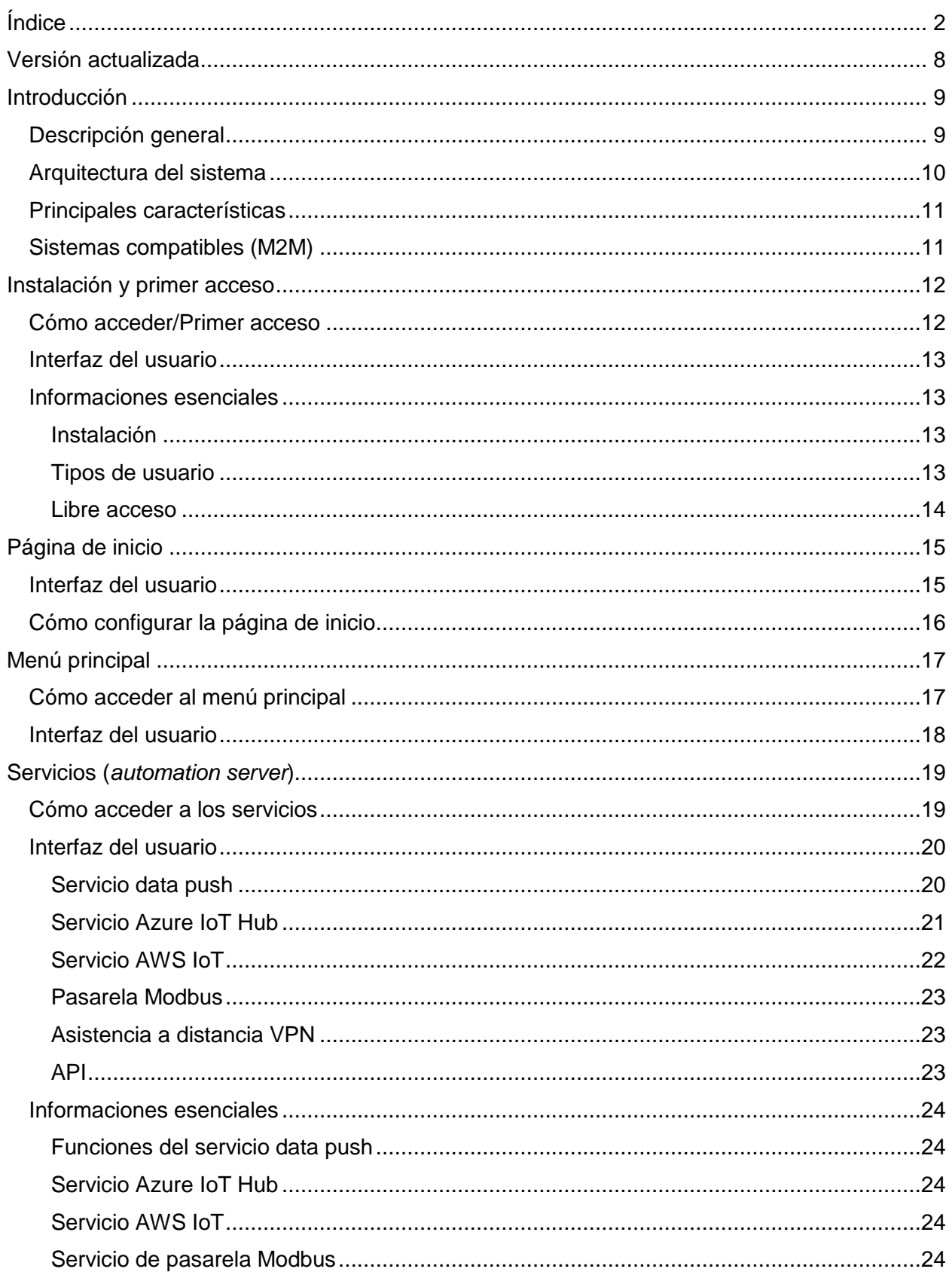

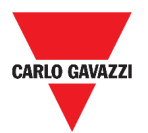

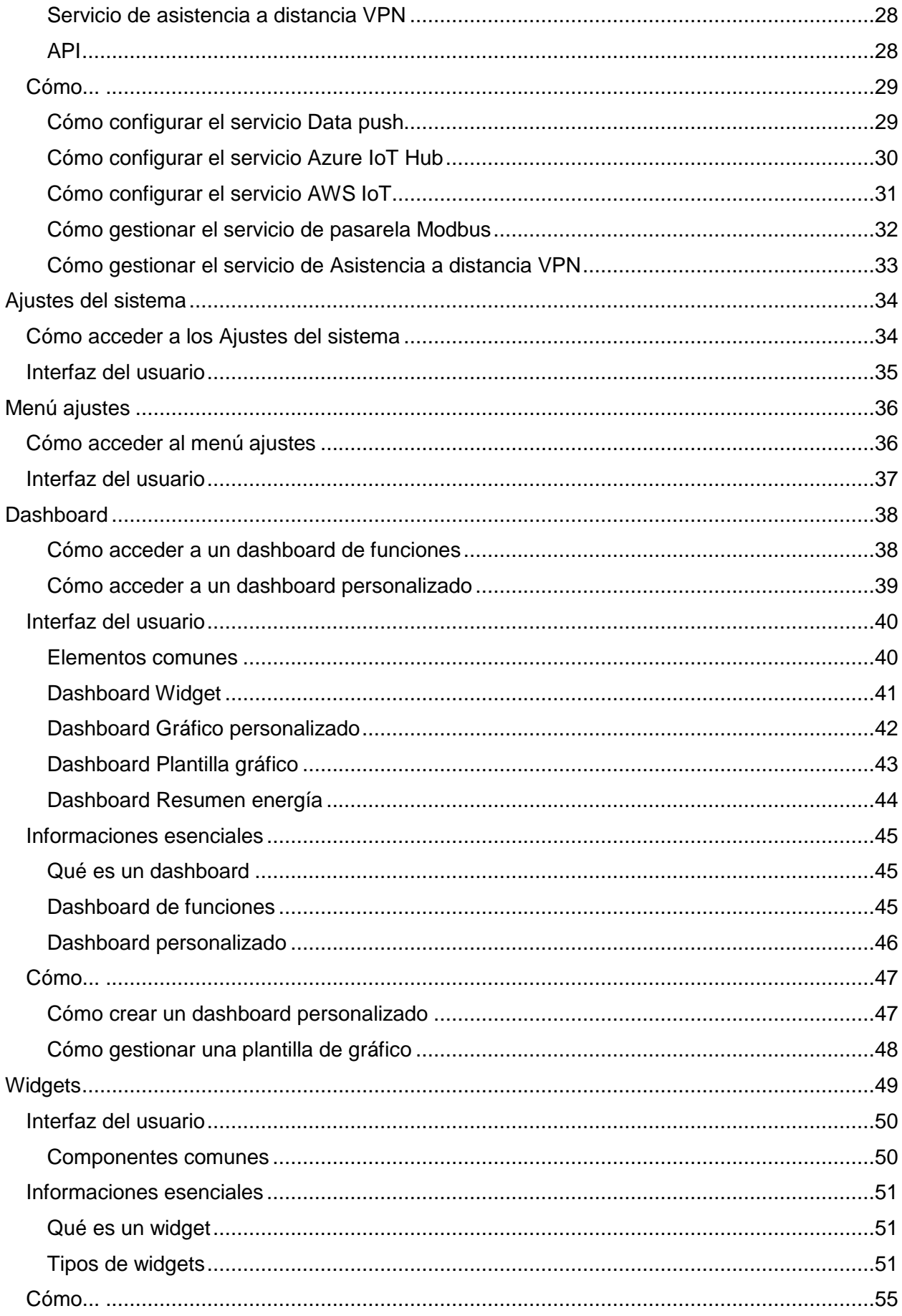

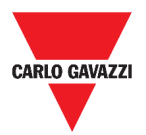

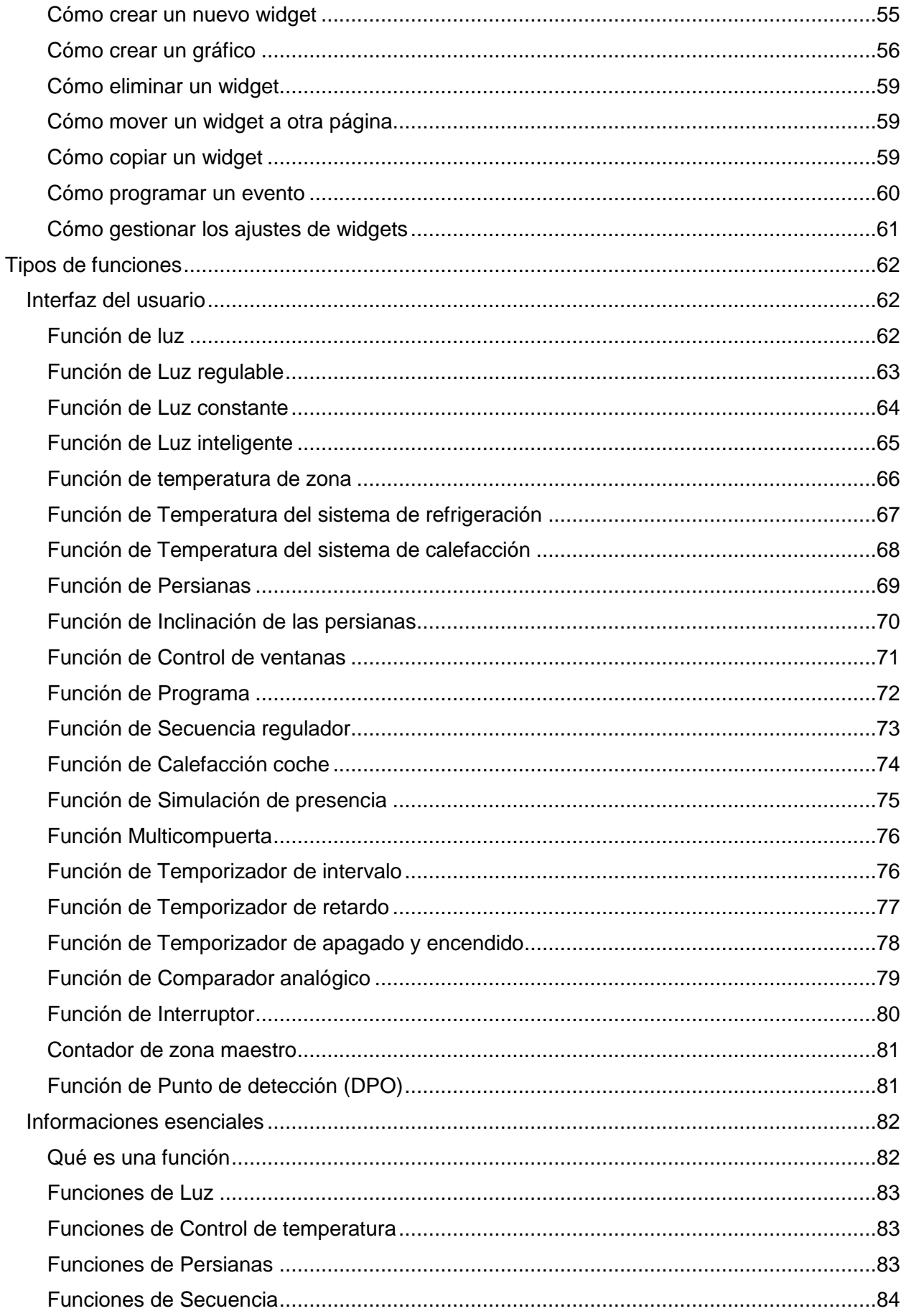

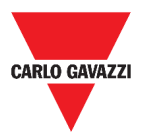

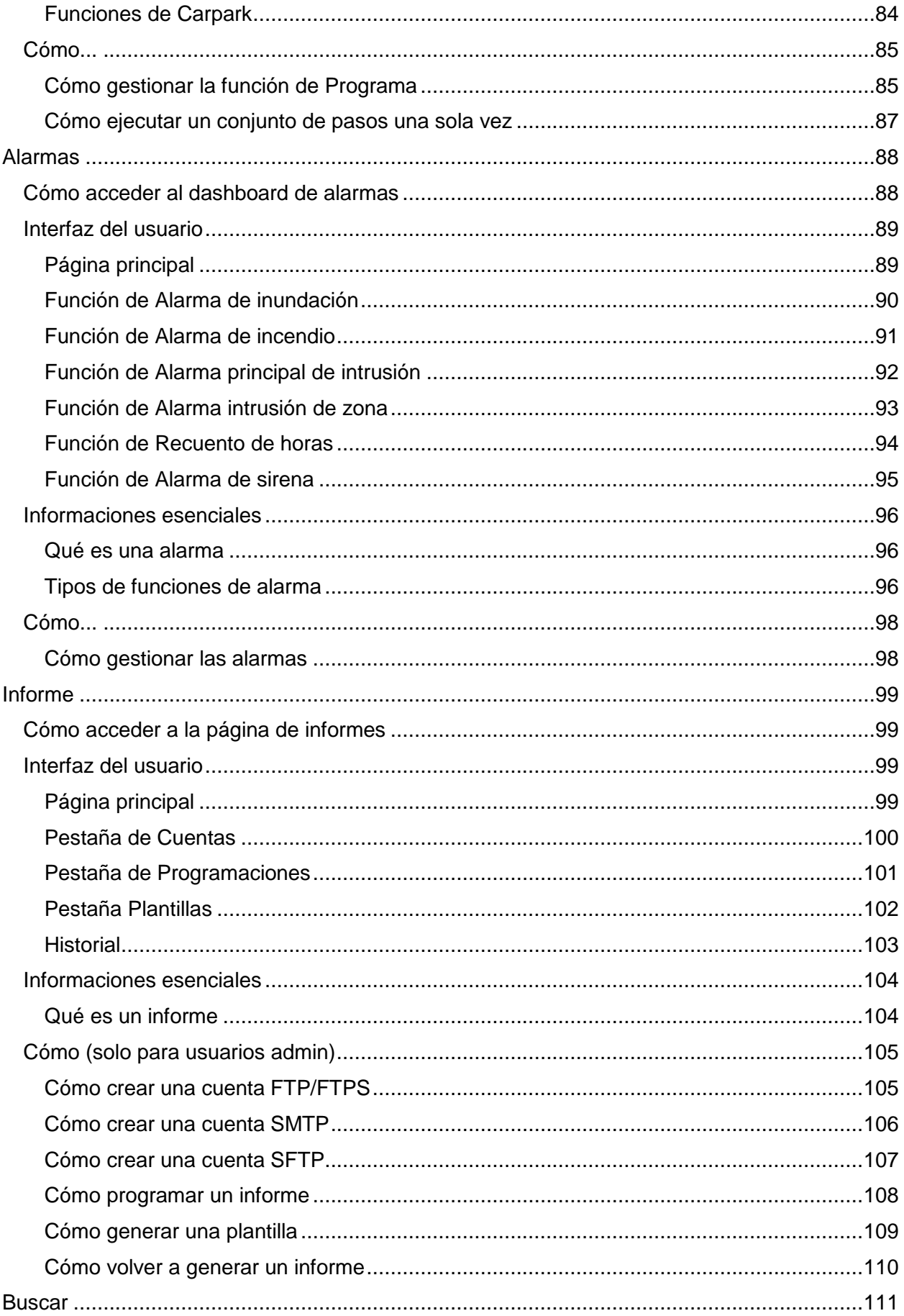

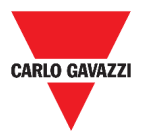

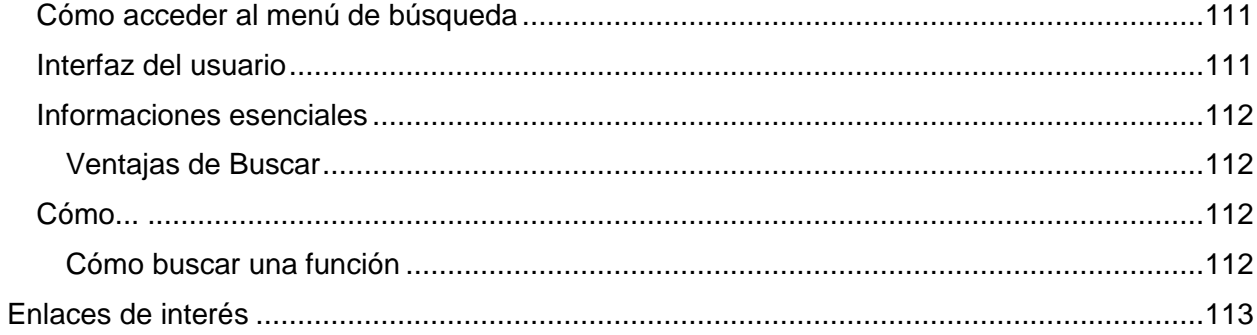

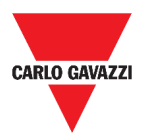

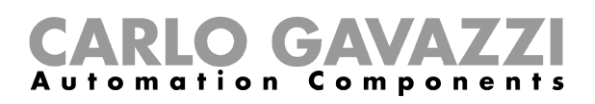

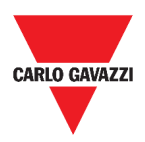

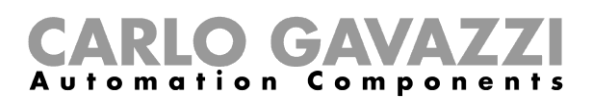

## <span id="page-7-0"></span>**Versión actualizada**

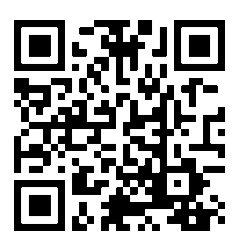

Contenido sujeto a cambios. Descargar la versión actualizada: www.productselection.net

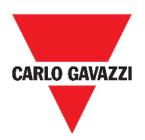

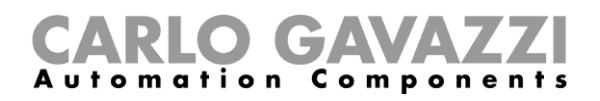

### <span id="page-8-0"></span>**Introducción**

En este capítulo se describe el sistema UWP 3.0.

### <span id="page-8-1"></span>**Descripción general**

UWP 3.0 es una pasarela de supervisión y un controlador que permite supervisar y controlar instalaciones donde se requieren funciones de gestión de la eficiencia energética, automatización de edificios y guía para aparcamientos.

El sistema:

- supervisa y controla los dispositivos conectados a través de sus funciones de gestión de bus local;
- incluye un servidor web con una potente e intuitiva interfaz de usuario que muestra dashboards personalizados.
- interactúa con dispositivos locales y sistemas remotos.

El servidor de automatización UWP 3.0 incorporado (ver *Servicios* [\(automation server\)\)](#page-18-0) permite intercambiar datos de forma local o remota a través de protocolos de Internet estándar.

La Web App UWP 3.0 es la interfaz web de UWP 3.0 y se puede acceder a ella a través de navegadores web como Google Chrome, Mozilla Firefox o Microsoft Edge desde dispositivos móviles o de sobremesa.

A través de los widgets incluidos en dashboards predefinidos y personalizados, la Web App permite:

- ver y exportar los datos recopilados;
- controlar las funciones de automatización;
- definir ajustes específicos.

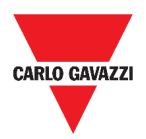

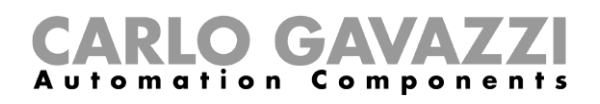

#### <span id="page-9-0"></span>**Arquitectura del sistema**

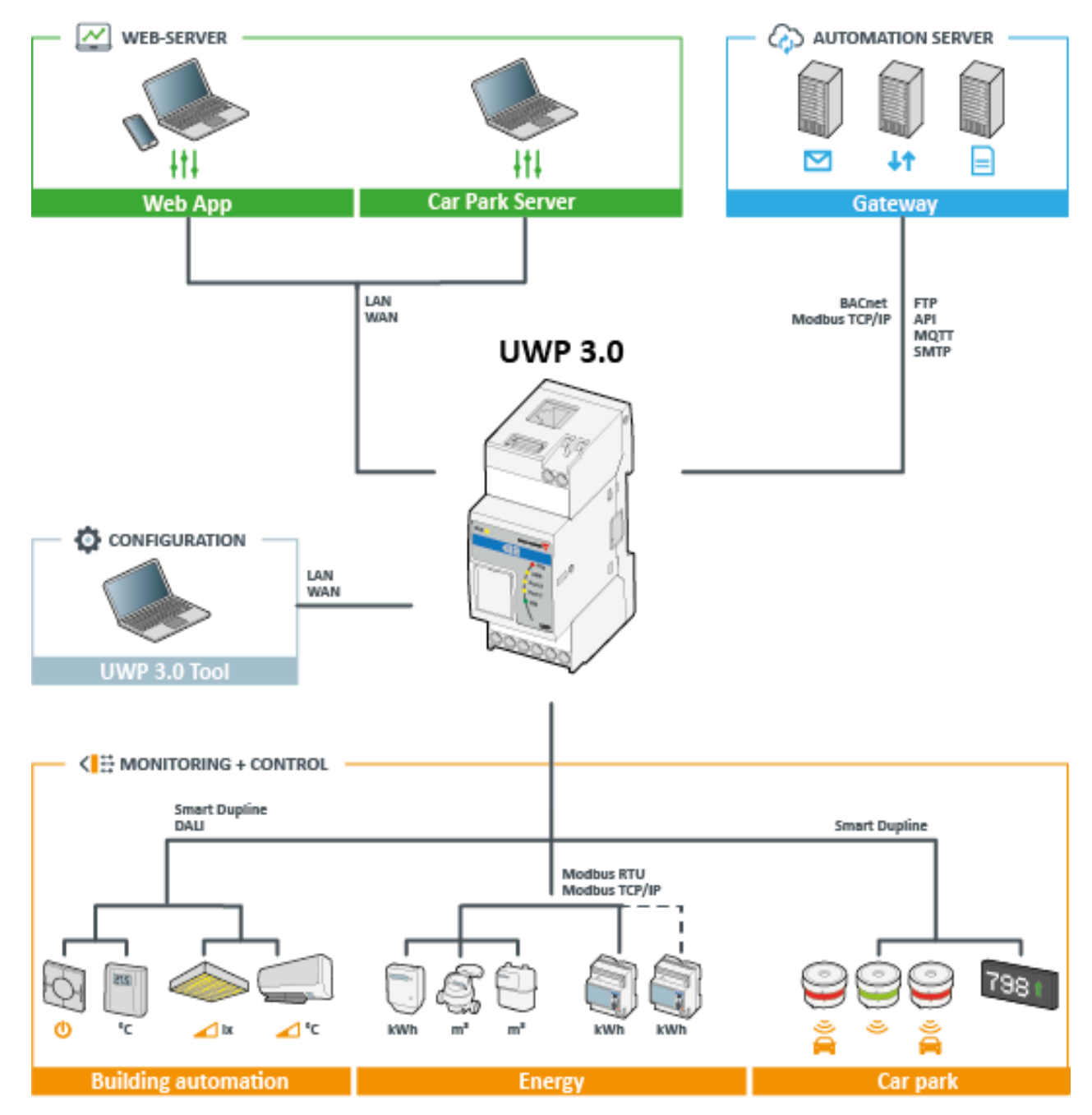

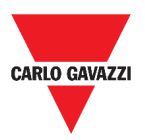

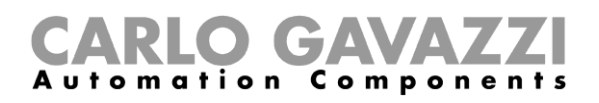

### <span id="page-10-0"></span>**Principales características**

La Web App permite:

- ver los datos recopilados como valores o gráficos en tiempo real;
- generar informes de datos y eventos;
- gestionar y ajustar los parámetros de las funciones (por ejemplo, para modificar los puntos de consigna de la temperatura);
- enviar comandos (p. ej. para encender/apagar o para seleccionar escenarios);
- configurar servicios data push en servidores  $FTP/FTP/FTPS$  o servidor  $Em<sup>2</sup>$  (Carlo Gavazzi);
- configurar el enlace MQTT hacía IoT Hubs (Microsoft Azure).

#### <span id="page-10-1"></span>**Sistemas compatibles (M2M)**

Los sistemas compatibles con UWP 3.0 son:

- Servidor  $Em^2$  (Carlo Gavazzi);
- Servidores FTP/SFTP/FTPS;
- IoT Hub de Microsoft Azure.

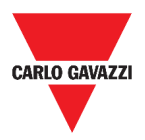

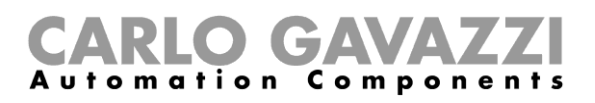

## <span id="page-11-0"></span>**Instalación y primer acceso**

En este capítulo se describe el proceso de instalación y el primer acceso a la Web App UWP 3.0.

### <span id="page-11-1"></span>**Cómo acceder/Primer acceso**

En el siguiente capítulo se describe el procedimiento para acceder a la Web App.

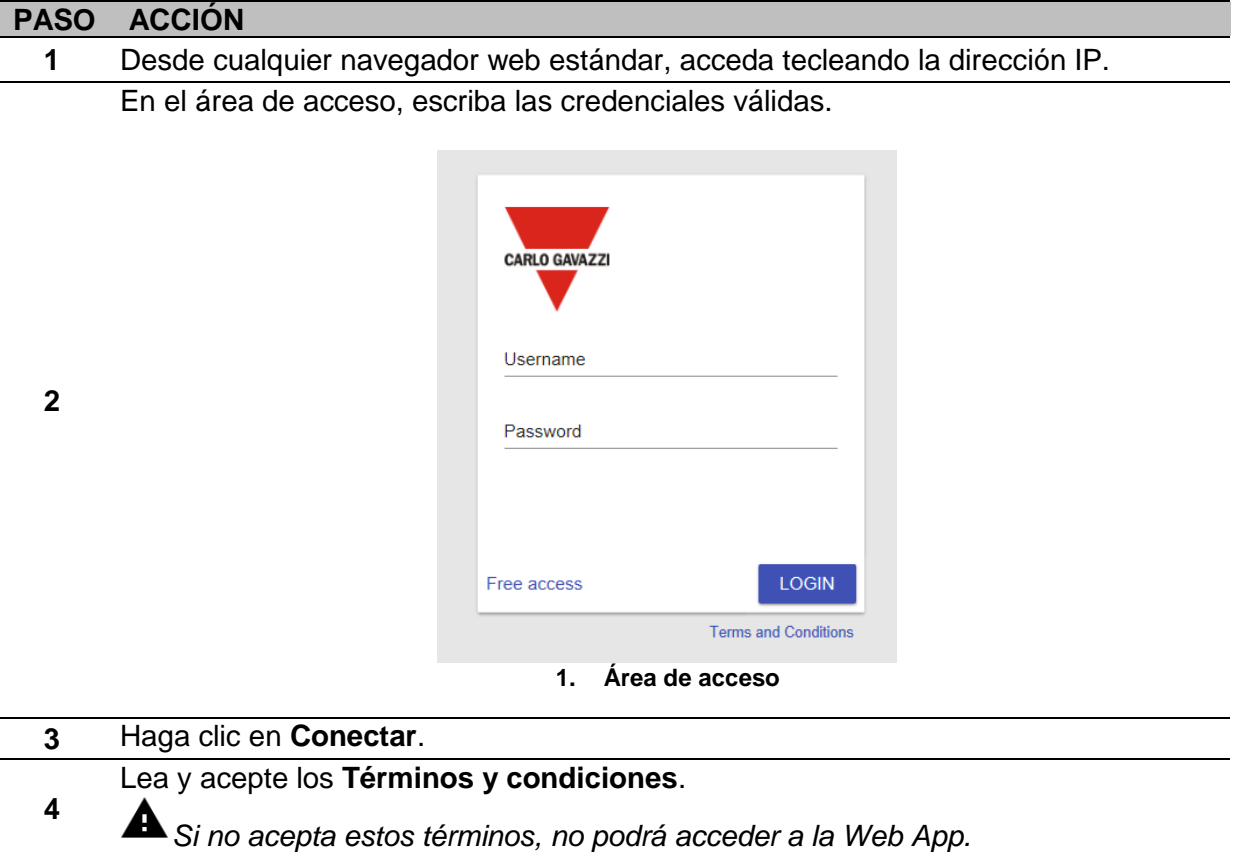

#### **Notas:**

- Los **Términos y condiciones** aparecerán solo la primera vez que acceda a la Web App;
- Después de haber iniciado la sesión, se le redirigirá a la *[Página de inicio](#page-14-0)*.

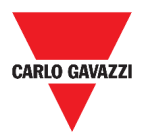

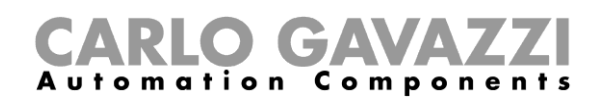

#### <span id="page-12-0"></span>**Interfaz del usuario**

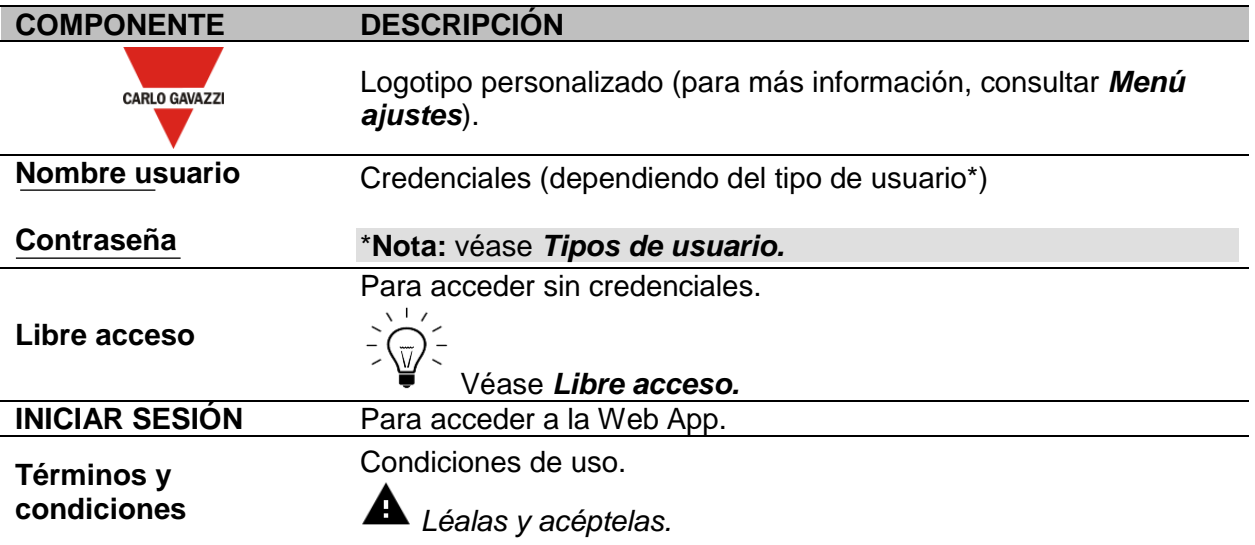

#### <span id="page-12-1"></span>**Informaciones esenciales**

En este capítulo encontrará informaciones sobre la instalación de la parte de HW y los **tipos de usuarios** soportados.

#### <span id="page-12-2"></span>**Instalación**

Para instalar la parte de HW y para la puesta en marcha del sistema, consulte el *[manual](http://www.productselection.net/MANUALS/ES/sx_tool_manual.pdf) UWP [3.0 Tool \(Configuración de software\)](http://www.productselection.net/MANUALS/ES/sx_tool_manual.pdf)[.](http://www.productselection.net/MANUALS/UK/sx_tool_manual.pdf)*

#### <span id="page-12-3"></span>**Tipos de usuario**

La Web App UWP 3.0 gestiona dos tipos de usuarios:

- **admin** y
- **usuario**.

El **admin** puede acceder a más funciones que el **usuario** (ver los capítulos siguientes).

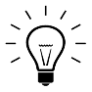

*Consultar el [manual UWP 3.0 Tool.](http://www.productselection.net/MANUALS/ES/sx_tool_manual.pdf)*

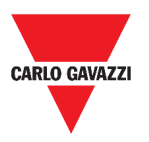

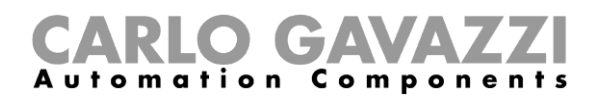

#### <span id="page-13-0"></span>**Libre acceso**

Si selecciona **Libre acceso**, las siguientes opciones no estarán disponibles:

- **Menú ajustes** (véase *[Menú ajustes](#page-35-0)*)
- *Modo de edición* (ver los capítulos siguientes);
- Opciones del **Menú principal** (excepto el cierre de sesión; véase *[Menú principal](#page-16-0)*).

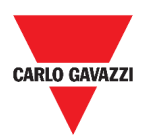

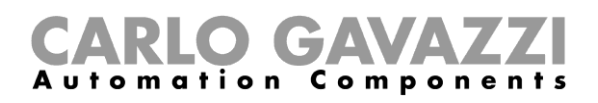

## <span id="page-14-0"></span>**Página de inicio**

En este capítulo se describe la **Página de inicio** de la Web App.

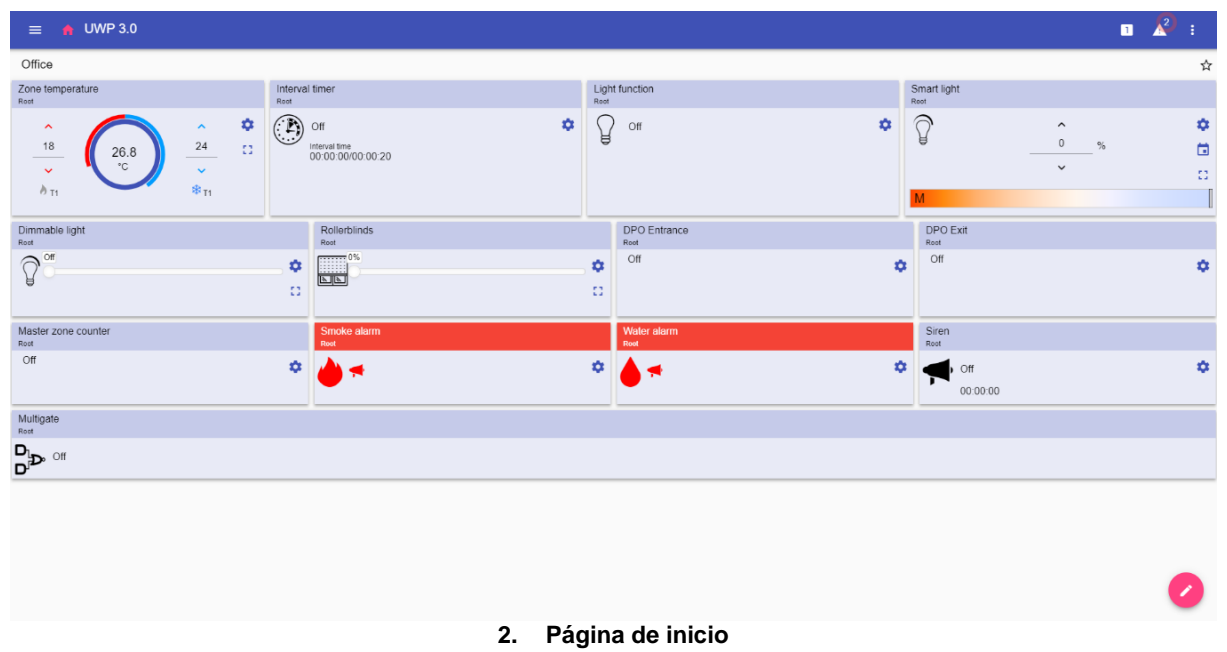

#### <span id="page-14-1"></span>**Interfaz del usuario**

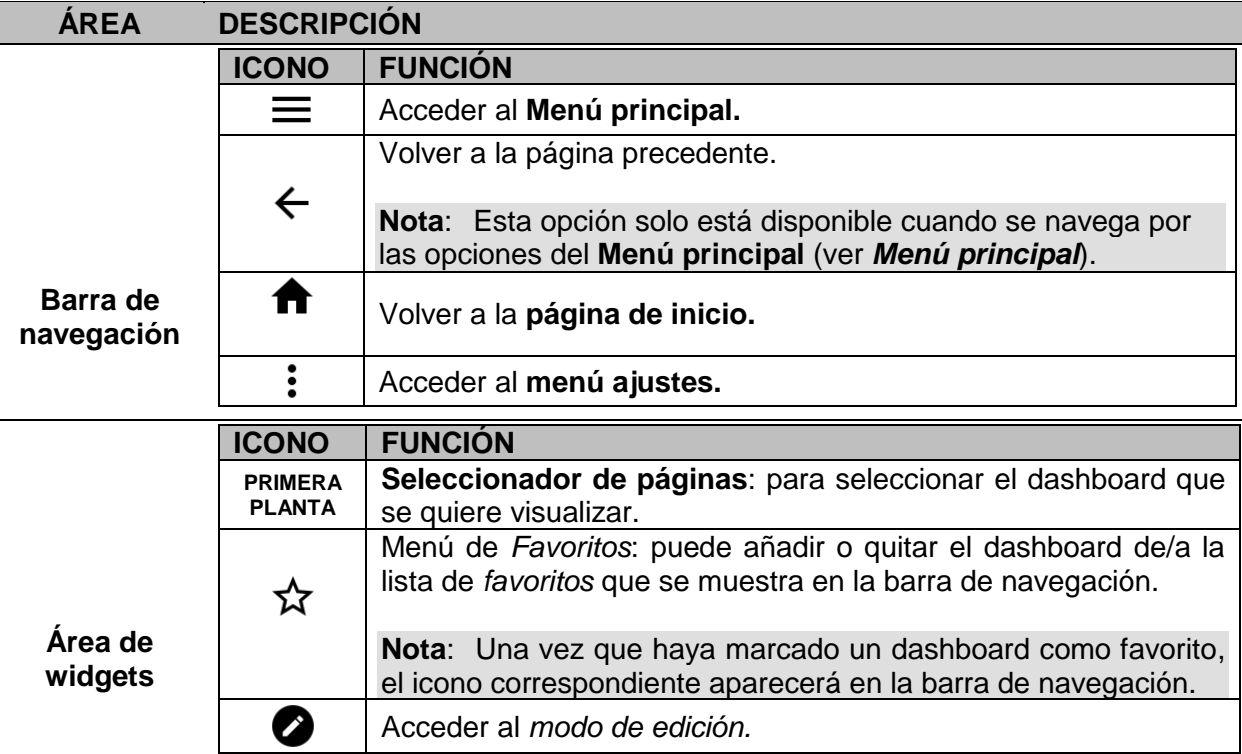

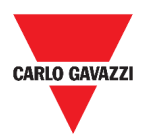

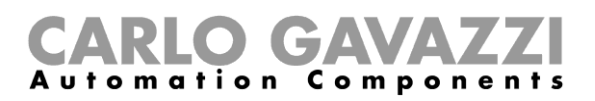

### <span id="page-15-0"></span>**Cómo configurar la página de inicio**

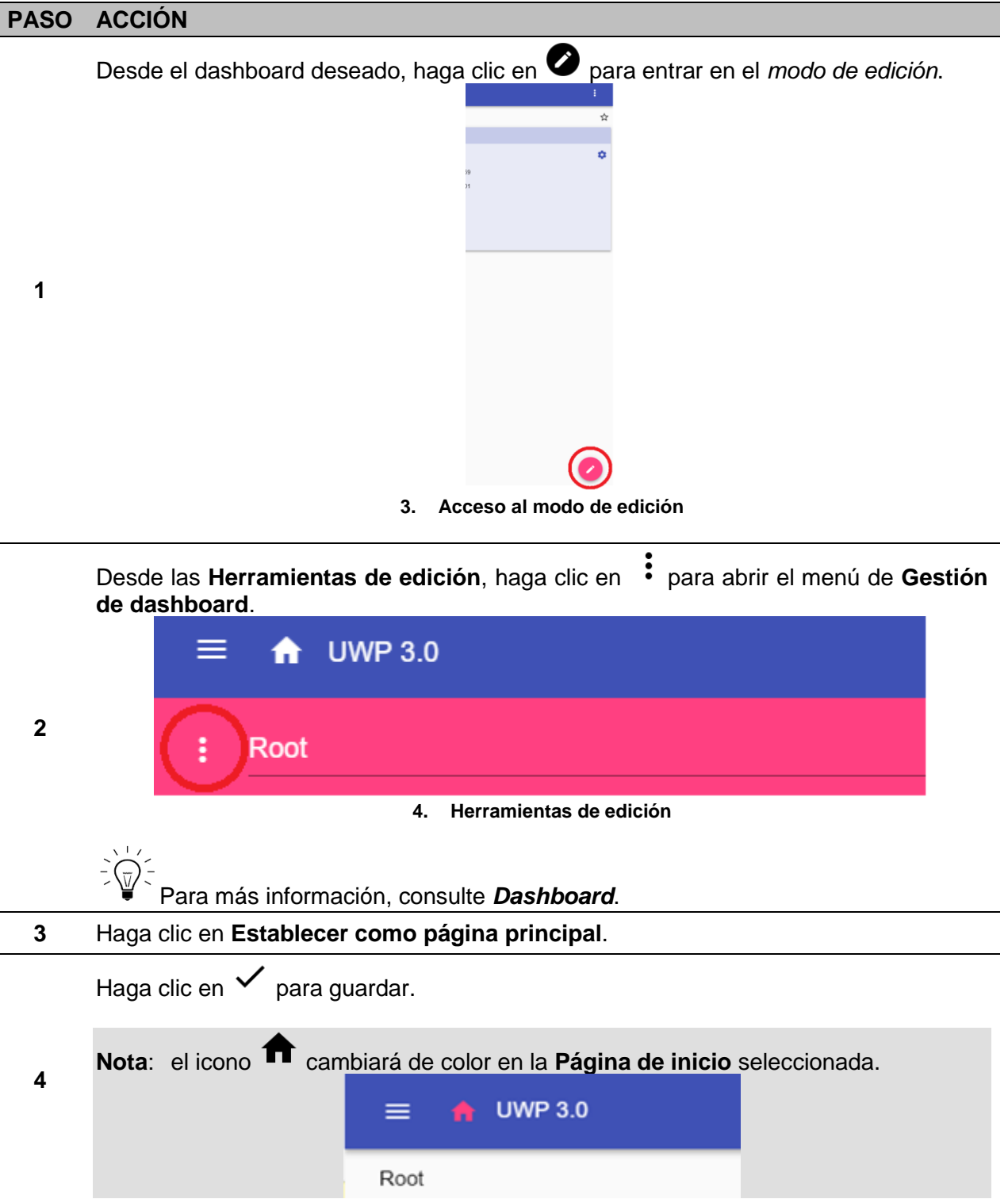

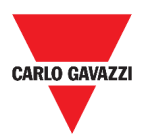

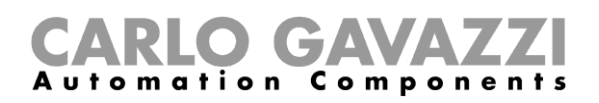

## <span id="page-16-0"></span>**Menú principal**

En este capítulo se describe el **Menú principal** de la Web App.

#### <span id="page-16-1"></span>**Cómo acceder al menú principal**

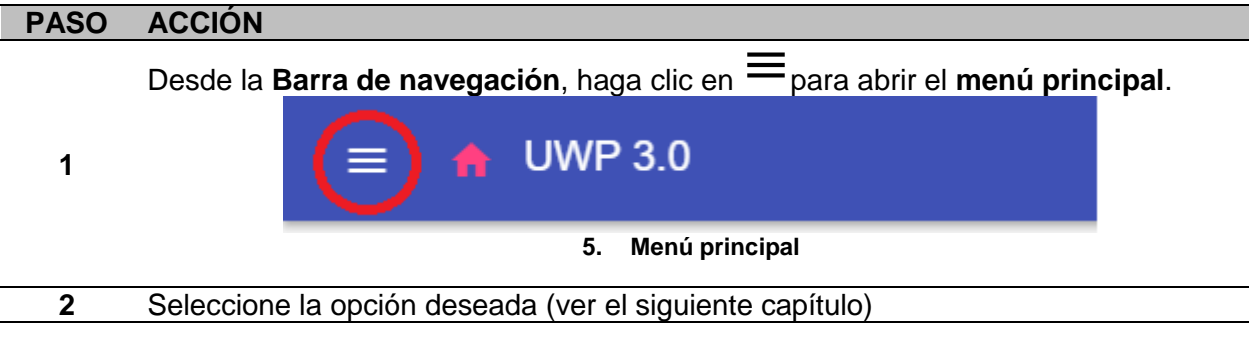

**Nota**: Este menú no está disponible si selecciona *[Libre acceso](#page-13-0)*.

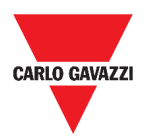

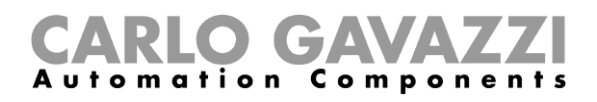

#### <span id="page-17-0"></span>**Interfaz del usuario**

En este capítulo encontrará información sobre las opciones del **Menú principal**.

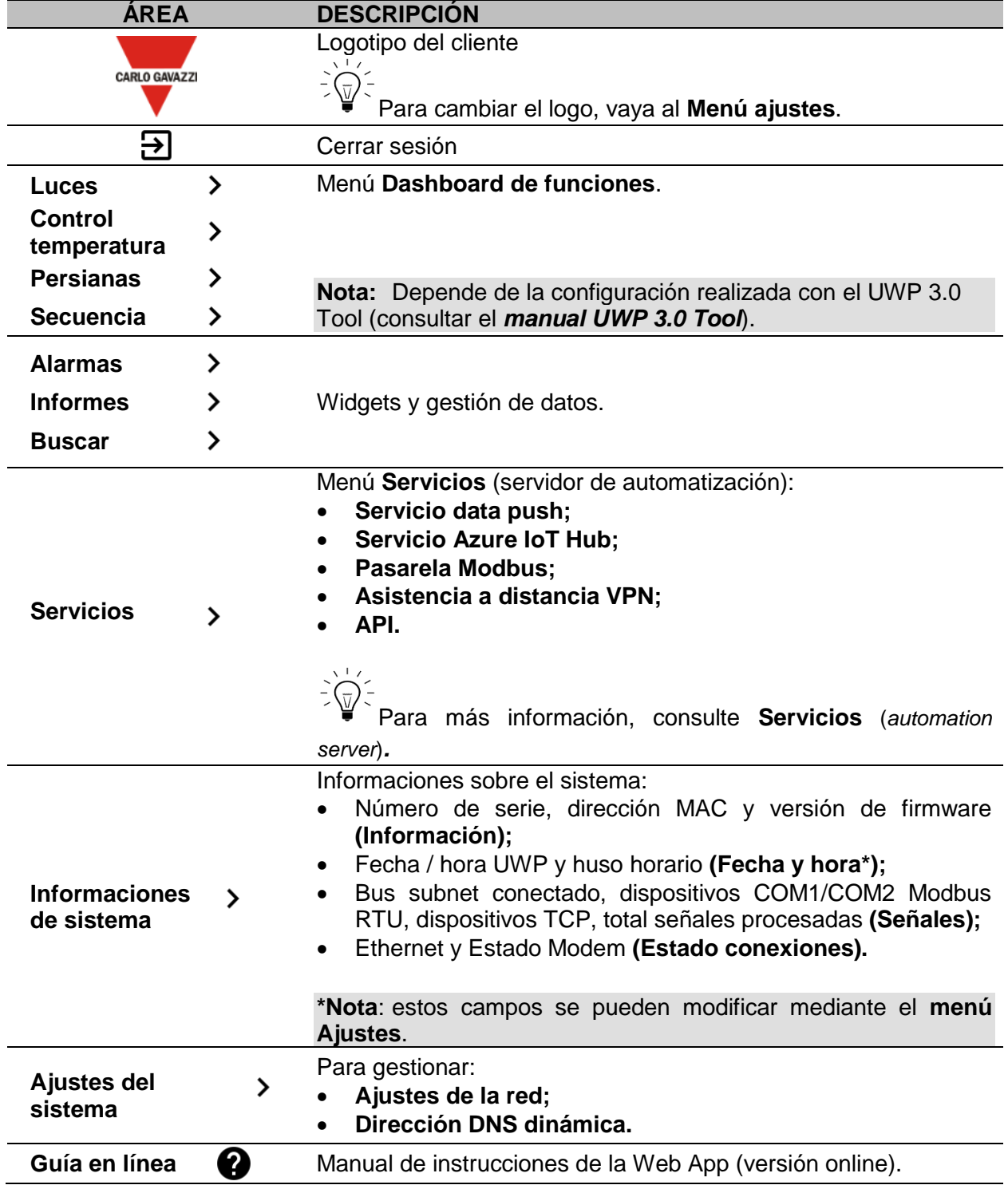

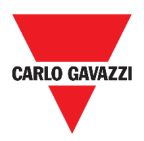

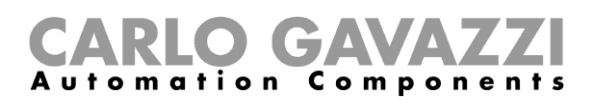

## <span id="page-18-0"></span>**Servicios (***automation server***)**

En este capítulo se describen los servicios de **Servidor de automatización**: **Data push, Azure IoT Hub, AWS IoT, Pasarela Modbus, Asistencia a distancia VPN** y **API**.

#### <span id="page-18-1"></span>**Cómo acceder a los servicios**

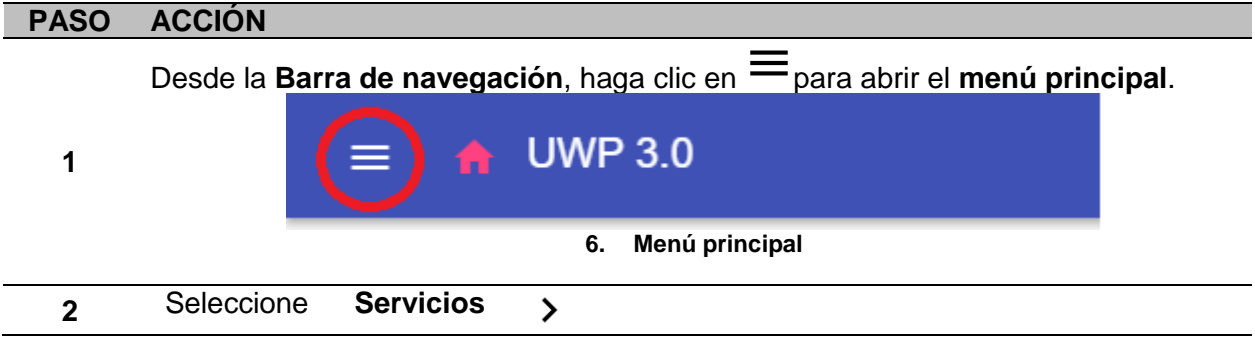

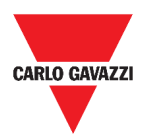

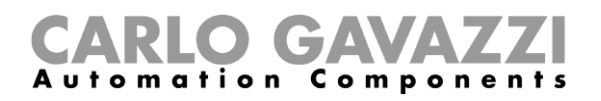

#### <span id="page-19-0"></span>**Interfaz del usuario**

En los siguientes capítulos se describe la estructura de la página de cada servicio.

#### <span id="page-19-1"></span>**Servicio data push**

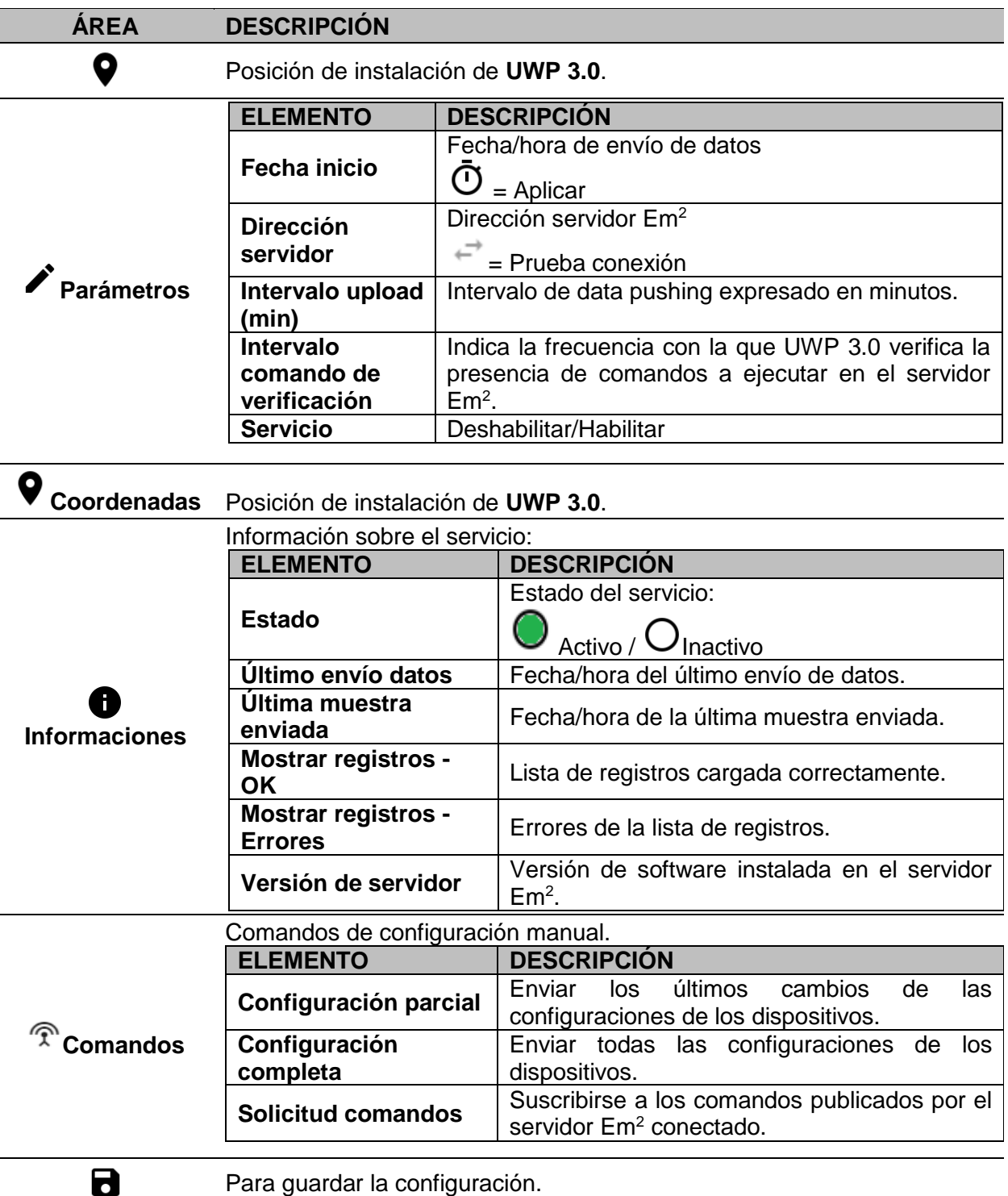

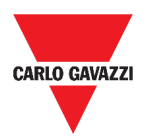

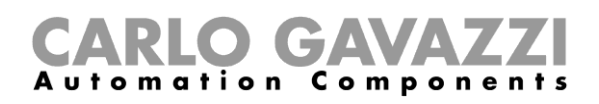

#### <span id="page-20-0"></span>**Servicio Azure IoT Hub**

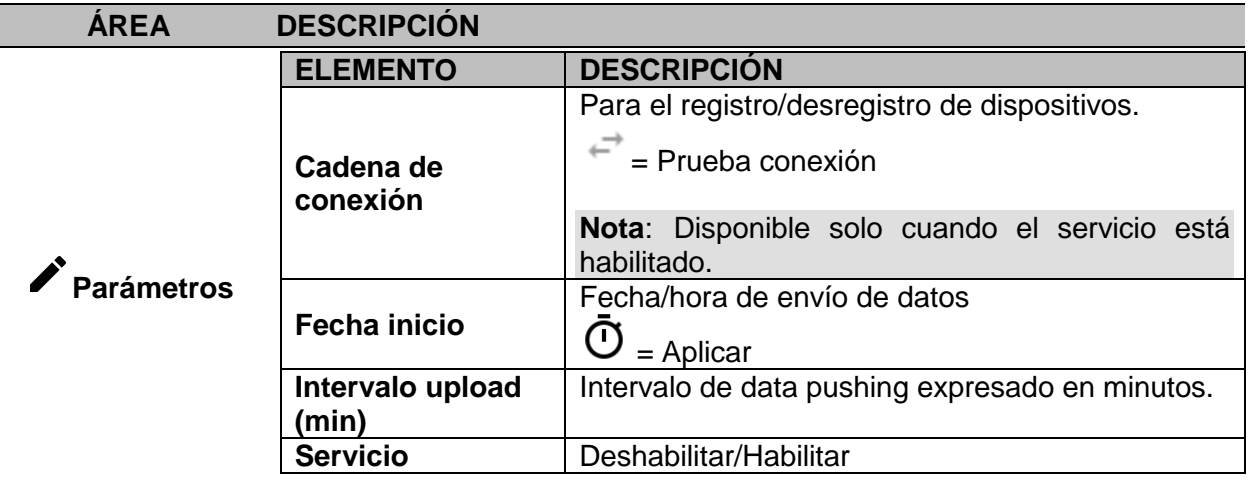

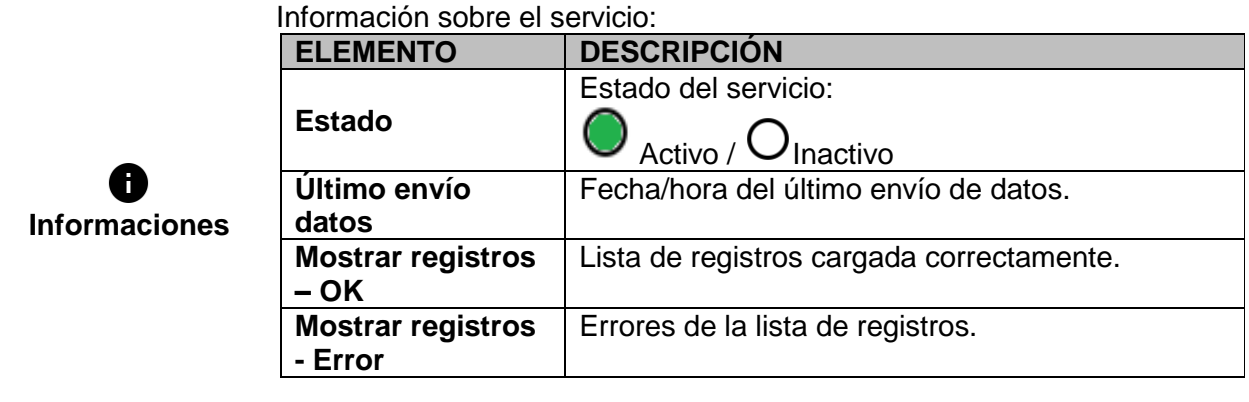

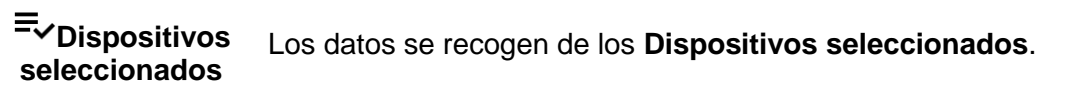

 $\blacksquare$ 

Para guardar la configuración.

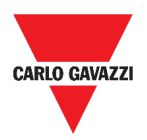

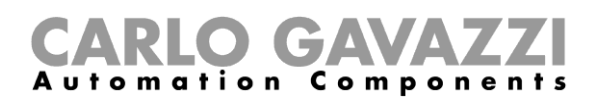

#### <span id="page-21-0"></span>**Servicio AWS IoT**

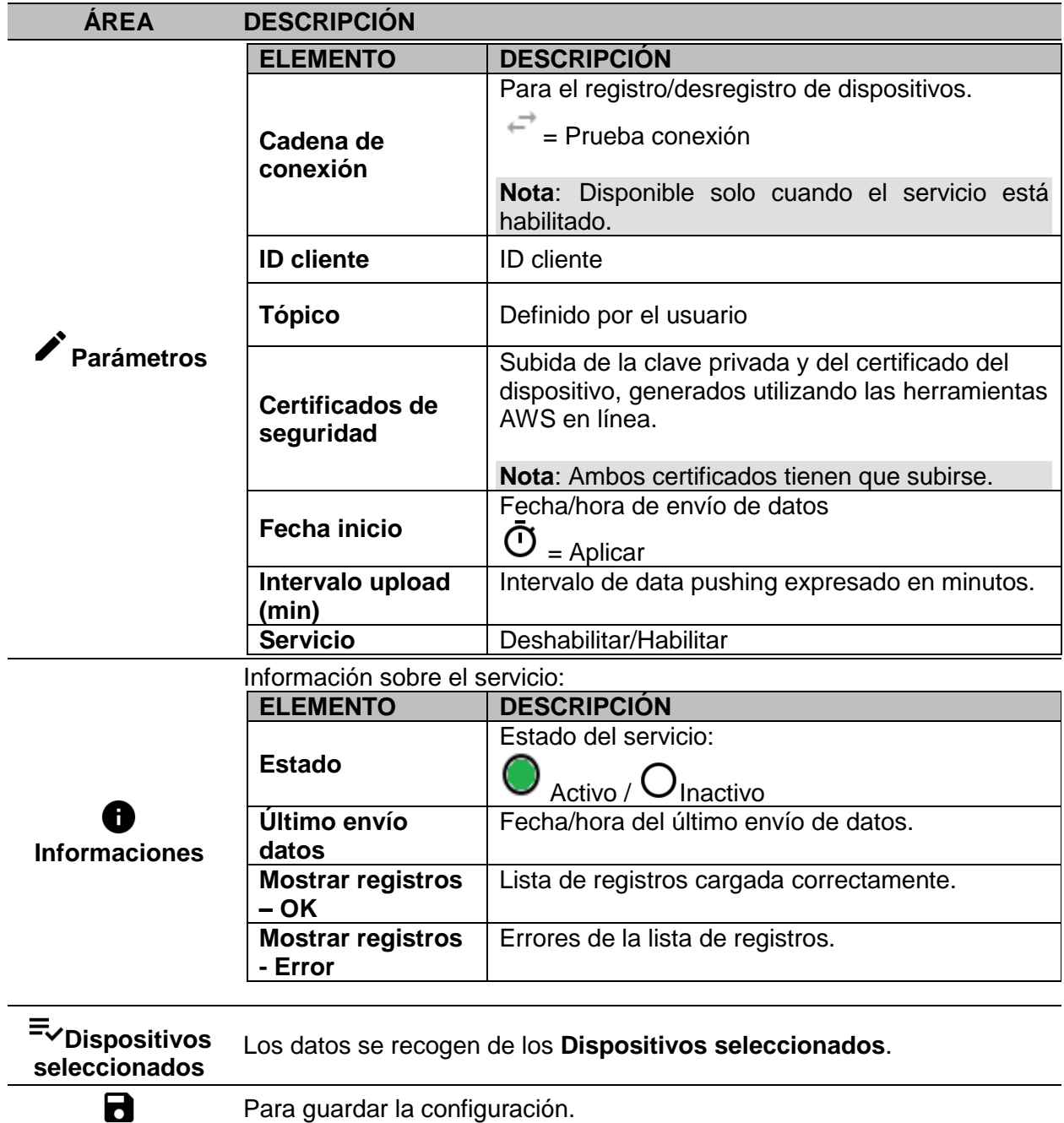

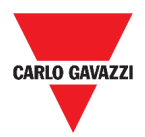

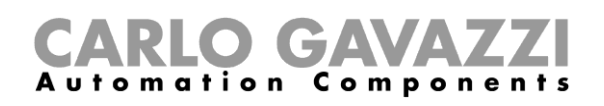

#### <span id="page-22-0"></span>**Pasarela Modbus**

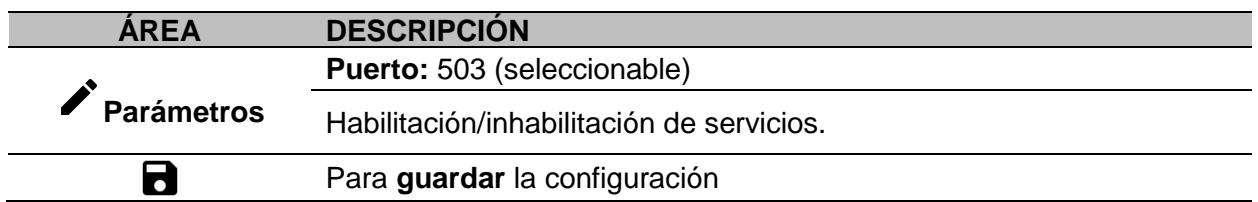

#### <span id="page-22-1"></span>**Asistencia a distancia VPN**

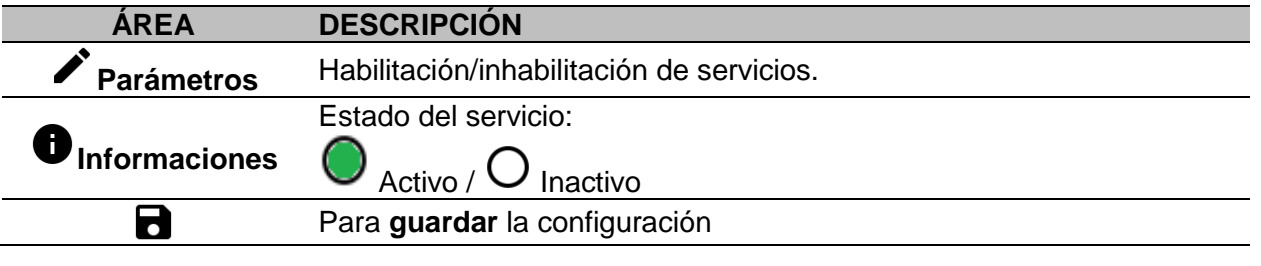

#### <span id="page-22-2"></span>**API**

Para más informaciones, visite *[www.productselection.net/Documents/UK/uwp3.0\\_API.pdf](http://www.productselection.net/Documents/UK/uwp3.0_API.pdf)*.

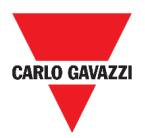

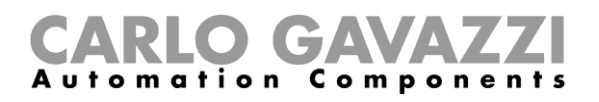

#### <span id="page-23-0"></span>**Informaciones esenciales**

En el siguiente capítulo se describen los servicios disponibles en la Web App.

#### <span id="page-23-1"></span>**Funciones del servicio data push**

El servicio **data push** le permite enviar datos desde UWP 3.0 al servidor Em<sup>2</sup>.

#### <span id="page-23-2"></span>**Servicio Azure IoT Hub**

El Servicio **Azure IoT Hub** le permite enviar datos desde los dispositivos seleccionados al UWP 3.0.

#### <span id="page-23-3"></span>**Servicio AWS IoT**

UWP 3.0 es compatible con Amazon AWS IoT. Con los datos disponibles en Amazon AWS, los usuarios pueden utilizar las potentes herramientas de Amazon para:

a) integrar datos de las fuentes de datos;

b) compartir informaciones con otros sistemas;

c) recurrir a las mejores herramientas de inteligencia de negocio para examinar los datos.

Para más informaciones, visite *[www.productselection.net/Documents/UK/uwp3.0\\_AWS.pdf](http://www.productselection.net/Documents/UK/uwp3.0_AWS.pdf.)*.

#### <span id="page-23-4"></span>**Servicio de pasarela Modbus**

Esta funcionalidad de pasarela le permite usar el UWP 3.0 como una **pasarela Modbus** para enrutar cualquier petición Modbus TCP/IP a un medidor específico conectado en los puertos serie (COM1 y COM2) del UWP 3.0.

Una vez activado el servicio, se dispone de dos IDs de esclavo específicos, que se conectan al puerto TCP correspondiente (por defecto: 503):

• ID de esclavo 248: ID dedicado para configurar todos los parámetros de la pasarela Modbus. Los registros específicos permiten configurar correctamente todos los parámetros de comunicación necesarios para alcanzar el medidor deseado conectado en los puertos serie (COM1 y COM2) del UWP 3.0.

• ID de esclavo 249: ID dedicado que recoge todas las peticiones Modbus TCP/IP del SCADA/software remoto para enrutarlas al ID de esclavo deseado (ID del esclavo de destino) conectado en los puertos (COM1 y COM2) del UWP 3.0.

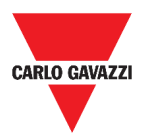

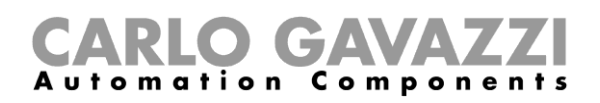

#### <span id="page-24-0"></span>**Parámetros de configuración de la pasarela Modbus**

Todos los registros siguientes están disponibles en modo lectura/escritura mediante petición Modbus al esclavo 248:

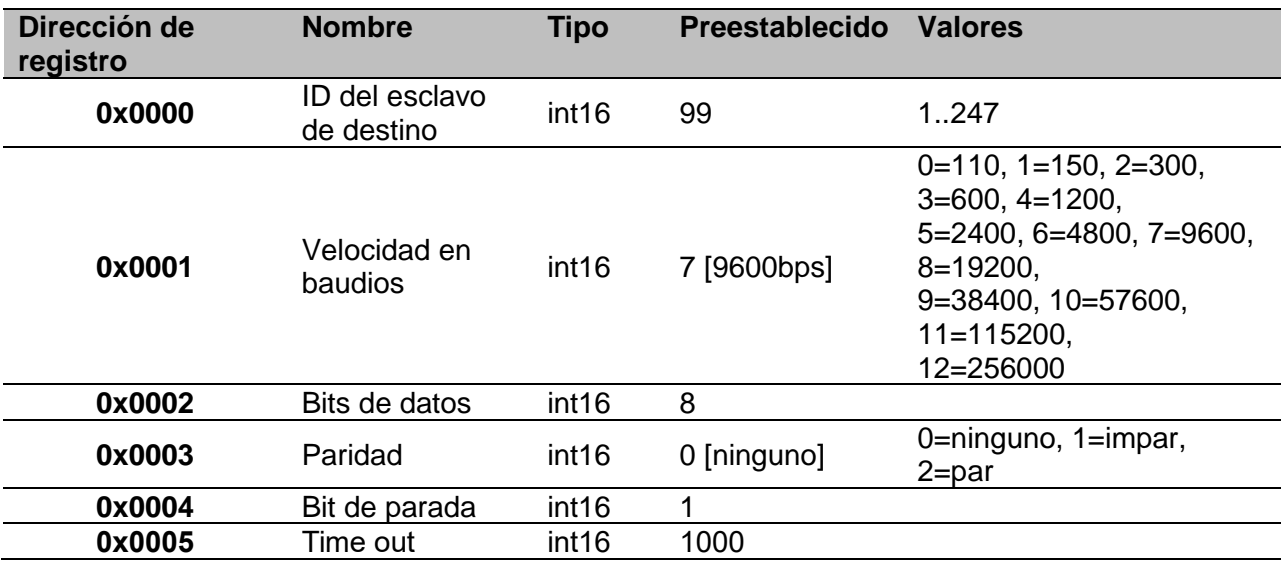

Las funciones Modbus aceptadas para el Modbus ID 248 son:

0x03 leer el registro de retención

0x06 Escribir un solo registro

0x010 Escribir múltiples registros

Las funciones Modbus aceptadas para el Modbus ID 249 son todas funciones Modbus estándar (si están soportadas por el esclavo).

#### **Notas:**

- Todos los registros que se refieren al ID 248 se restablecen a los valores predeterminados cada vez que se reinicia el servicio o se reinicia el UWP 3.0.
- Todos los parámetros de configuración que se refieren al ID 248 no se reportan en el mapa Modbus PDF o XML exportado desde el UWP 3.0.

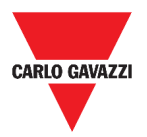

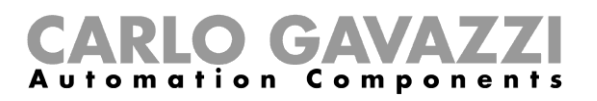

#### *Ejemplo 1: lectura de todos los parámetros preestablecidos de la pasarela Modbus*

Para leer todos los parámetros preestablecidos utilizando la dirección IP de UWP 3.0. y el Modbus ID 248, se debe enviar la siguiente solicitud:

Solicitud [00h] [00h] [00h] [00h] [00h] [06h] [F8h] [03h] [00h] [00h] [00h] [05h]

Donde…

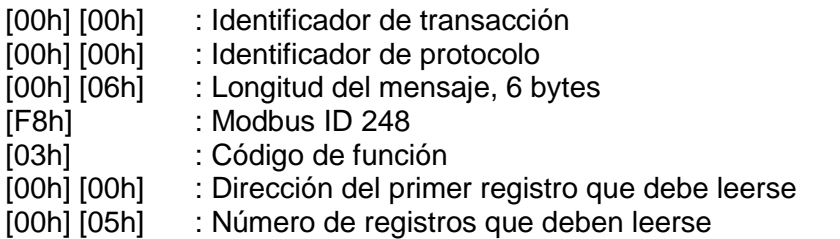

Respuesta [00h] [00h] [00h] [00h] [00h] [0Dh] [F8h] [03h] [0Ah] [00h] [63h] [00h] [07h] [00h] [08h] [00h] [00h] [00h] [01h]

Donde…

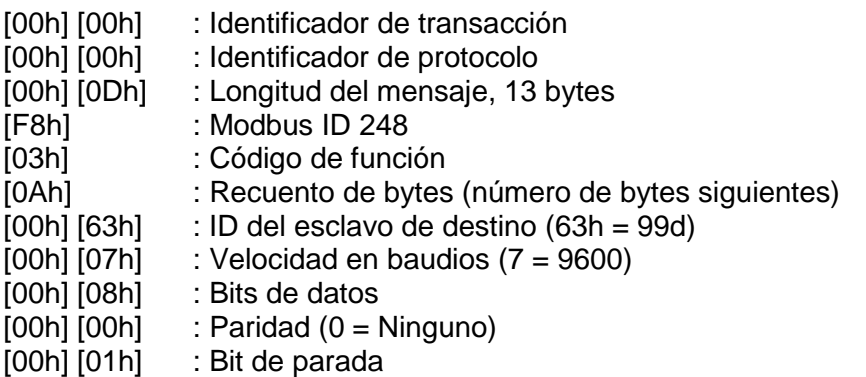

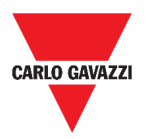

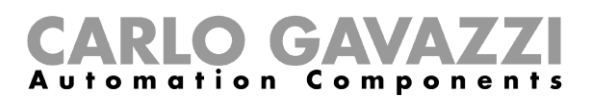

#### *Ejemplo 2: lectura de 10 registros desde el ID de esclavo 99, empezando por el registro 0050h.*

Para leer 10 registros desde el ID de esclavo 99, empezando por el registro 0050h, usando la dirección IP del VMU-C y el Modbus ID 249, se debe enviar la siguiente solicitud:

#### Solicitud [00h] [00h] [00h] [00h] [00h] [06h] [F9h] [03h] [00h] [50h] [00h] [0Ah]

Donde…

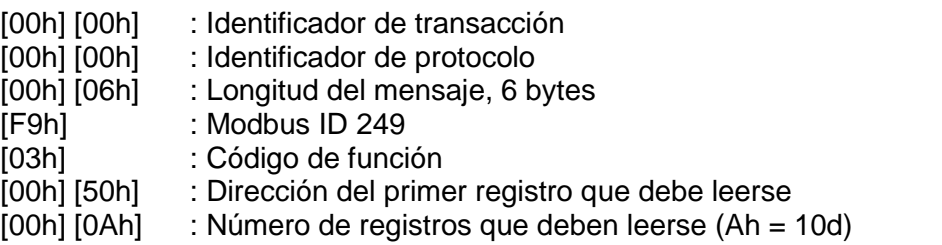

Respuesta [00h] [00h] [00h] [00h] [00h] [17h] [F9h] [03h] [14h] [5Fh] [8Bh] [43h] [62h] [66h] [56h] [43h] [62h]  $[64h]$ [E0h] [43h] [62h] [63h] [95h] [43h] [62h] [00h] [00h] [00h] [00h]

Donde…

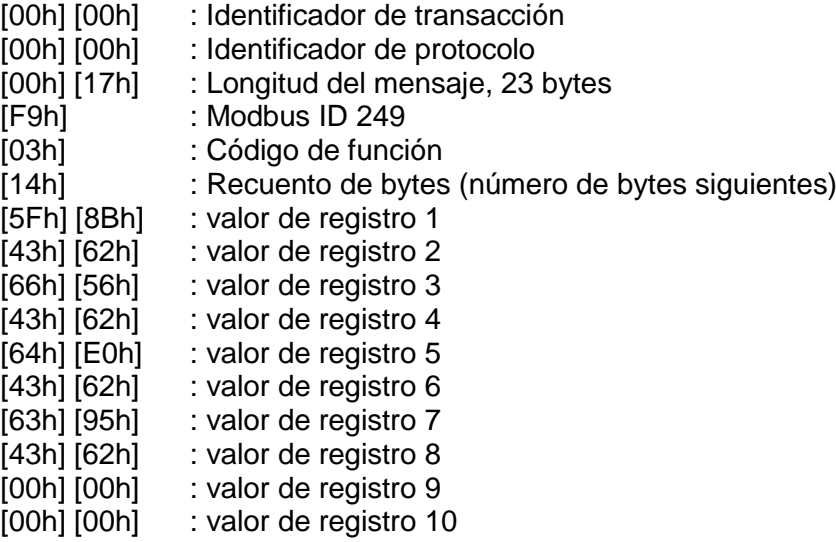

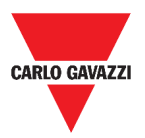

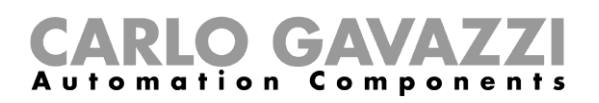

#### <span id="page-27-0"></span>**Servicio de asistencia a distancia VPN**

El servicio **VPN** es un servicio de acceso remoto que **Carlo Gavazzi Controls** activa para proporcionar asistencia remota.

#### <span id="page-27-1"></span>**API**

La Rest-API UWP es una interfaz de programación de aplicaciones<sup>1</sup> RESTful<sup>2</sup> que permite a otros sistemas interactuar con UWP mediante servicios web de forma segura, escalable y fiable.

Mediante este servicio, los integradores de sistemas, desarrolladores de software y administradores de sistemas pueden acceder a los recursos de UWP a través de rutas URL utilizando comandos HTTP estándar como GET, POST, PUT y DELETE. Como resultado, se devuelve un archivo JSON.

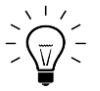

La descripción de la Rest-API de UWP va más allá del alcance de este documento.

Para más información, visite

*[www.productselection.net/Documents/UK/uwp3.0\\_API.pdf](http://www.productselection.net/Documents/UK/uwp3.0_API.pdf)*.

-

<sup>1</sup> A.P.I., *application programming interface*

<sup>2</sup> *Representationl state transfer*

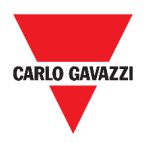

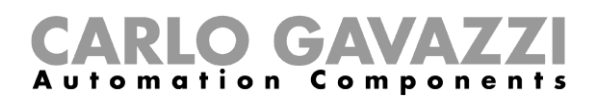

### <span id="page-28-0"></span>**Cómo...**

En los capítulos siguientes encontrará los procedimientos para configurar servicios **Data Push** y **Azure IoT Hub** y gestionar los servicios de **pasarela Modbus** y **VPN**. Además, puede encontrar un enlace que le redirecciona a un documento dedicado al servicio **API**.

#### <span id="page-28-1"></span>**Cómo configurar el servicio Data push**

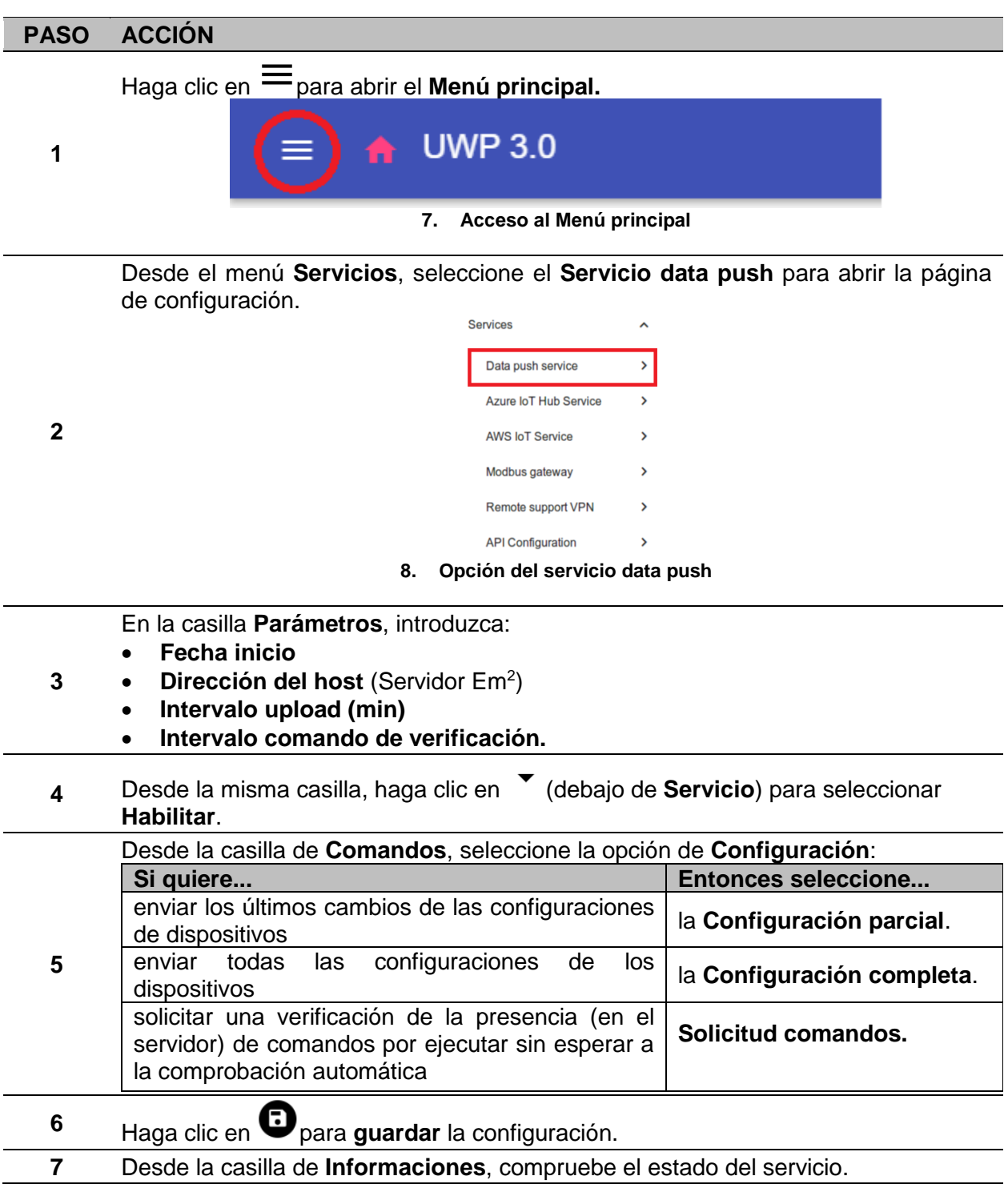

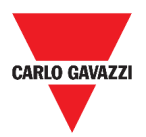

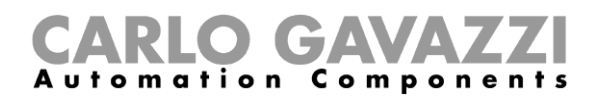

#### <span id="page-29-0"></span>**Cómo configurar el servicio Azure IoT Hub**

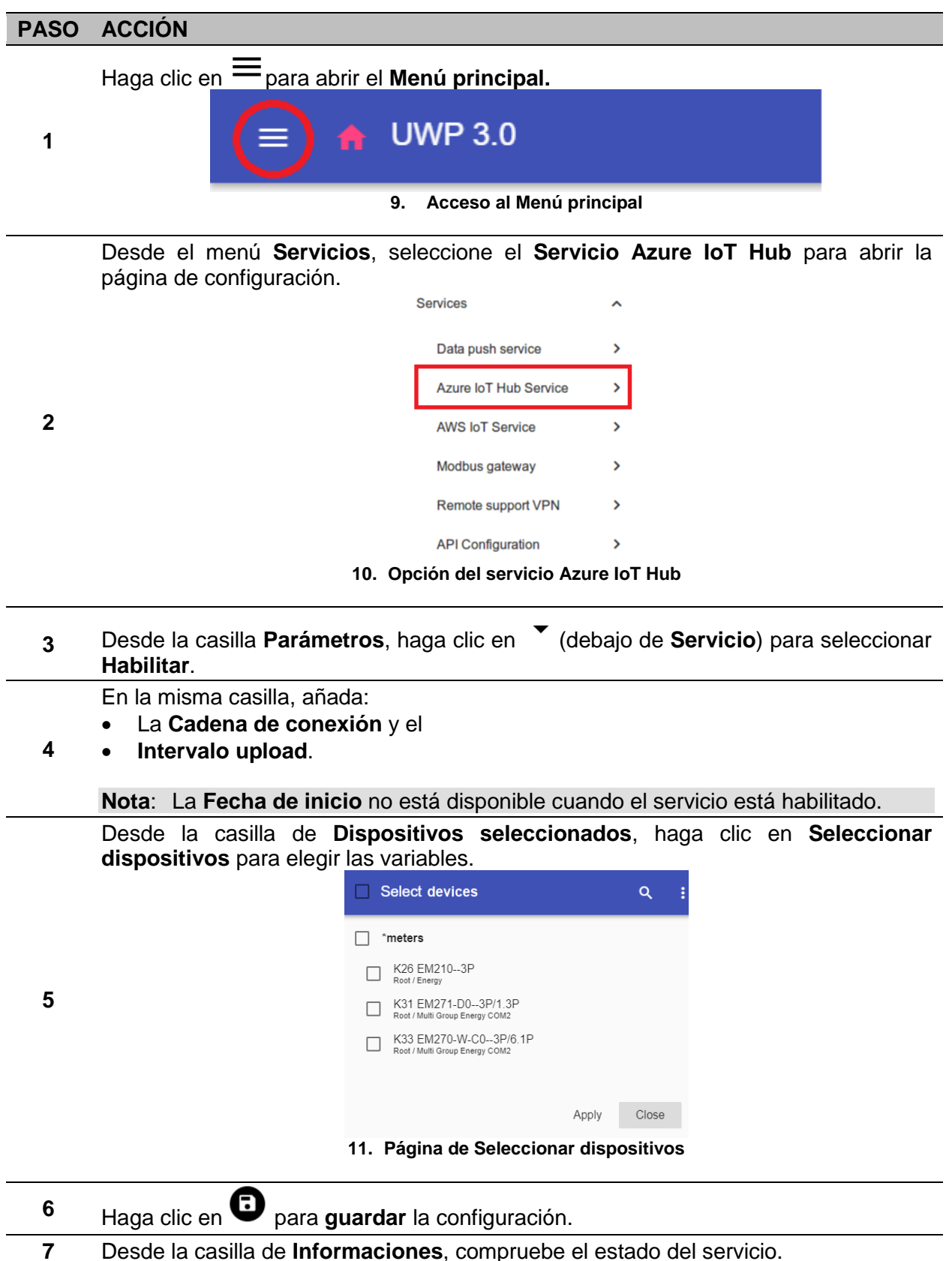

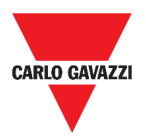

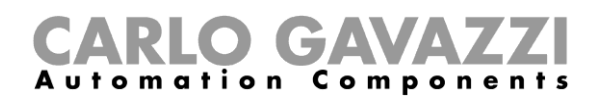

#### <span id="page-30-0"></span>**Cómo configurar el servicio AWS IoT**

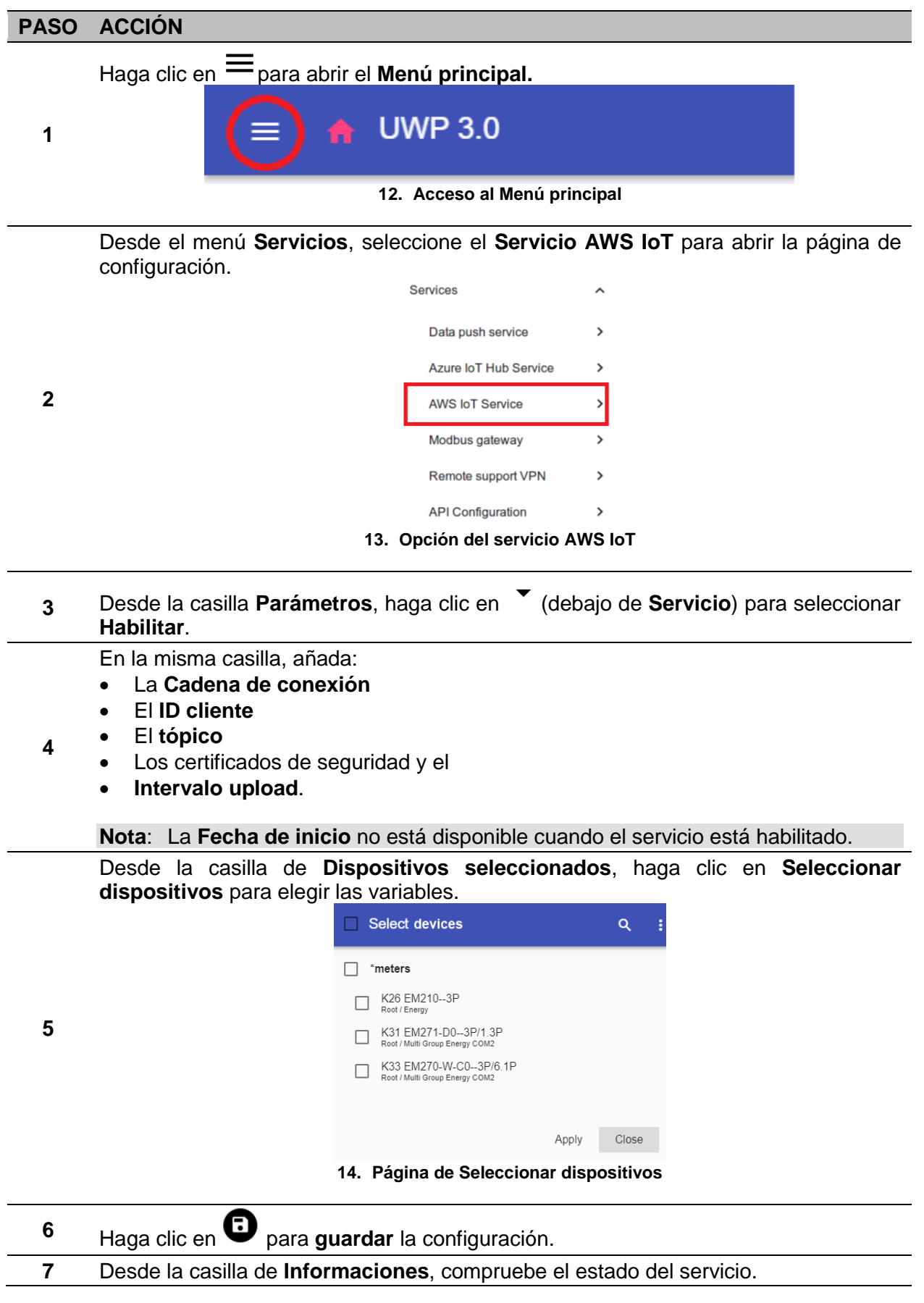

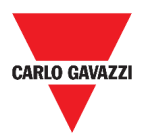

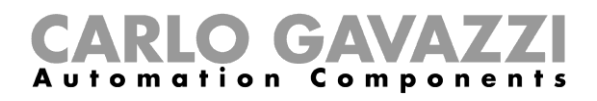

### <span id="page-31-0"></span>**Cómo gestionar el servicio de pasarela Modbus**

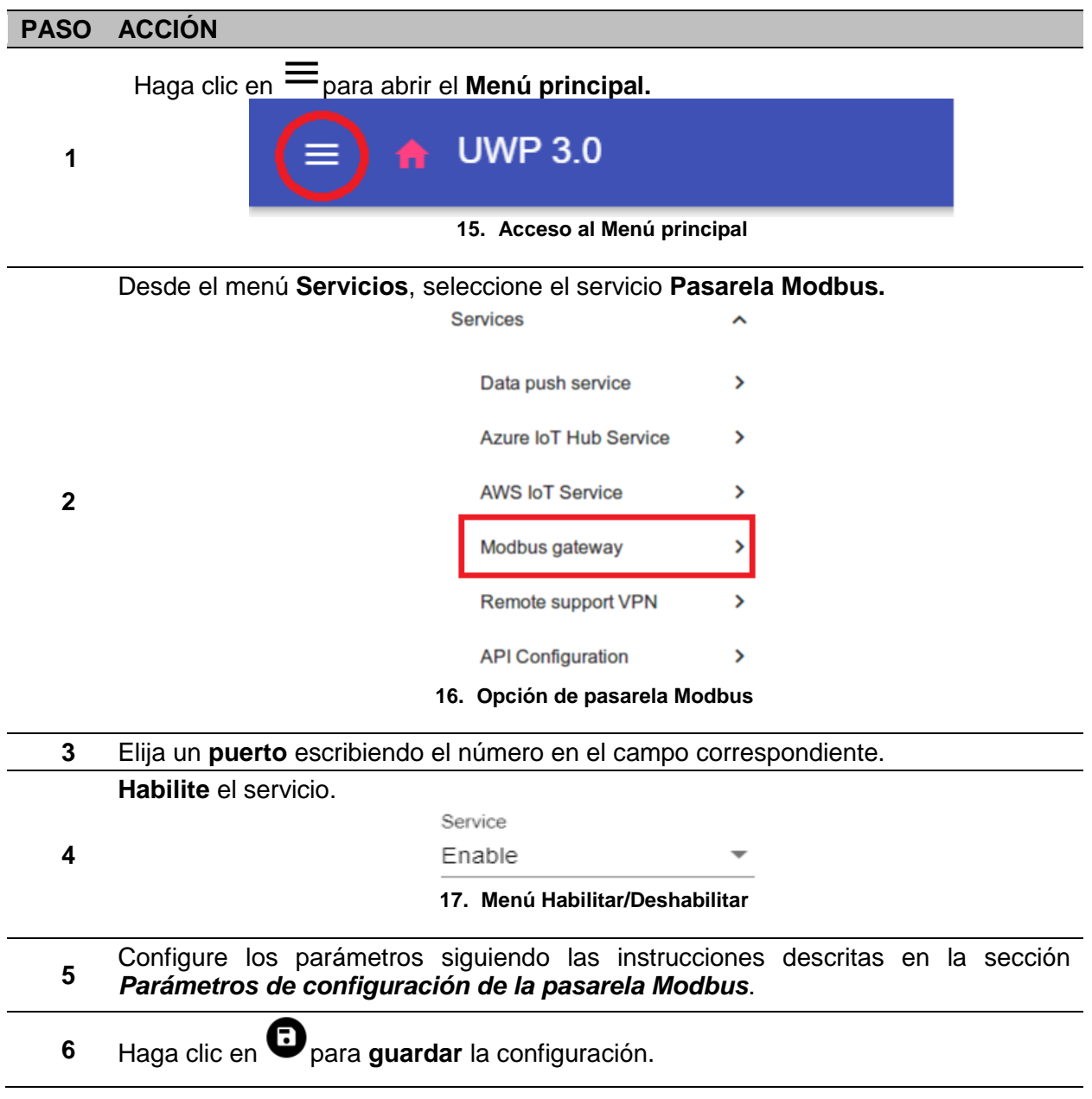

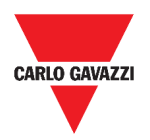

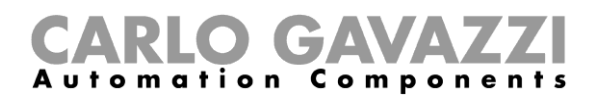

#### <span id="page-32-0"></span>**Cómo gestionar el servicio de Asistencia a distancia VPN**

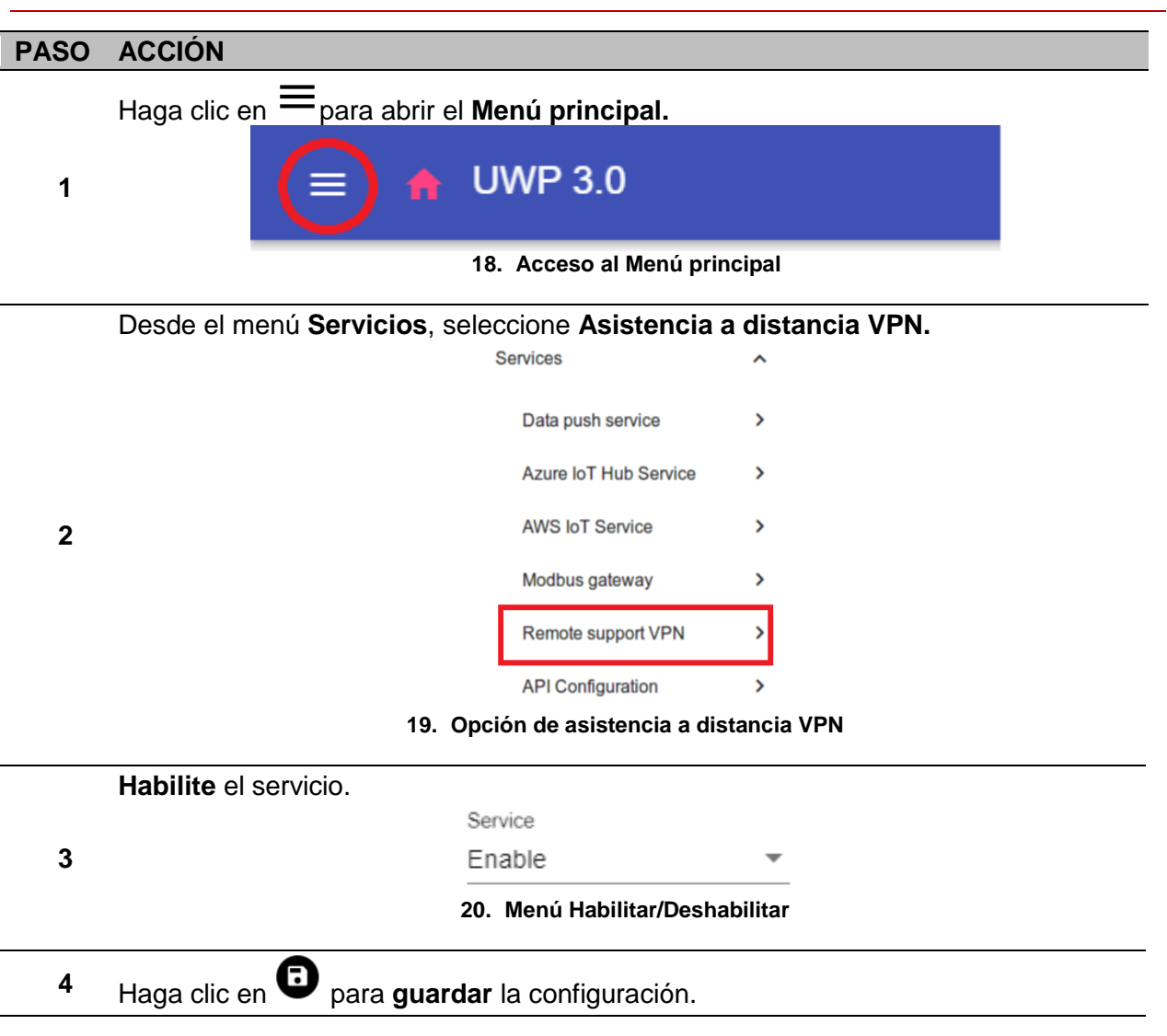

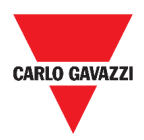

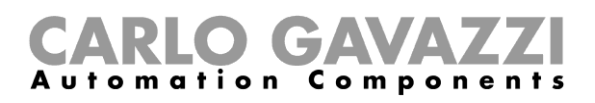

## <span id="page-33-0"></span>**Ajustes del sistema**

En este capítulo se describen los **Ajustes del sistema**.

### <span id="page-33-1"></span>**Cómo acceder a los Ajustes del sistema**

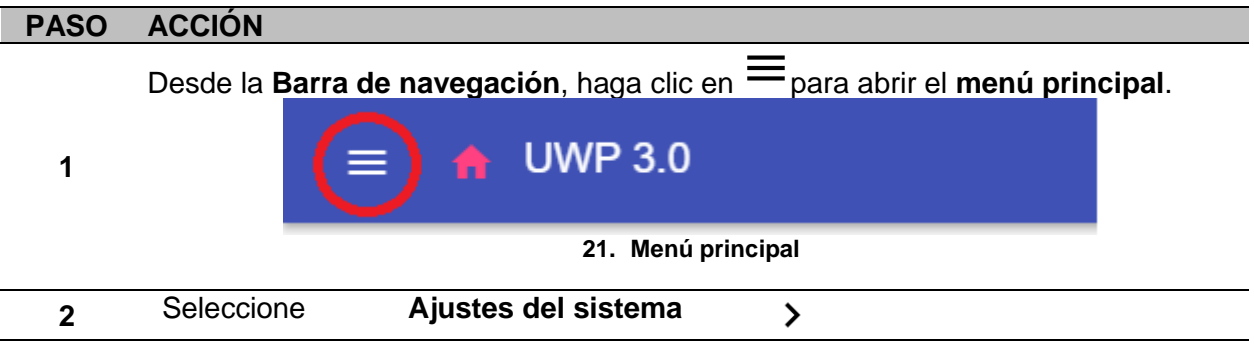

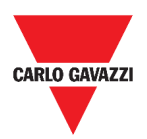

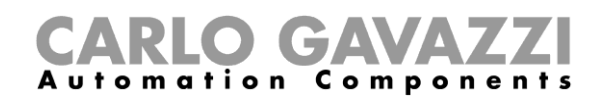

#### <span id="page-34-0"></span>**Interfaz del usuario**

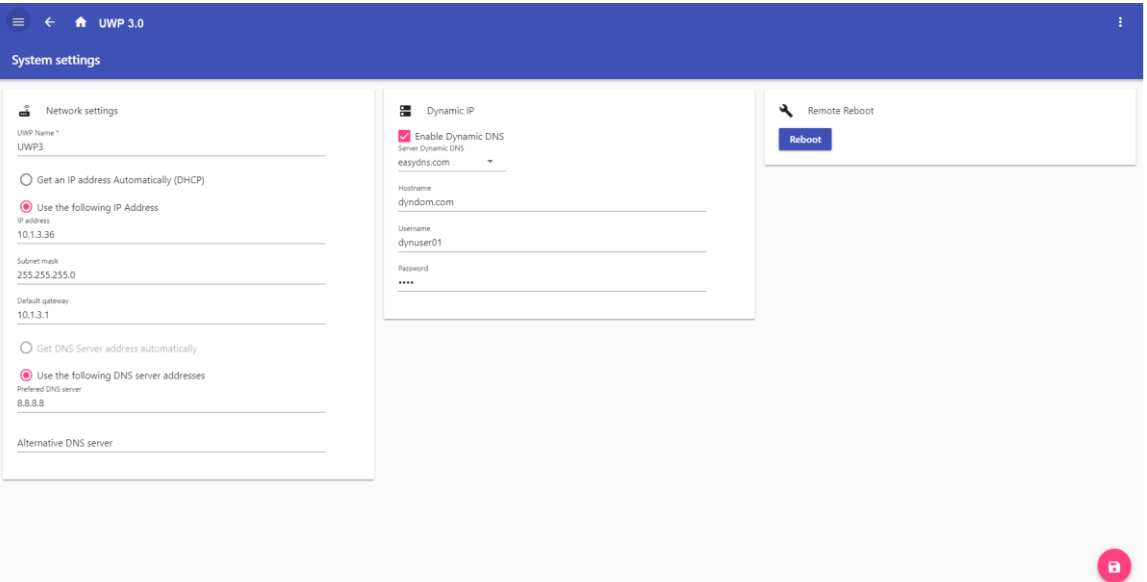

**22. Ajustes del sistema**

| ÁREA<br><b>DESCRIPCIÓN</b>                          |                                                                                                    |                                                                                                    |
|-----------------------------------------------------|----------------------------------------------------------------------------------------------------|----------------------------------------------------------------------------------------------------|
| Ajustes de<br>la red                                | <b>COMPONENTE</b>                                                                                    | <b>FUNCIÓN</b>                                                                                                    |
|                                                     | Nombre completo UWP*                                                                                 | Puede cambiar el nombre del UWP.                                                                                                    |
|                                                     | Generar dirección IP<br>automáticamente<br>(DHCP, Protocolo de<br>configuración dinámica<br>de host) | Al seleccionar esta opción, se asignará<br>automáticamente una dirección IP.                                                                             |
|                                                     | Utilizar esta dirección IP                                                                           | Puede asignar una dirección IP estática<br>rellenando los campos:<br>Dirección IP<br>Máscara de subred<br>$\bullet$<br>Puerta predefinida.               |
|                                                     | Generar dirección<br>servidor DNS<br>automáticamente                                                 | Al seleccionar esta opción, se asignará<br>automáticamente una dirección de servidor DNS.<br>Nota: Esta opción solo está disponible si elige el<br>DHCP. |
|                                                     | Utilizar estas<br>direcciones de Servidor<br><b>DNS</b>                                              | Puede asignar una dirección de servidor DNS<br>rellenando los campos:<br>Servidor DNS predefinido<br>Servidor DNS alternativo.                           |
| Nota: los campos marcados con (*) son obligatorios. |                                                                                                    |                                                                                                    |
| <b>Dirección</b><br>IP                              | <b>COMPONENTE</b>                                                                                    | <b>FUNCIÓN</b>                                                                                                    |
|                                                     | <b>Activar DNS dinámico</b>                                                                          | Habilitar las opciones correspondientes                                                                                                    |
|                                                     | Servidor DNS dinámico                                                                                | Puede seleccionar una dirección de servidor DNS<br>de la siguiente lista                                                                                 |
| dinámica                                            | Nombre de equipo                                                                                     | Escribir el nombre de host                                                                                                    |
|                                                     | Nombre usuario                                                                                       | Escribir el Nombre usuario                                                                                                    |
|                                                     | Contraseña                                                                                           | Escribir la contraseña                                                                                                    |
| <b>Reinicio</b>                                     | Reiniciar el UWP 3.0                                                                                 |                                                                                                    |

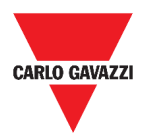

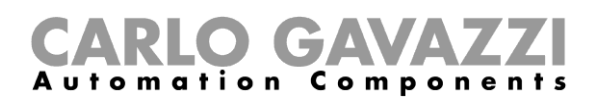

## <span id="page-35-0"></span>**Menú ajustes**

En este capítulo se describe el **Menú ajustes** de la Web App.

**Nota:** Este menú no está disponible si selecciona **Libre acceso**.

### <span id="page-35-1"></span>**Cómo acceder al menú ajustes**

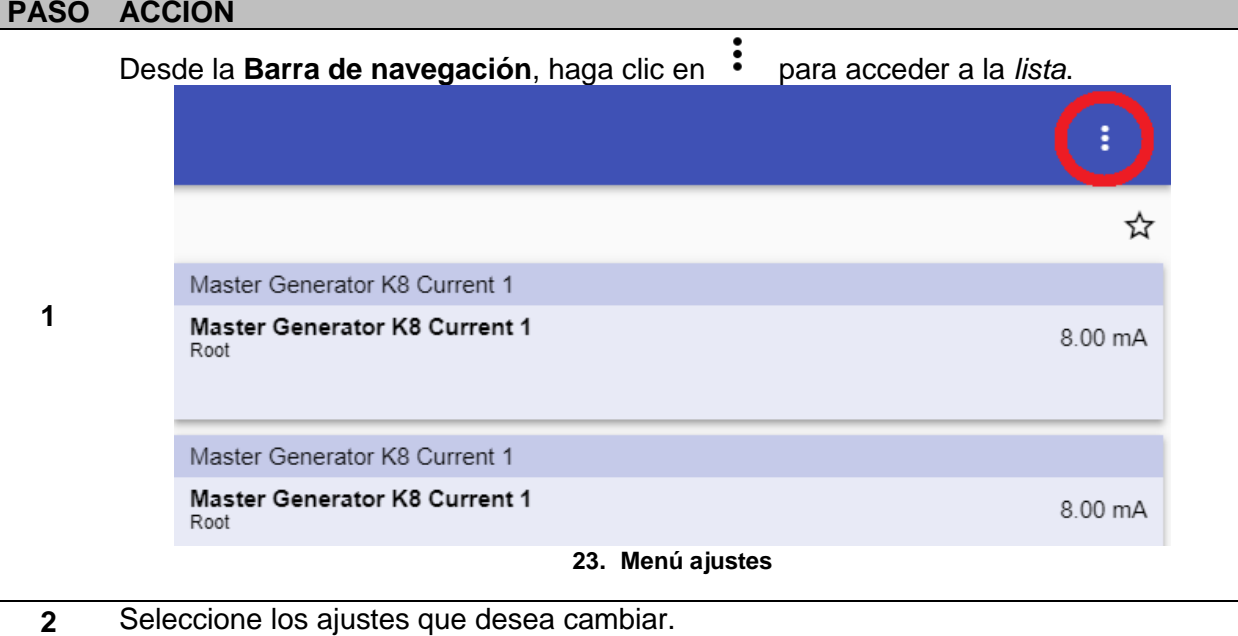
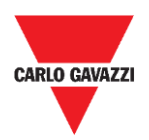

# **Interfaz del usuario**

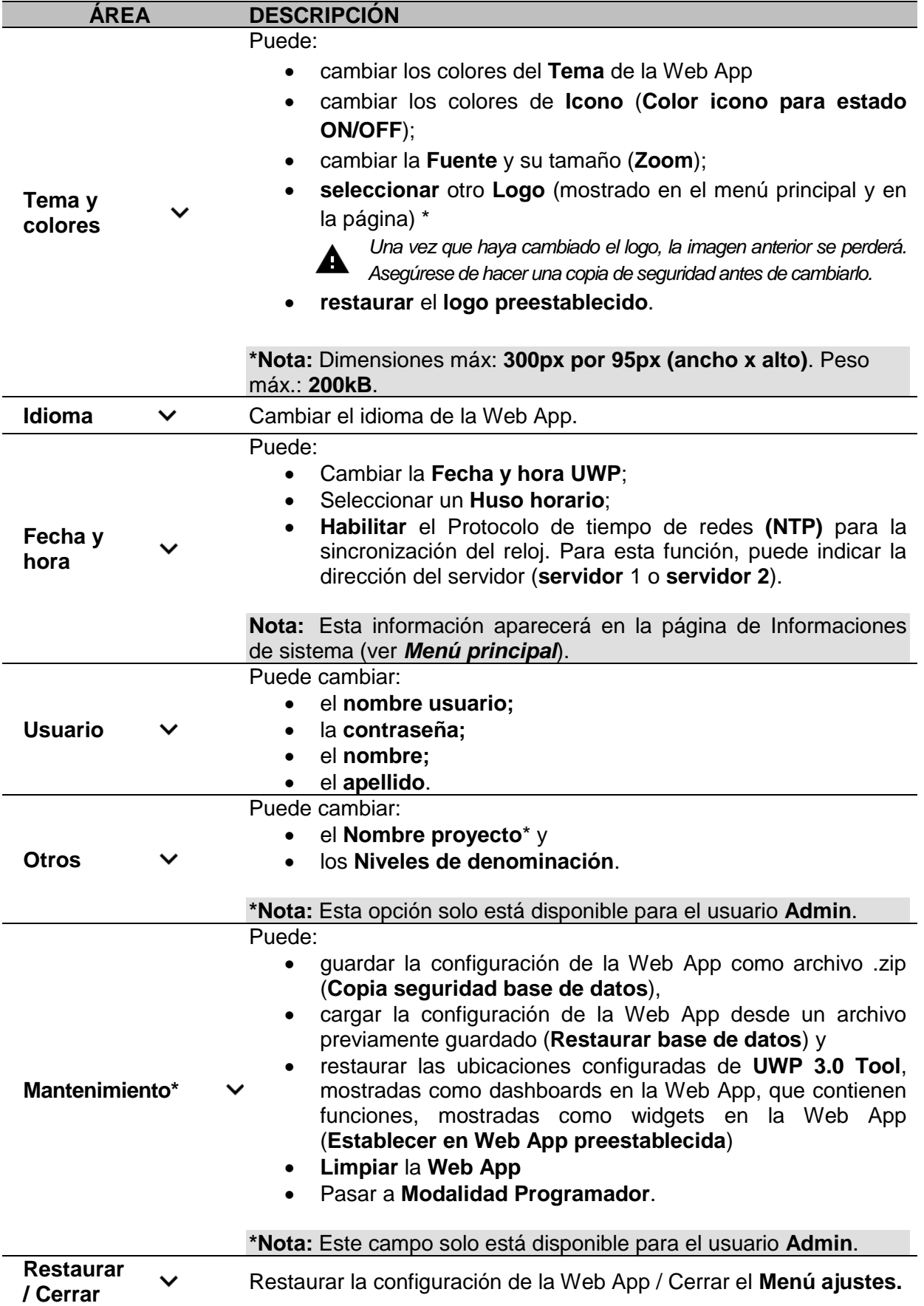

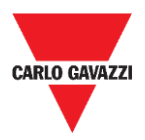

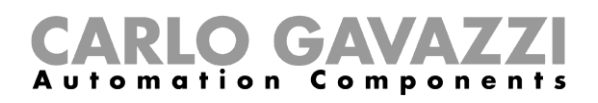

# **Dashboard**

Este capítulo está dedicado a los **Dashboards** de la Web App.

### **Cómo acceder a un dashboard de funciones**

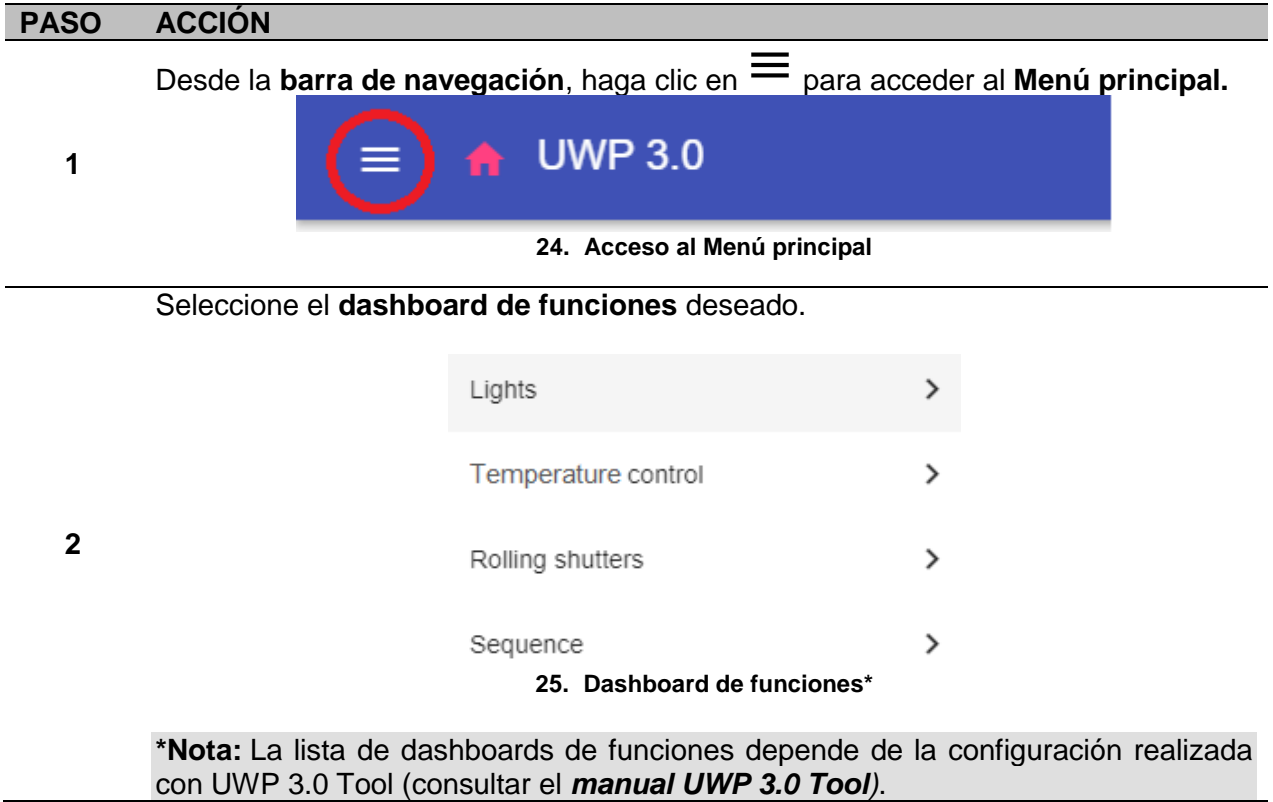

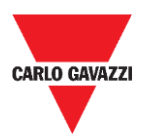

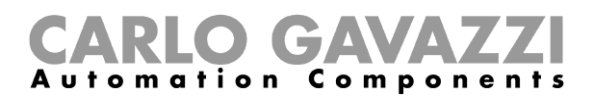

# **Cómo acceder a un dashboard personalizado**

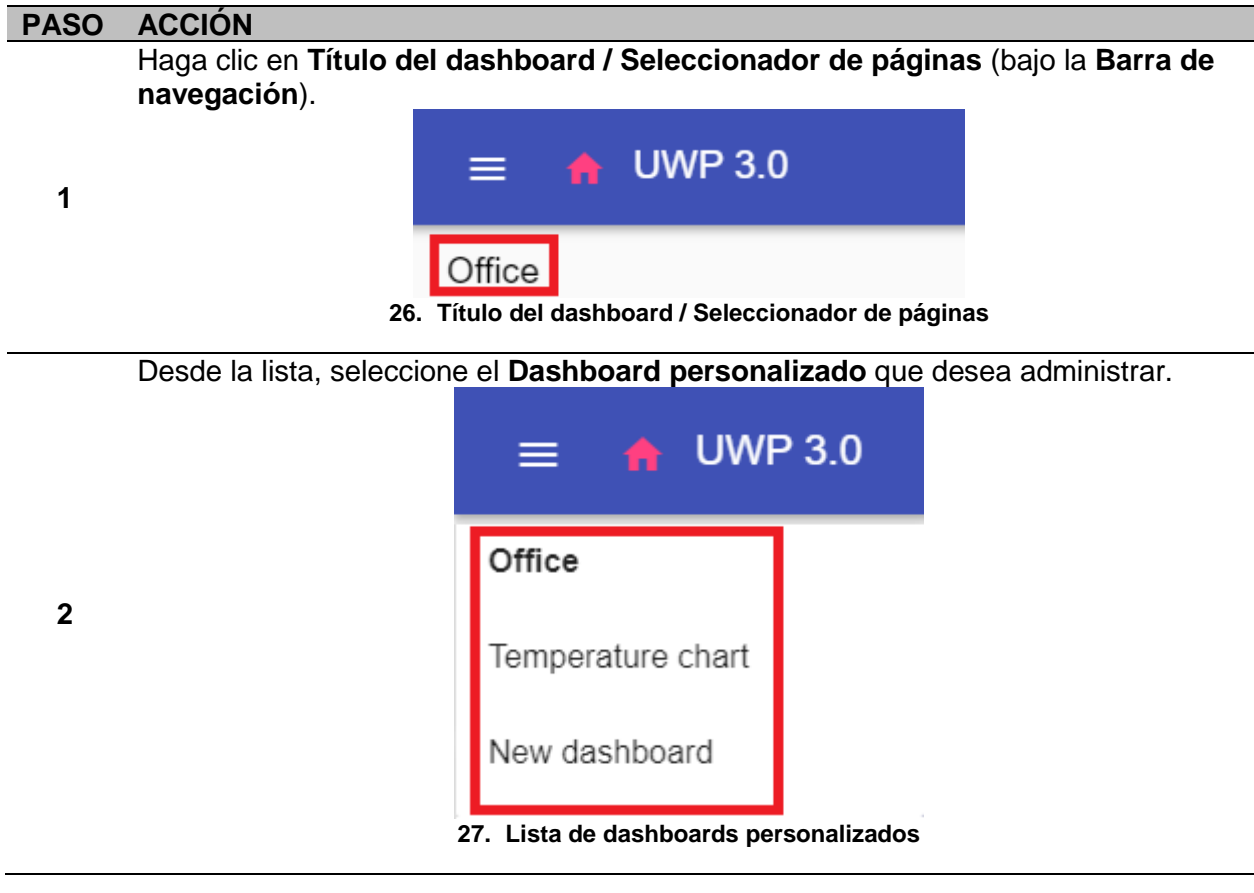

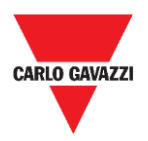

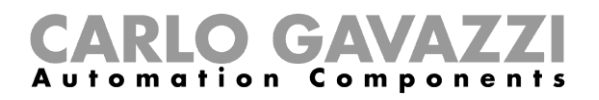

# **Interfaz del usuario**

En estos capítulos se describen los diferentes tipos de estructura de dashboard y sus elementos comunes.

### **Elementos comunes**

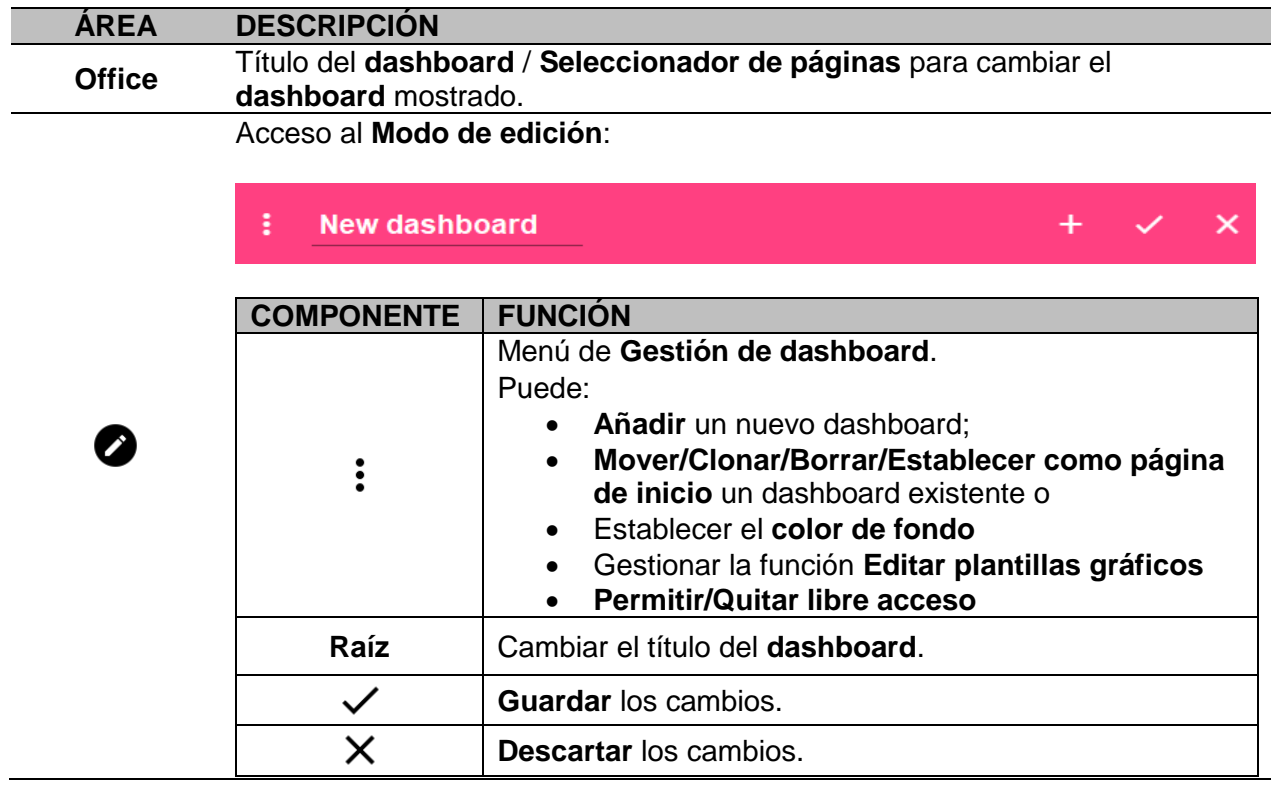

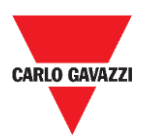

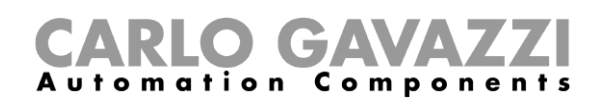

# <span id="page-40-0"></span>**Dashboard Widget**

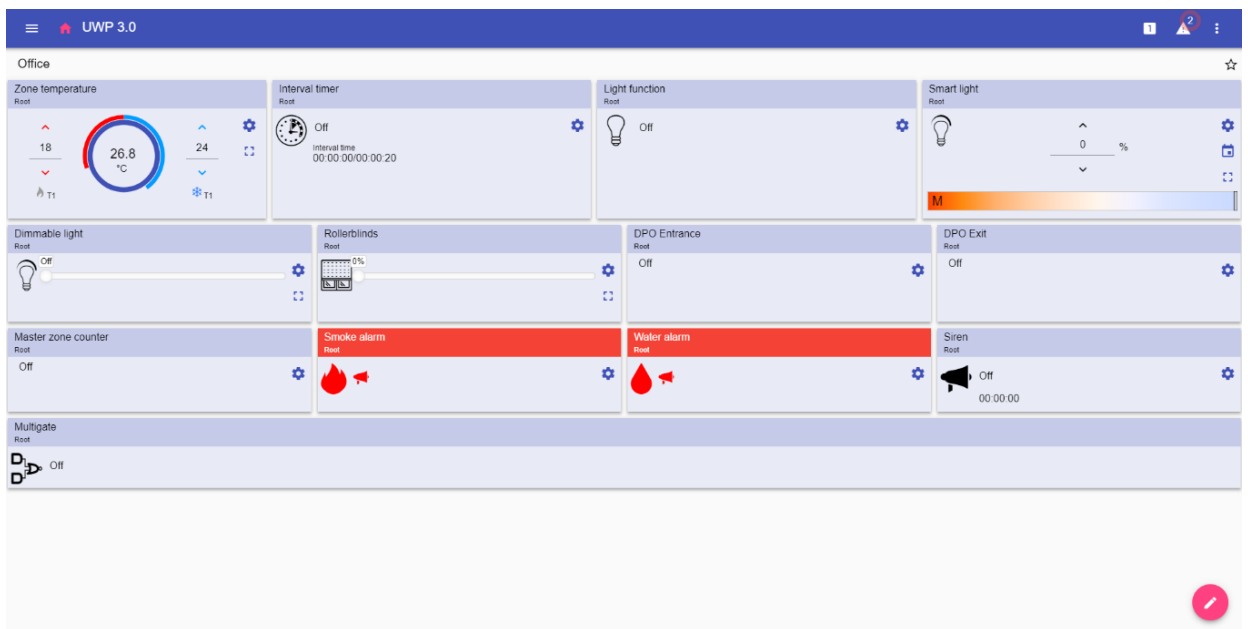

**28. Dashboard Widget**

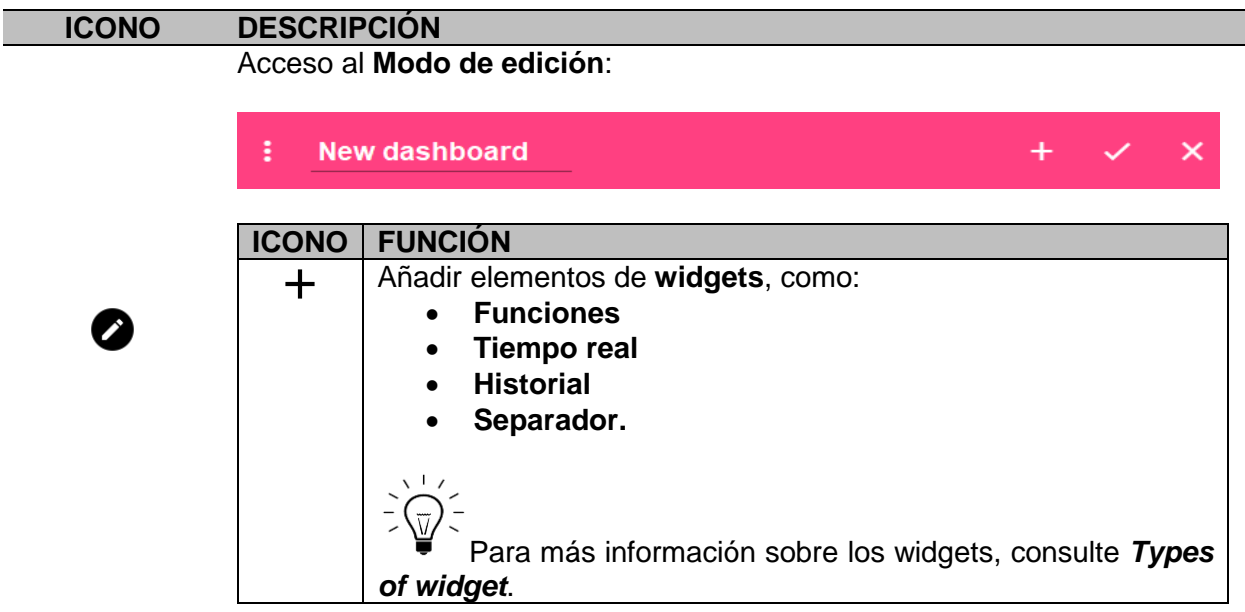

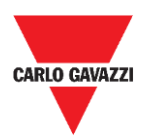

### mation Components

# <span id="page-41-0"></span>**Dashboard Gráfico personalizado**

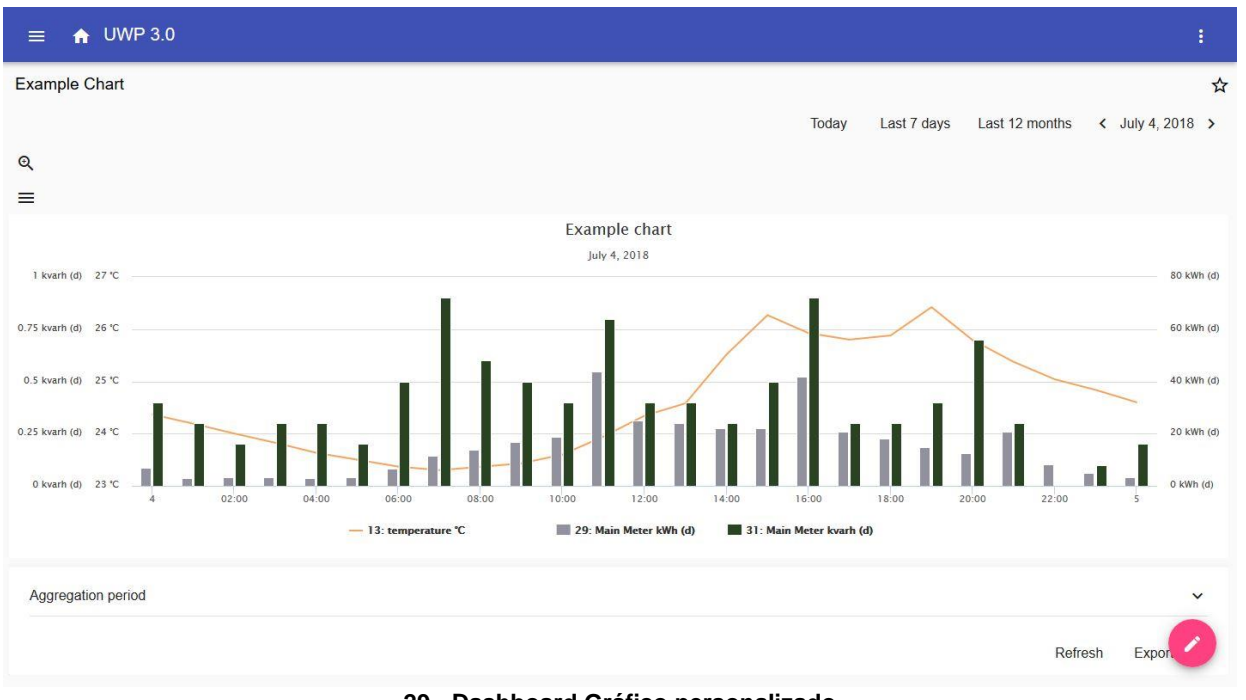

**29. Dashboard Gráfico personalizado**

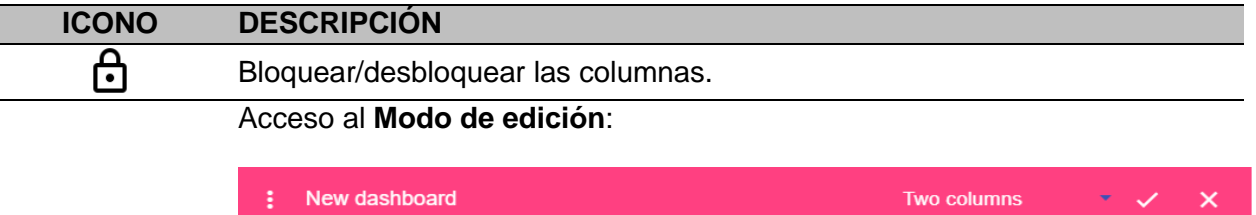

⊕  $+$ 

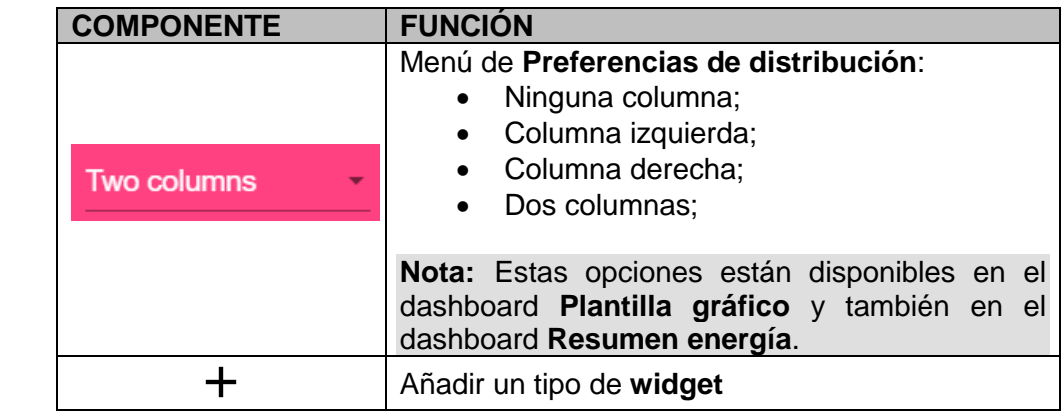

*Si selecciona una distribución y luego selecciona otra, el contenido de la primera distribución seleccionada se perderá.*

**Nota:** los otros elementos del dashboard se describen en el capítulo anterior (*[Dashboard](#page-40-0)  [Widget](#page-40-0)*).

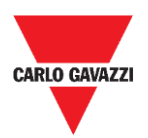

# CARLO GAVAZZI

### <span id="page-42-0"></span>**Dashboard Plantilla gráfico**

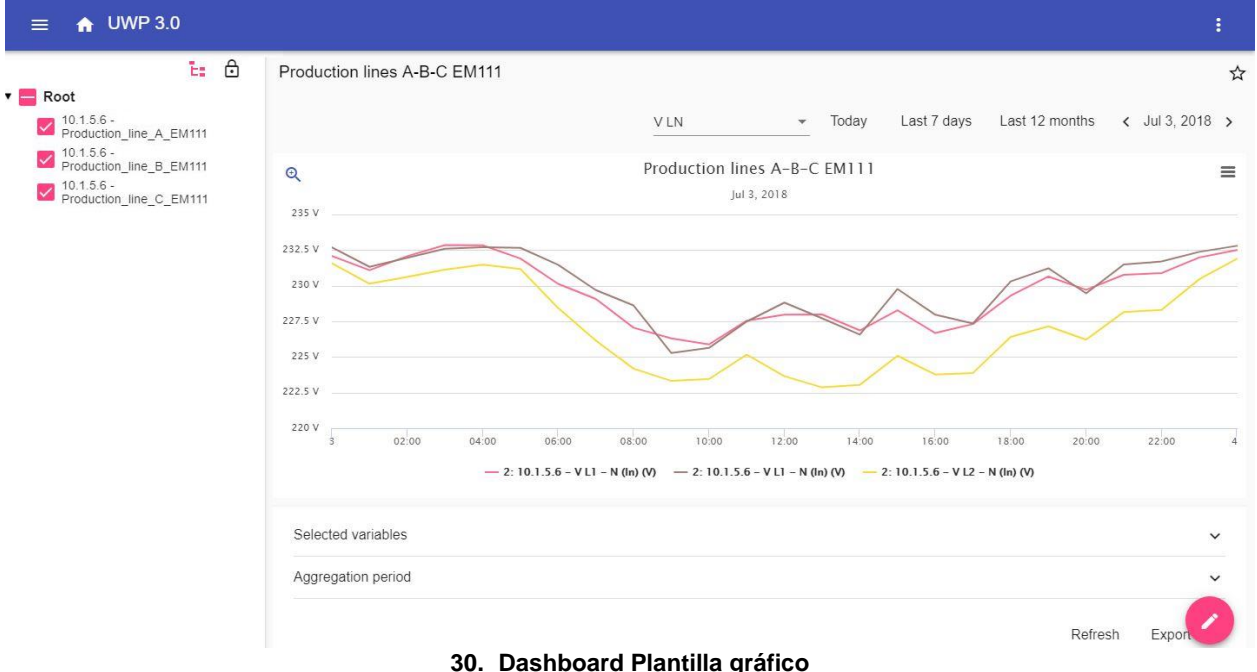

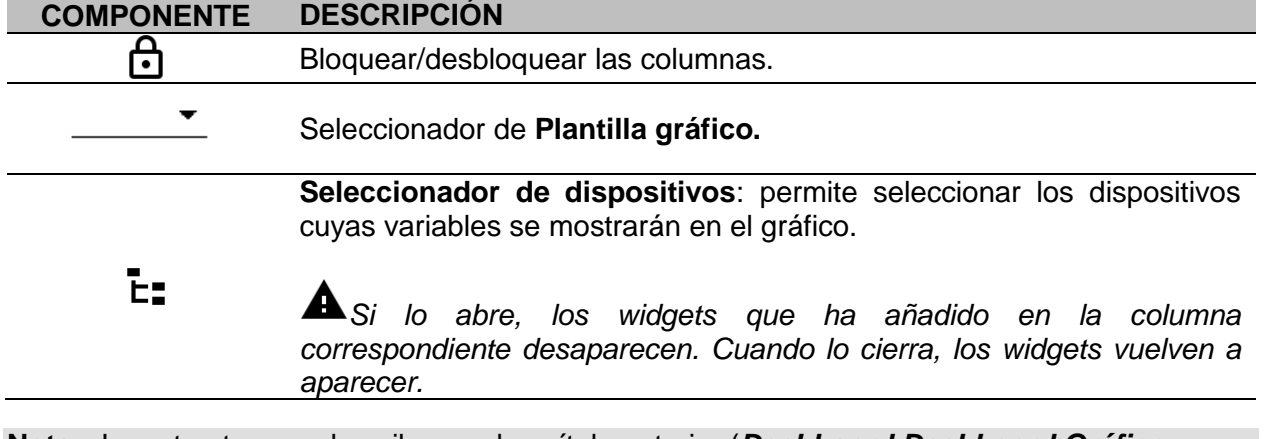

**Nota:** La estructura se describe en el capítulo anterior (*Dashboard [Dashboard Gráfico](#page-41-0)* [personalizado\)](#page-41-0)*.*

Para información sobre la creación de plantillas, diríjase a *Widgets* > *Cómo* > *[Cómo gestionar una plantilla de gráfico.](#page-47-0)*

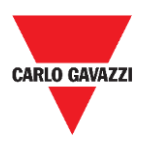

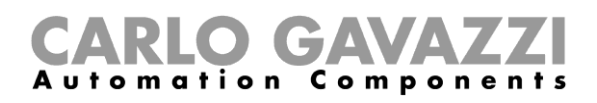

## <span id="page-43-0"></span>**Dashboard Resumen energía**

Este dashboard contiene el **Resumen energía**: para cada dispositivo (primera columna), se muestra el consumo (o producción) de energía en diferentes períodos de agregación (las últimas cuatro columnas).

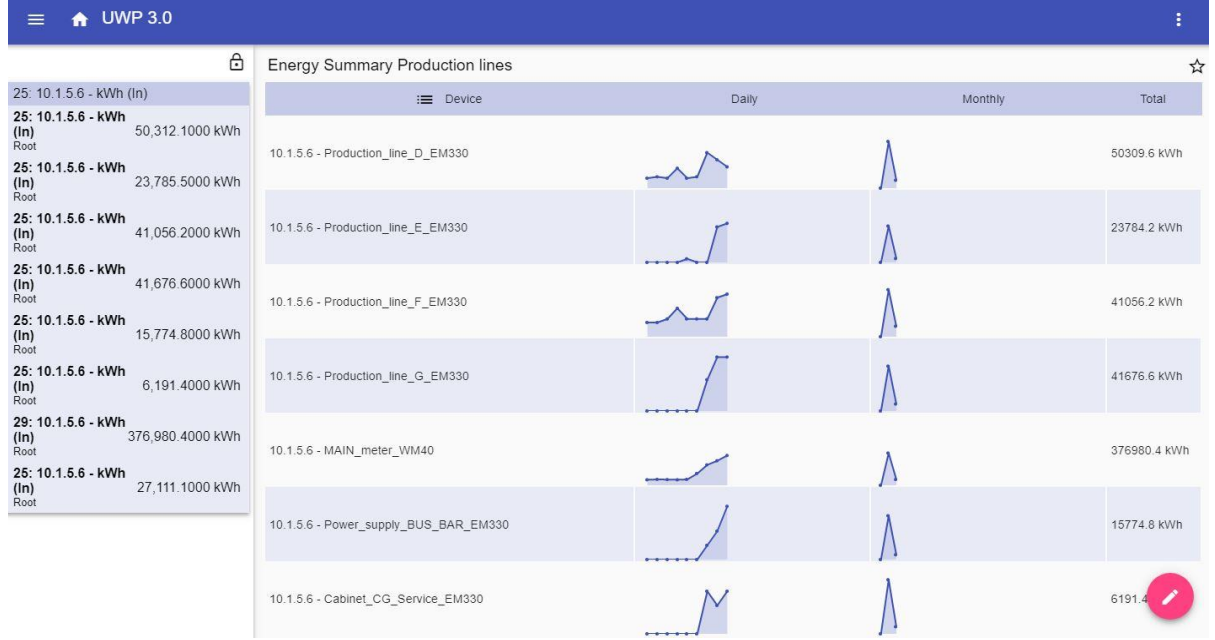

### **31. Dashboard Resumen energía**

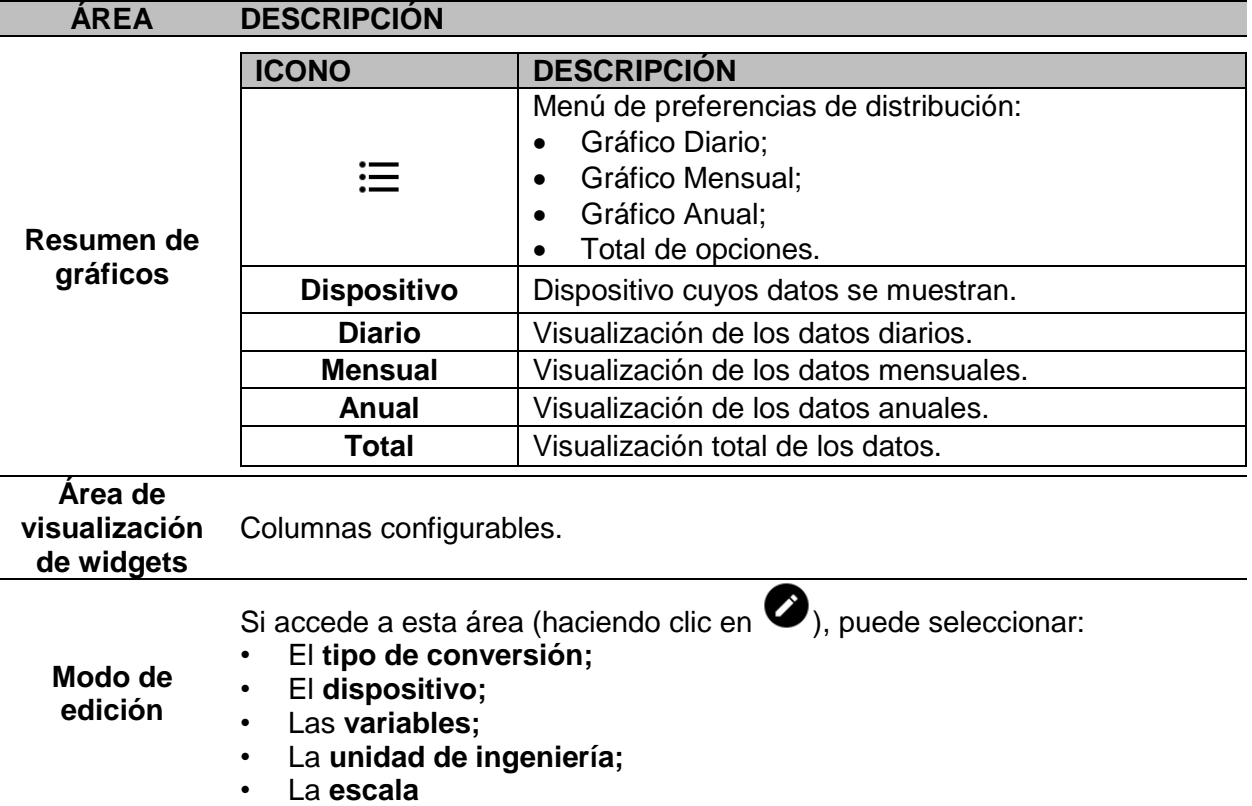

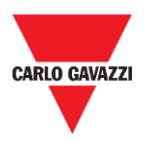

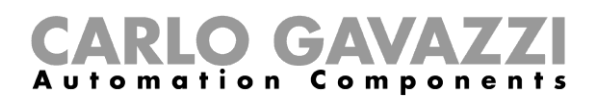

# **Informaciones esenciales**

En estos capítulos encontrará información sobre el concepto general de dashboard y los diferentes tipos de dashboard que puede gestionar desde la Web App UWP 3.0.

### **Qué es un dashboard**

Un dashboard es un contenedor de widgets donde es posible realizar fácilmente las siguientes acciones:

- Ver datos y gráficos en tiempo real;
- Comprobar las alarmas;
- Enviar comandos (p. ej. encender/apagar luces, ajustar la temperatura, etc.);
- Ajustar los parámetros de las funciones.

La Web App UWP 3.0 le permite ver dos tipos de dashboard: el **Dashboard de funciones** y el **Dashboard personalizado.**

 $\overline{u}$ Para pasar de un dashboard a otro, puede deslizar hacia la izquierda y hacia la derecha.

### **Dashboard de funciones**

El sistema genera automáticamente un **dashboard de funciones** durante el proceso de configuración.

Cada **Dashboard de funciones** contiene todos los widgets que pertenecen a un tipo específico de función, cuyo nombre se le da al dashboard.

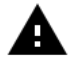

*Desde la Web App solo están disponibles las funciones que se han configurado desde el software de configuración.* 

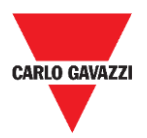

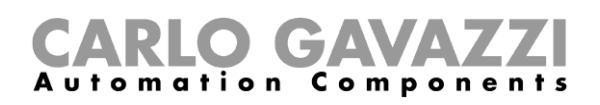

### **Dashboard personalizado**

Un **Dashboard personalizado** contiene los widgets que elija de la Web App.

En cada dashboard es posible configurar:

- el título del dashboard y
- los widgets asociados.

Además, hay cuatro tipos de **Dashboards personalizados**:

- **Dashboard Widget.** Le permite administrar y crear widgets (ver *[Cómo crear un nuevo](#page-54-0)  [widget](#page-54-0)*).
- **Gráfico personalizado.** Este dashboard está dedicado a la creación y gestión de gráficos.
- **Plantilla de gráfico.** Este dashboard está dedicado a las plantillas de gráficos que se pueden añadir, cambiar o eliminar para crear gráficos personalizados.
- **Resumen energía.** Este dashboard muestra datos de consumo diario, mensual y anual para una lista ordenada de medidores (seleccionada por el usuario). Además, a través de esta página se puede:
	- 1. Seleccionar las variables de la lista de variables disponibles en el medidor de destino.
	- 2. Cambiar la unidad de ingeniería para alinear todos los datos en una unidad común; hay disponible un conjunto de factores de escala de conversión. Sin embargo, puede cambiar la escala en función de las necesidades.

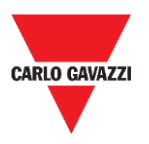

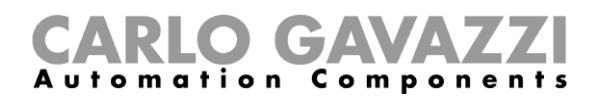

# **Cómo...**

En los siguientes capítulos encontrará los procedimientos para crear un **Dashboard personalizado**.

### <span id="page-46-0"></span>**Cómo crear un dashboard personalizado**

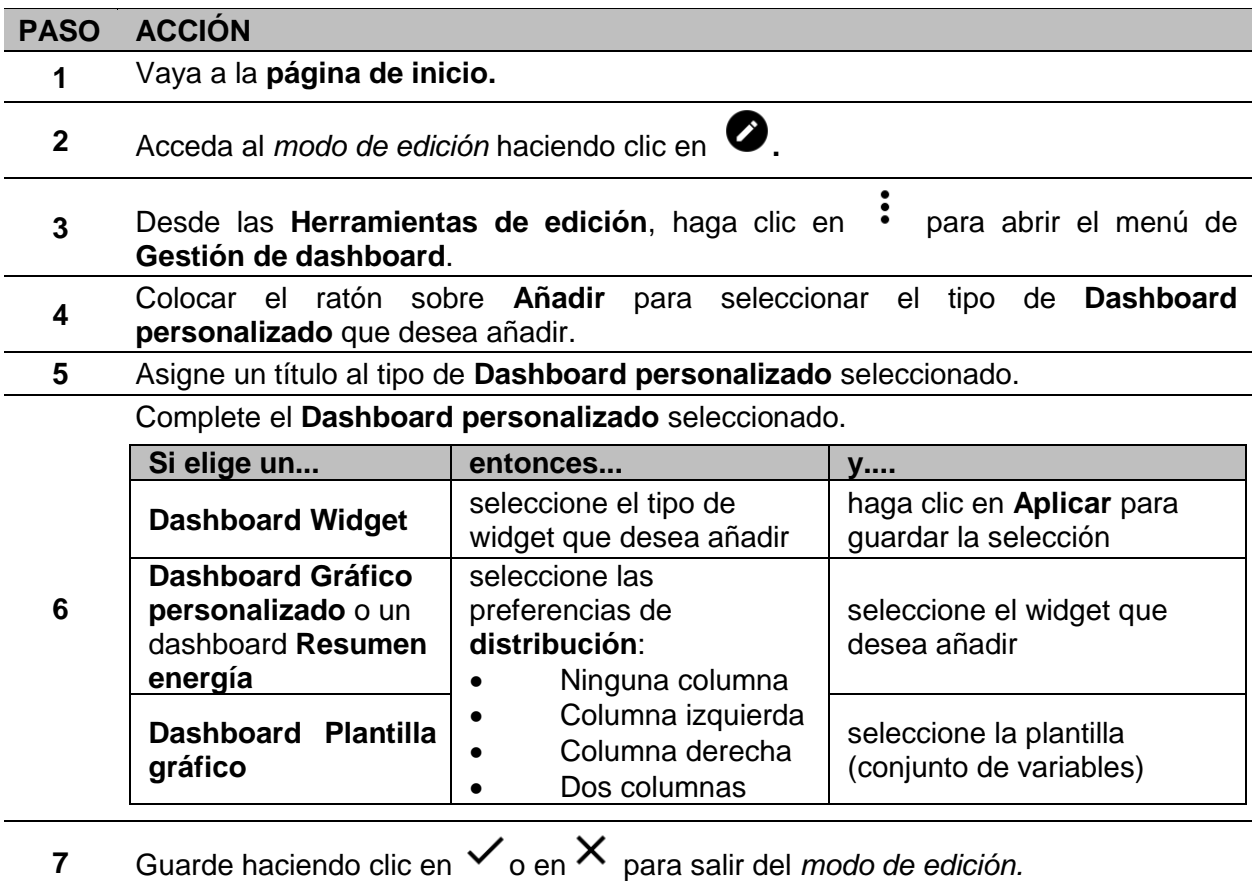

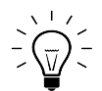

Para más información, vaya a *[Dashboard Gráfico personalizado](#page-41-0)*, *[Dashboard](#page-43-0)  [Resumen energía](#page-43-0)* o *[Dashboard Plantilla gráfico](#page-42-0)*.

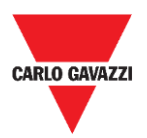

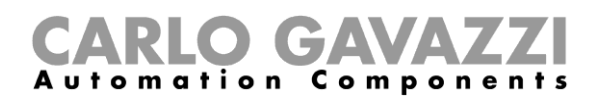

# <span id="page-47-0"></span>**Cómo gestionar una plantilla de gráfico**

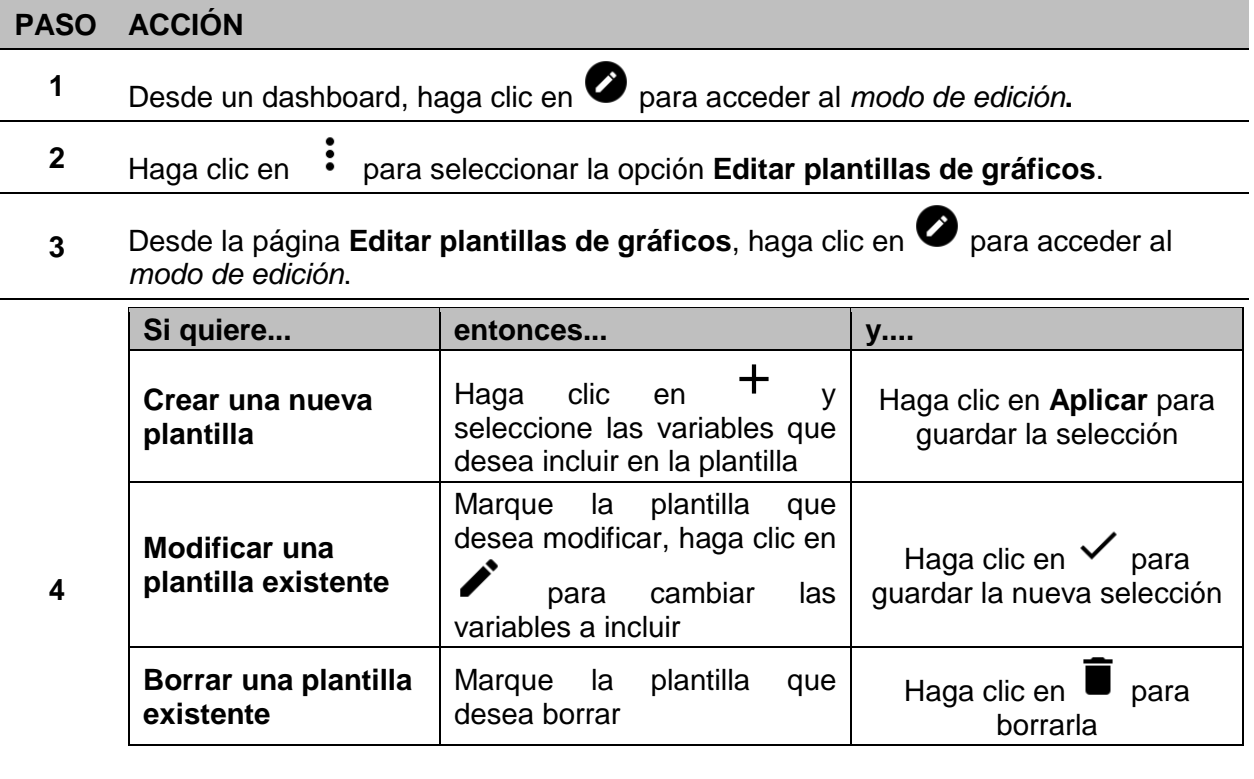

*Las plantillas preestablecidas (las grises) no pueden ser modificadas o eliminadas.*

**5** Haga clic en  $\checkmark$  para guardar los cambios.

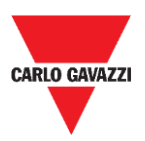

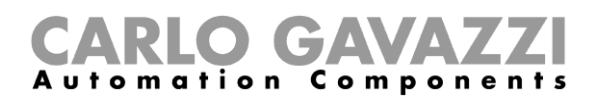

# **Widgets**

Este capítulo está dedicado a los **Widgets**, focalizándose en:

- La estructura;
- Qué es un widget;
- Los tipos de widgets y
- Los procedimientos para gestionar los widgets.

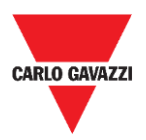

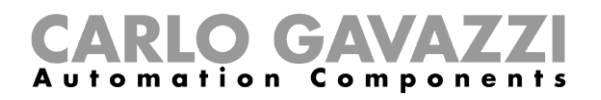

# **Interfaz del usuario**

En el siguiente capítulo se describen los componentes comunes de los widgets.

### **Componentes comunes**

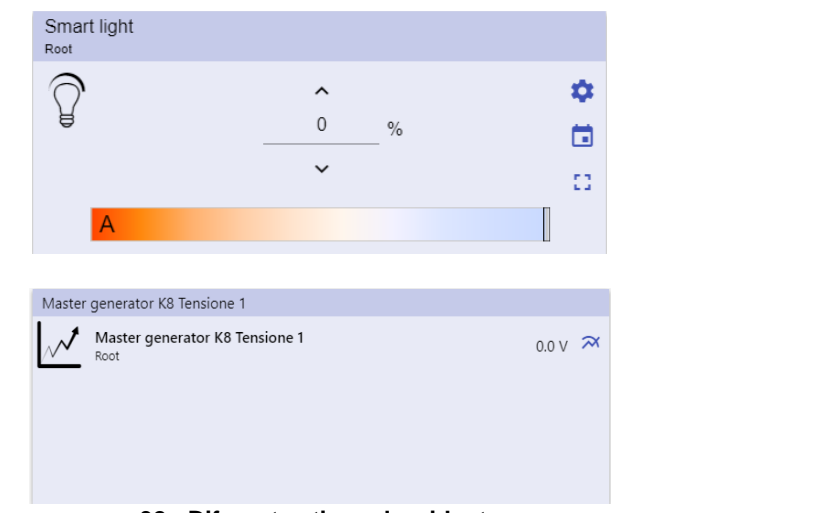

### **32. Diferentes tipos de widgets**

### **ICONO FUNCIÓN**

₩

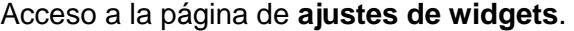

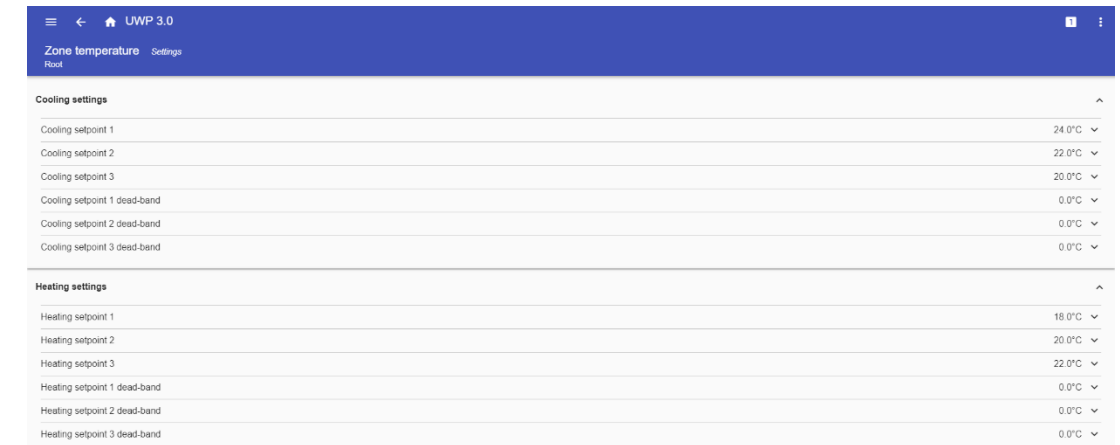

### **33. Ejemplo de página de ajustes de widgets**

**Nota:** Cada tipo de widget tiene diferentes parámetros que gestionar (ver *Cómo gestionar los ajustes de widgets*).

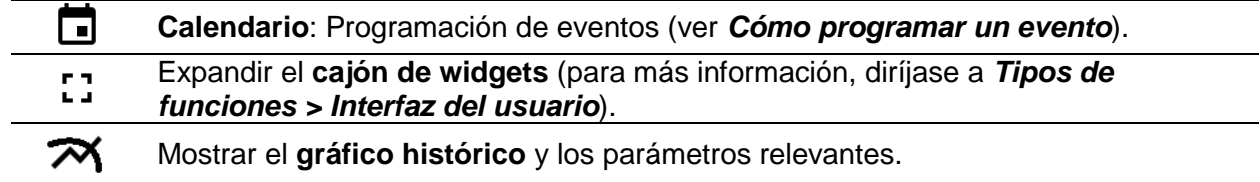

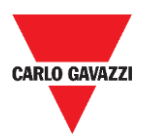

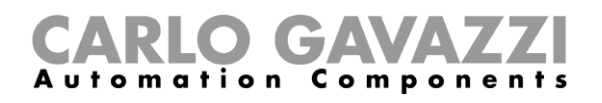

# **Informaciones esenciales**

En estos capítulos se describe un widget (en el contexto de la Web App UWP 3.0) y el tipo de widget disponible en la Web App UWP 3.0.

### **Qué es un widget**

Un widget es un elemento gráfico contenido en un dashboard que permite al usuario interactuar con el sistema gestionado por UWP 3.0.

Según el tipo de widget, el usuario puede:

- Ver datos en tiempo real, el estado de una función o una condición de alarma;
- Acceder a los ajustes de una función;
- Acceder al área de visualización de un gráfico;
- Enviar comandos;
- Personalizar la distribución de los widgets.

### <span id="page-50-0"></span>**Tipos de widgets**

En este capítulo se describe los diferentes tipos de widgets.

### **Widget de función**

Este tipo de widget está asociado a una función específica configurada previamente desde el **UWP 3.0 Tool**.

Dependiendo de la función asociada, el widget permite:

- enviar comandos (p. ej. encender/apagar la luz, subir/bajar persianas, etc.),
- modificar los puntos de ajuste (p. ej. punto de consigna de la calefacción) y otros parámetros (p. ej. retardos) y
- ver el estado de las funciones o alarmas.

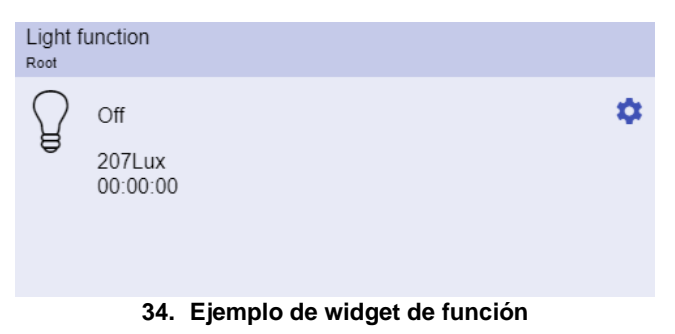

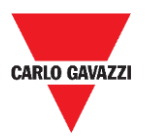

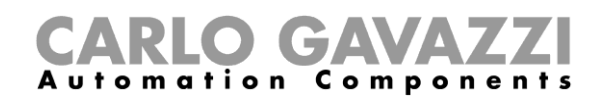

### **Widget de datos en tiempo real**

El widget de **Datos en tiempo real** muestra el valor o estado en tiempo real de las variables seleccionadas.

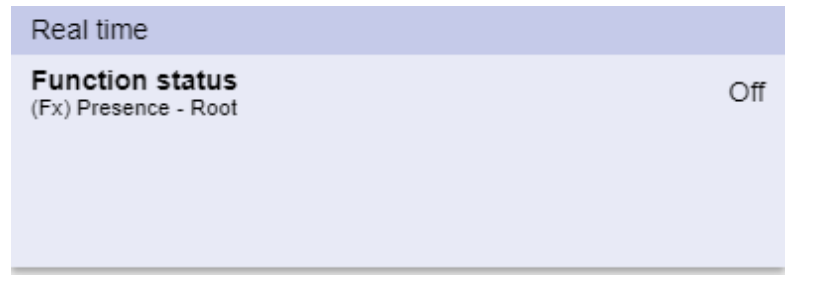

**35. Ejemplo del widget de Datos en tiempo real**

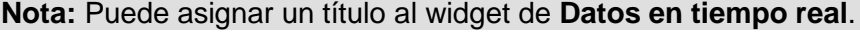

### **Widget del historial**

### El **Widget del historial**:

- muestra el valor o estado en tiempo real de las variables seleccionadas\* y
- le permite ver la tendencia de dichas variables\*.

### **\*Notas:**

- Las variables se trazan en un gráfico que se muestra en otra página (haga clic en  $\infty$ desde el **widget del historial**)
- Las mismas variables en el **widget del historial** y en el **widget de datos en tiempo real** *podrían* tener nombres diferentes.

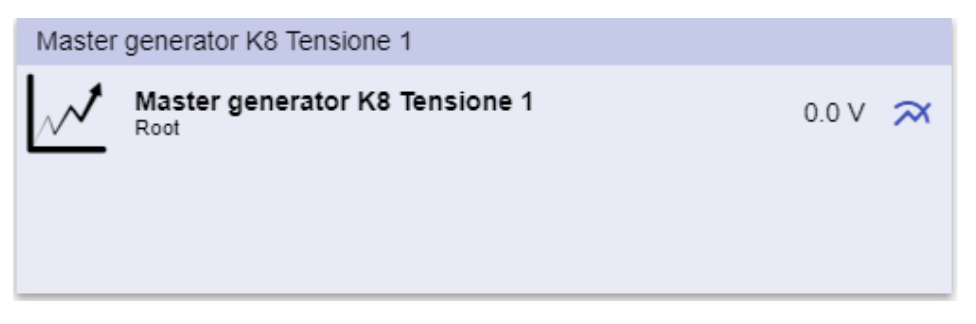

**36. Ejemplo de widget del historial**

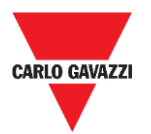

### tion  $\,$   $\,$ C omponents  $\mathbf{m}$

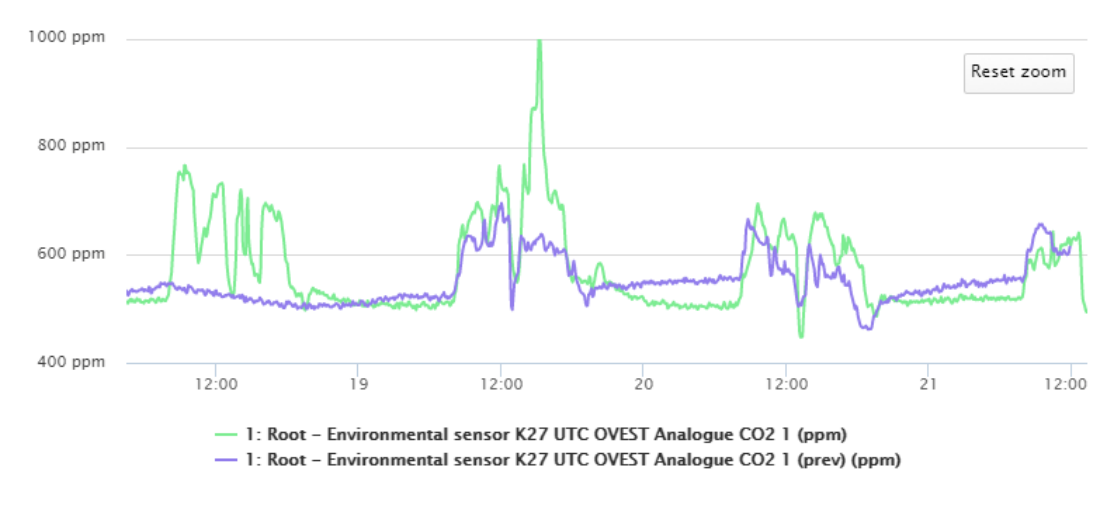

**37. Ejemplo de gráfico**

Para cada variable, puede seleccionar el tipo de gráfico para los valores promedio, Mín y Máx.

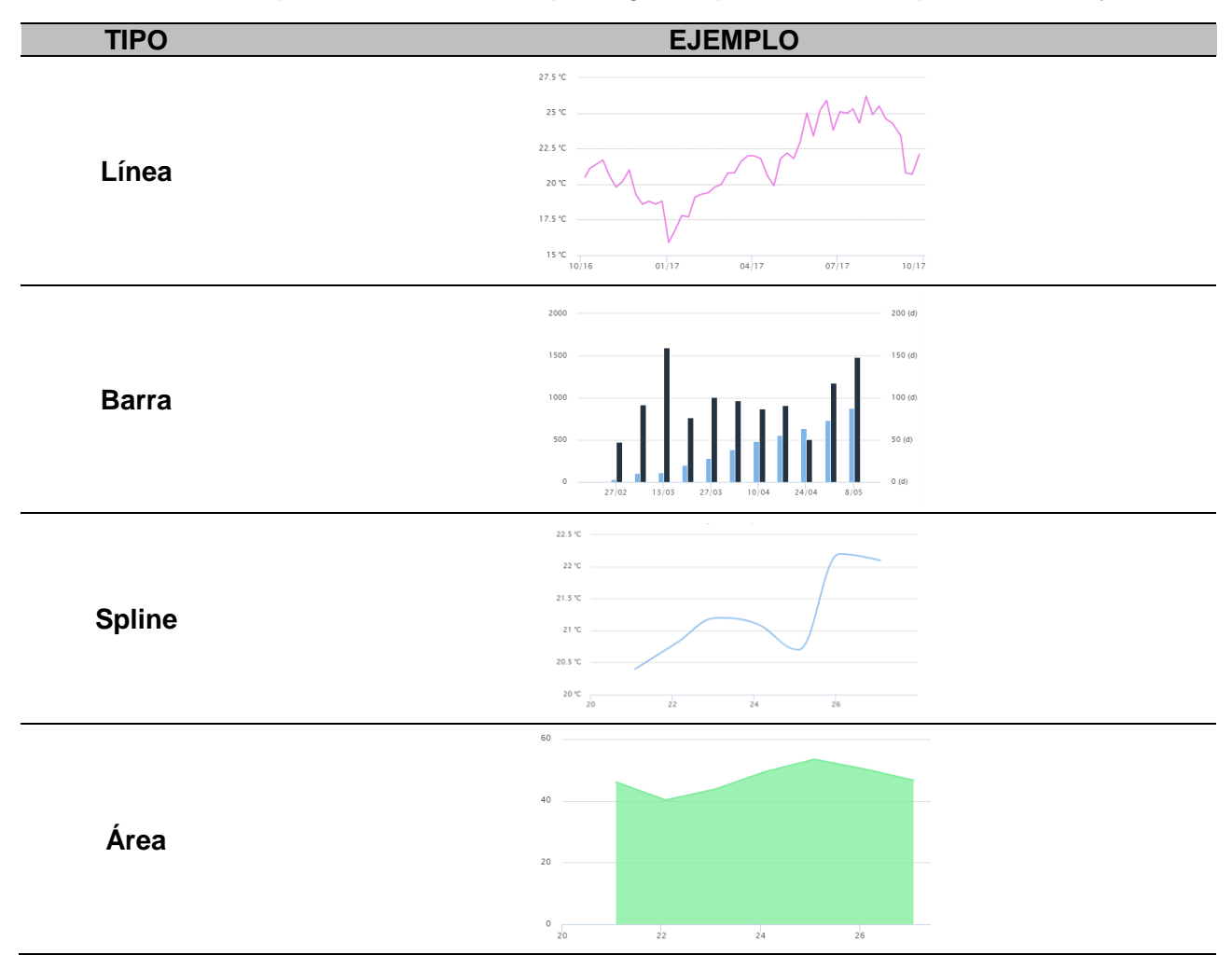

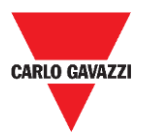

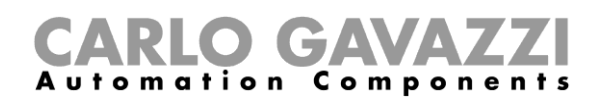

### **Widget separador**

Le permite personalizar la distribución de los widgets en el dashboard.

Puede ser utilizado para:

- cambiar la distribución automática de los widgets,
- colocar horizontalmente dos o más widgets (hasta 4), elegidos por el usuario y
- reagrupar widgets por función.

| $\bigoplus$ UWP 3.0<br>$=$                       |                                           |                                       |                                 |                                                                    |                                                                                                    |     |                 |                       |
|--------------------------------------------------|-------------------------------------------|---------------------------------------|---------------------------------|--------------------------------------------------------------------|----------------------------------------------------------------------------------------------------|-----|-----------------|-----------------------|
| $\vdots$ Root                                    |                                           |                                       |                                 |                                                                    |                                                                                                    | $+$ | $\vee$ $\times$ |                       |
| Zone temperature<br>Root<br>23.0<br>$^{\circ}$ C | Zone temperature<br>Root<br>囲<br>$\Omega$ | 囲<br>$\Omega$<br>33.0<br>$^{\circ}$ C | Add title<br>"<br>Root / Energy | Modbus RTU K26 Group3P-1.A L3 3                                    | Add title<br>Function status<br>Zone temperature - Root<br>1.456 A 田<br>Working mode<br>Zone temperature - Root |     |                 | Off<br>Heating        |
| Light function 3<br>Root / Carpark<br>Off<br>ᇦ   |                                           |                                       | 囲                               | Sequence<br>Root / Carpark<br>OOO Stopped<br>Function active now 0 |                                                                                                    |     |                 | $\blacksquare$<br>-53 |

**38. Distribución de widgets sin separador**

J

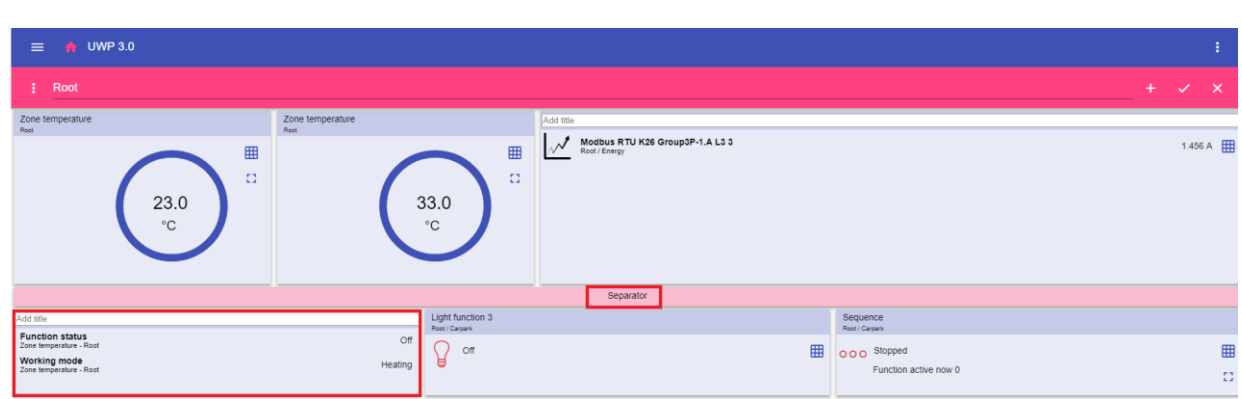

**39. Distribución de widgets con separador (el widget ha sido movido por el usuario)**

| $\frac{1}{11}$ UWP 3.0<br>▬                                                                                    |                                   | ŧ                                                                                    |  |  |  |
|----------------------------------------------------------------------------------------------------|-----------------------------------|--------------------------------------------------------------------------------------|--|--|--|
| Root                                                                                                    |                                   | ☆                                                                                    |  |  |  |
| Zone temperature<br>Root                                                                                       | Zone temperature<br>Root          | Modbus RTU K26 Group3P-1.A L3 3                                                      |  |  |  |
| ٠<br>a<br>23.0<br>$^{\circ}$ C                                                                                 | 33.0<br>$\sim$                    | <b>Modbus RTU</b><br>≫<br>K26<br>۰<br>Group3P-1.A 1.462 A<br>133<br>o<br>Root/Energy |  |  |  |
| Zone temperature                                                                                               | Light function 3<br>Root/ Carpers | Sequence<br>Root / Carperic                                                          |  |  |  |
| <b>Function status</b><br>Off<br>Zone temperature - Roof<br>Working mode<br>Heating<br>Zone temperature - Roof | Off                               | ۰<br>۰<br>OOO Stopped<br>Function active now 0<br>o                                  |  |  |  |

**40. Distribución de widgets en el teléfono móvil con separador**

**Nota:** Este widget no está disponible en el **dashboard de Gráfico personalizado**.

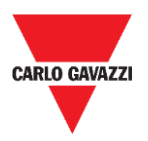

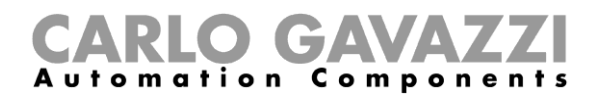

# **Cómo...**

Este capítulo está dedicado a los diferentes procedimientos relacionados con los widgets.

### <span id="page-54-0"></span>**Cómo crear un nuevo widget**

En los capítulos siguientes puede encontrar informaciones sobre la creación de widgets en los diferentes tipos de dashboards.

### **En el dashboard Widget**

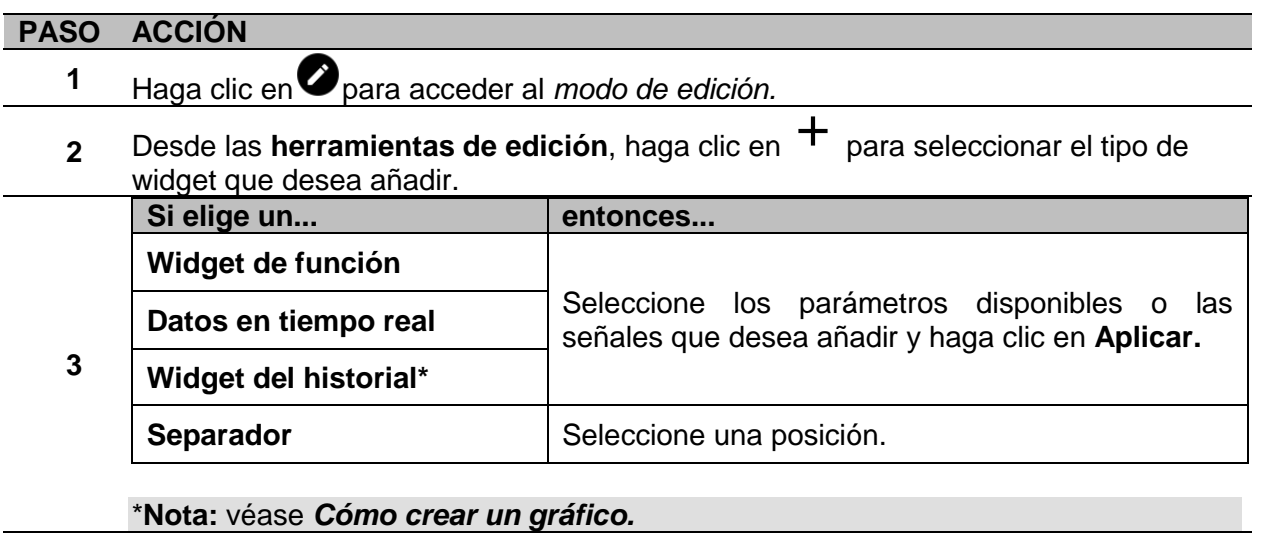

**4** Desde las **herramientas de edición**, haga clic en  $\checkmark$  para **guardar** los cambios.

### **En el dashboard Gráfico personalizado / Plantilla gráfico / Resumen energía**

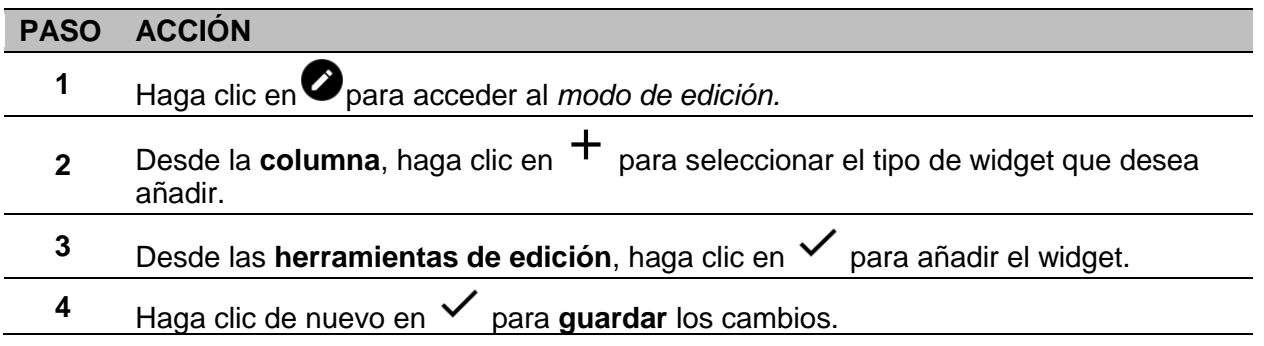

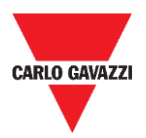

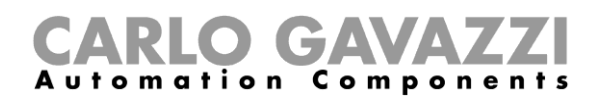

### <span id="page-55-0"></span>**Cómo crear un gráfico**

En los capítulos siguientes puede encontrar informaciones sobre la creación de gráficos en los diferentes tipos de dashboards.

### **En el dashboard Widget**

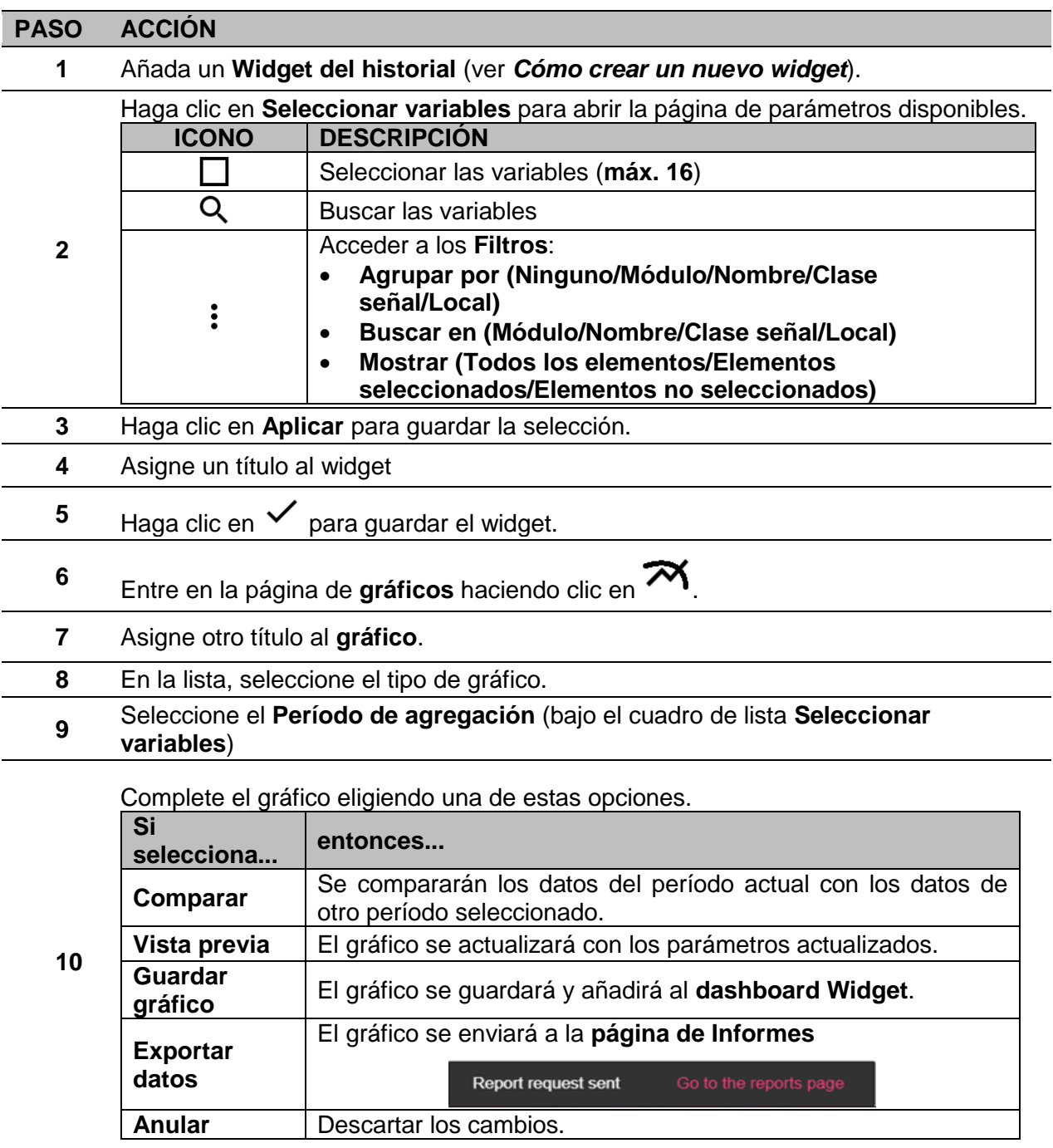

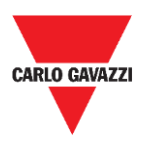

ver la exportación

### **En el dashboard Gráfico personalizado**

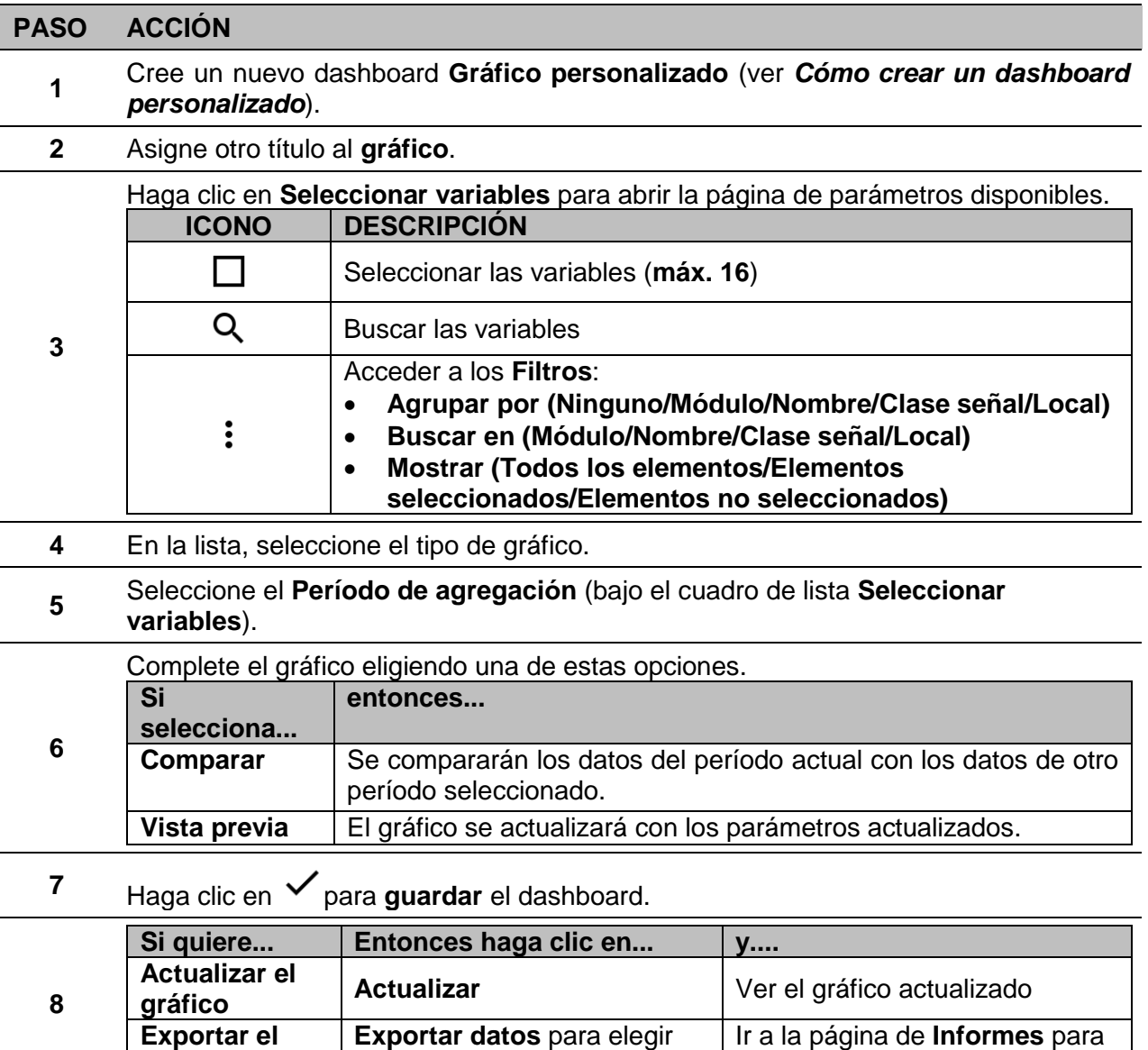

un formato de archivo

**gráfico**

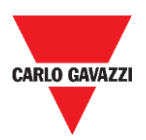

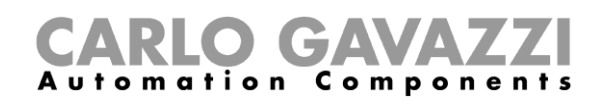

### **En el dashboard Plantilla gráfico**

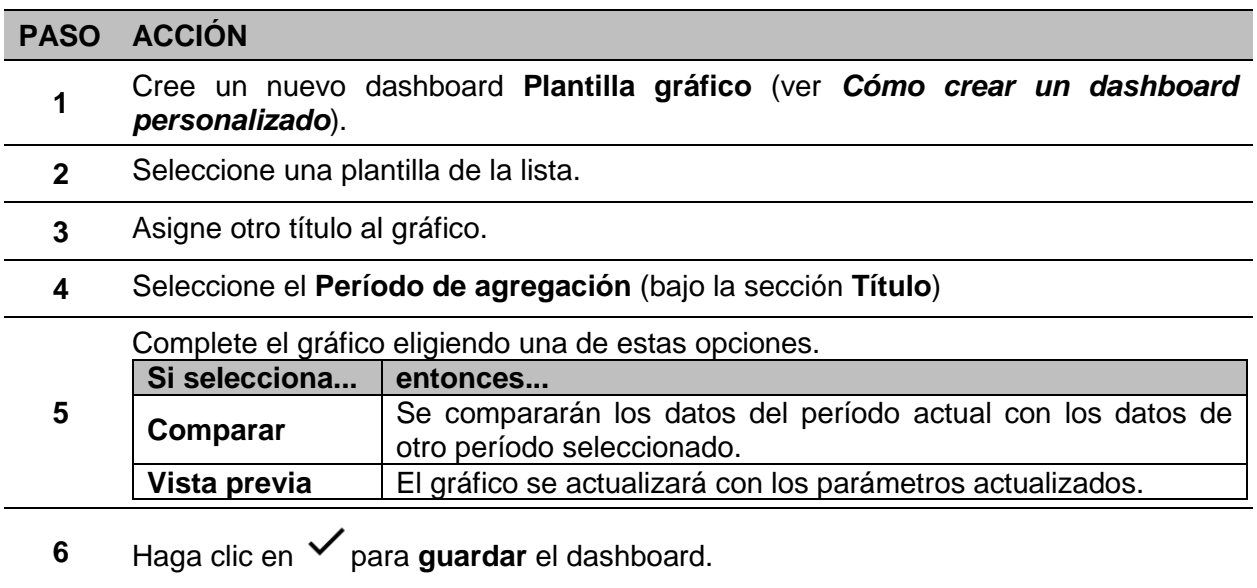

### **En el dashboard Resumen energía**

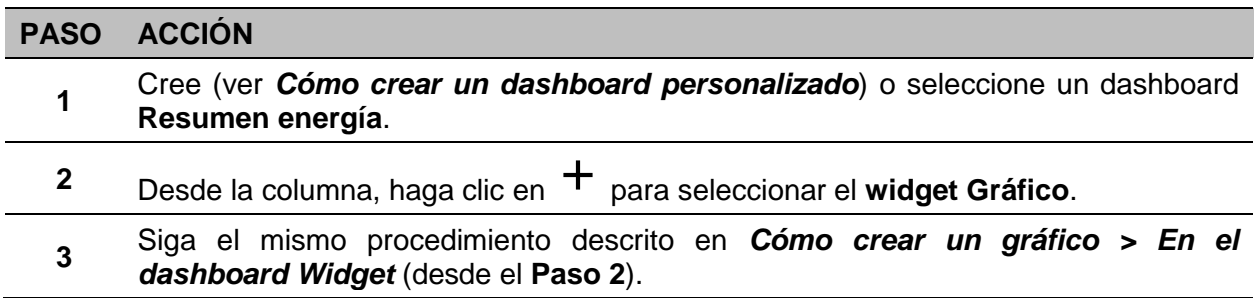

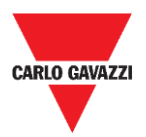

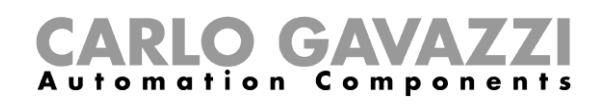

## **Cómo eliminar un widget**

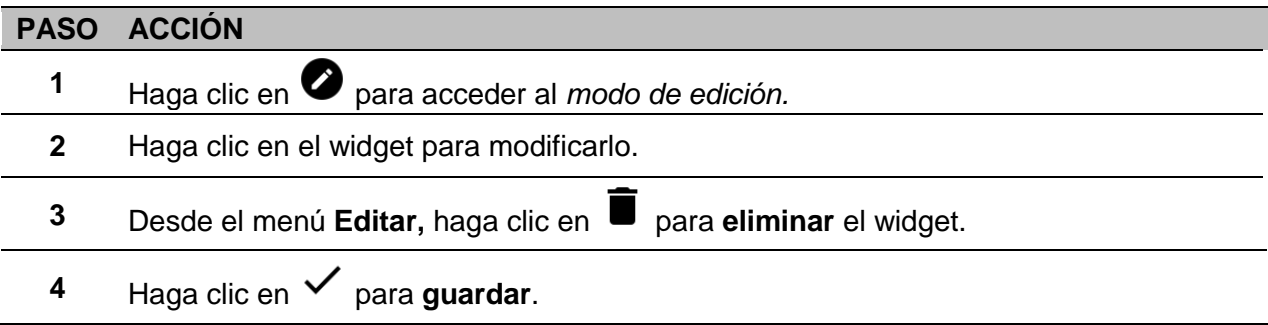

### **Cómo mover un widget a otra página**

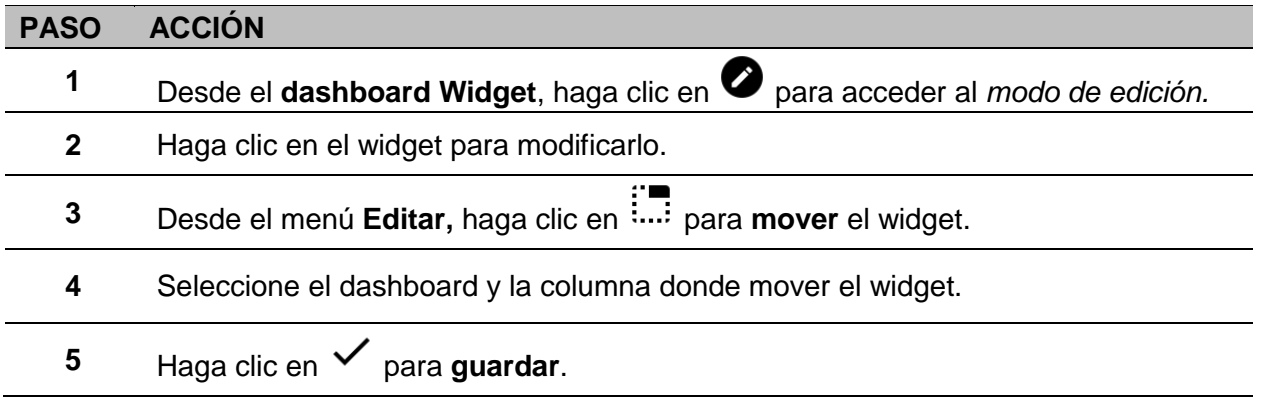

## **Cómo copiar un widget**

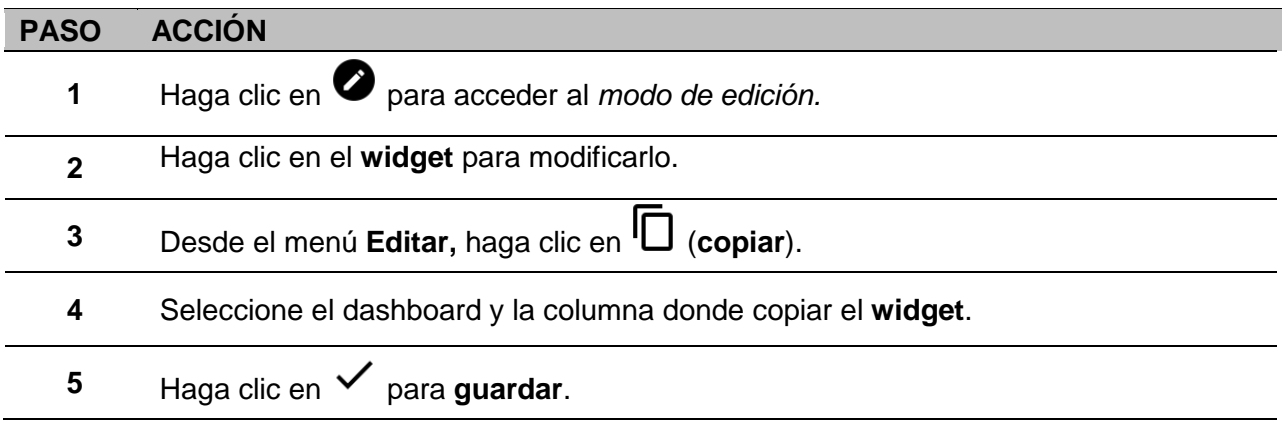

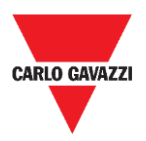

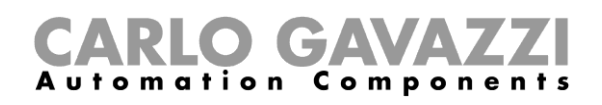

### <span id="page-59-0"></span>**Cómo programar un evento**

Para programar un evento, siga el procedimiento descrito a continuación.

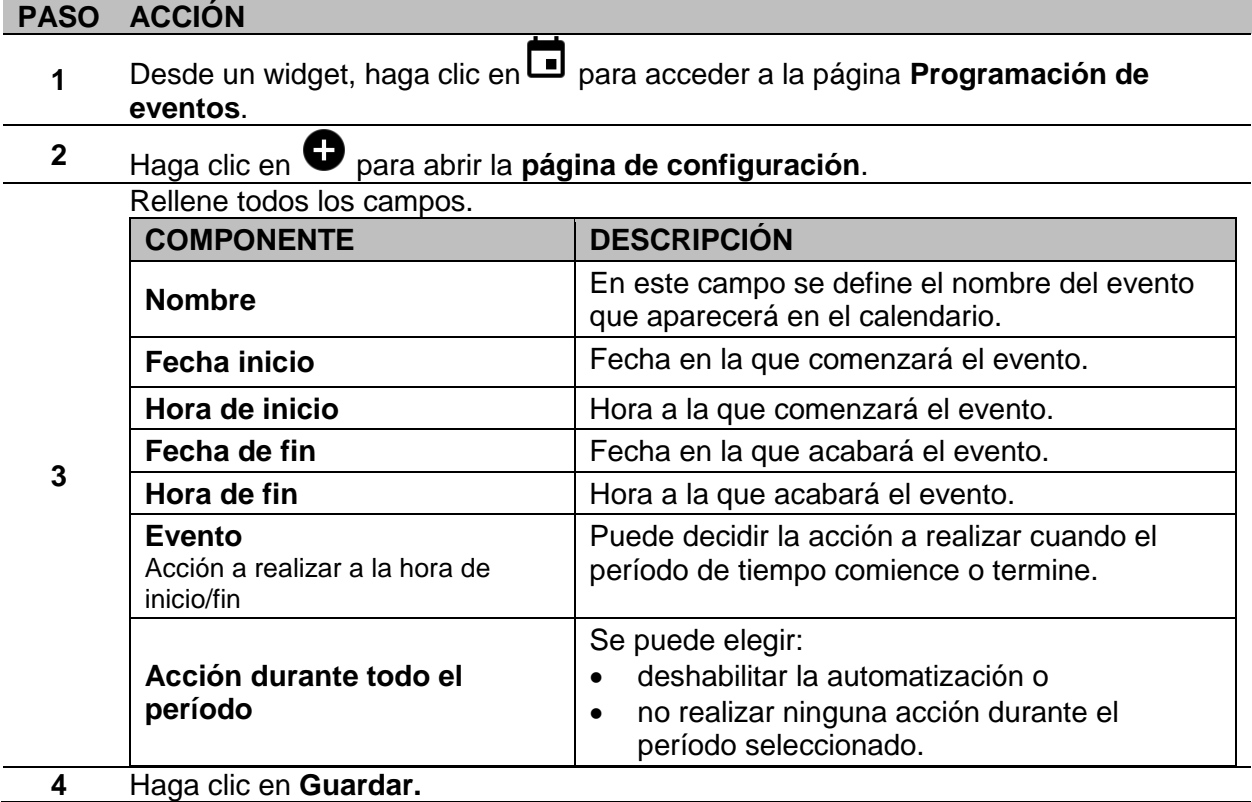

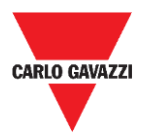

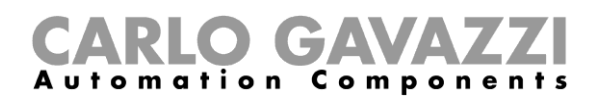

### **Cómo gestionar los ajustes de widgets**

Desde la Web App, puede gestionar cada tipo de ajustes de widgets sin añadir ni eliminar los parámetros disponibles. De hecho, los parámetros disponibles solo se pueden añadir o eliminar mediante el **UWP 3.0 Tool**.

**Nota:** Esta función solo está disponible para usuarios **Admin**.

Para gestionar los diferentes parámetros, siga el procedimiento descrito a continuación.

### **PASO ACCIÓN**

Desde un widget, acceda a la página de **ajustes** haciendo clic en  $\bullet$ .

| Lux sensor settings                            |                      |
|------------------------------------------------|----------------------|
| Cloud filter                                   |                      |
| Night threshold                                | 15,603Lux $\vee$     |
| Action when the light goes below the threshold | On<br>$\frac{1}{2}$  |
| Action when the light goes above the threshold | Off<br>$\frac{1}{2}$ |
| Disable PIR modules above threshold            |                      |
| Automation enable delay                        | 0:10:00              |
| PIR sensor settings                            |                      |

**41. Ejemplo de página de ajustes**

- **2** Seleccione los parámetros que desea ajustar.
	- **3** Envíe los parámetros haciendo clic en .

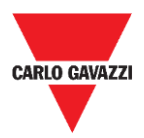

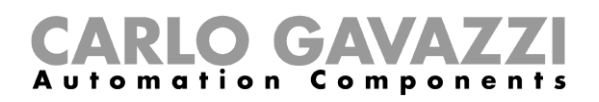

# <span id="page-61-0"></span>**Tipos de funciones**

En este capítulo se describen los diferentes tipos de **funciones** disponibles en la Web App UWP 3.0.

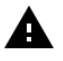

*Los parámetros disponibles solo se pueden añadir o eliminar mediante el UWP 3.0 Tool. Desde la Web App solo puede ajustarlos.*

# <span id="page-61-1"></span>**Interfaz del usuario**

Los siguientes capítulos presentan la estructura de los widgets de las diferentes funciones.

**Nota:** solo los usuarios **Admin** pueden ajustar la configuración de las funciones que se describen a continuación.

### **Función de luz**

Puede gestionar la función básica de encendido/apagado de la luz o implementar un sistema automatizado ajustando los parámetros.

**42. Función de luz**

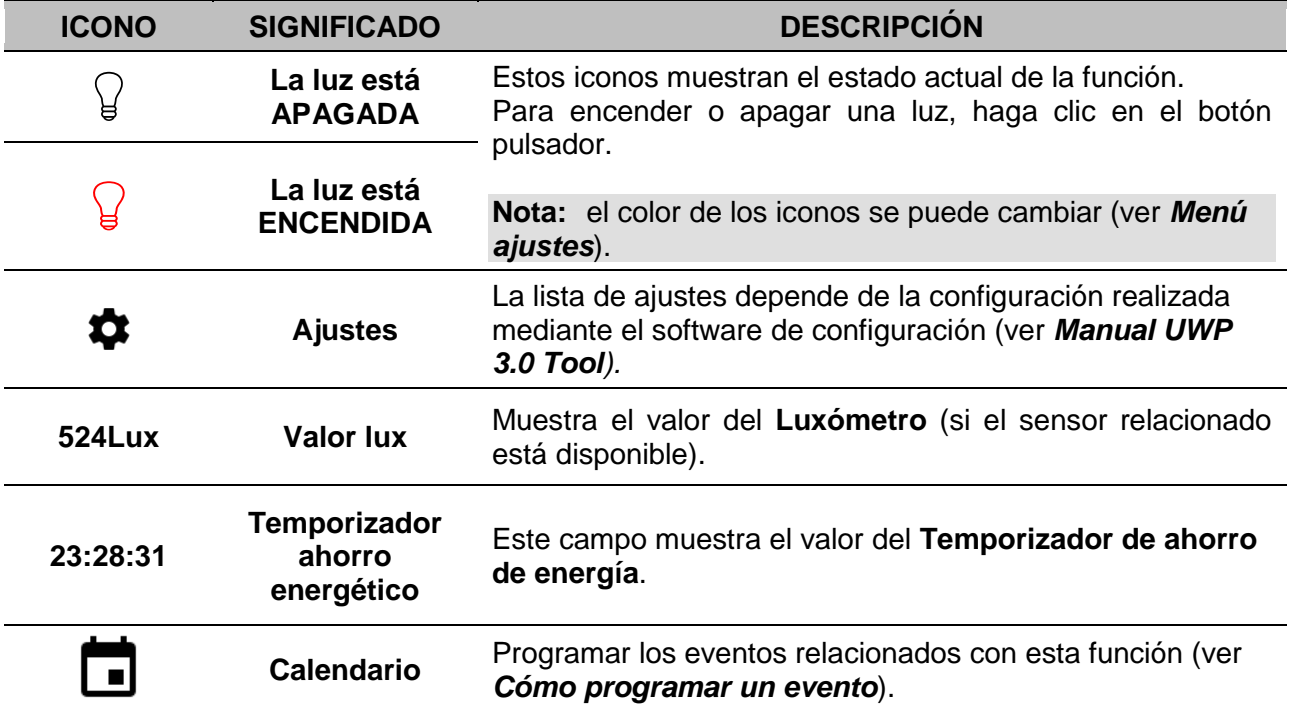

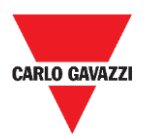

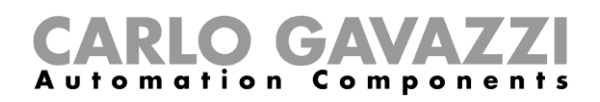

### <span id="page-62-0"></span>**Función de Luz regulable**

Puede configurar una función básica para apagar/encender la luz y ajustar la intensidad lumínica o implementar un sistema automatizado ajustando los parámetros.

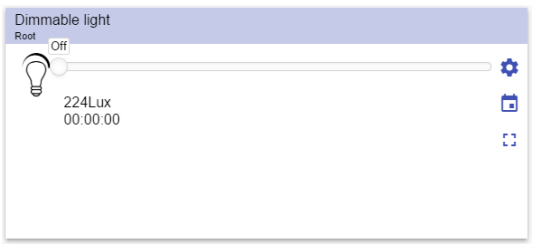

**43. Función de Luz regulable**

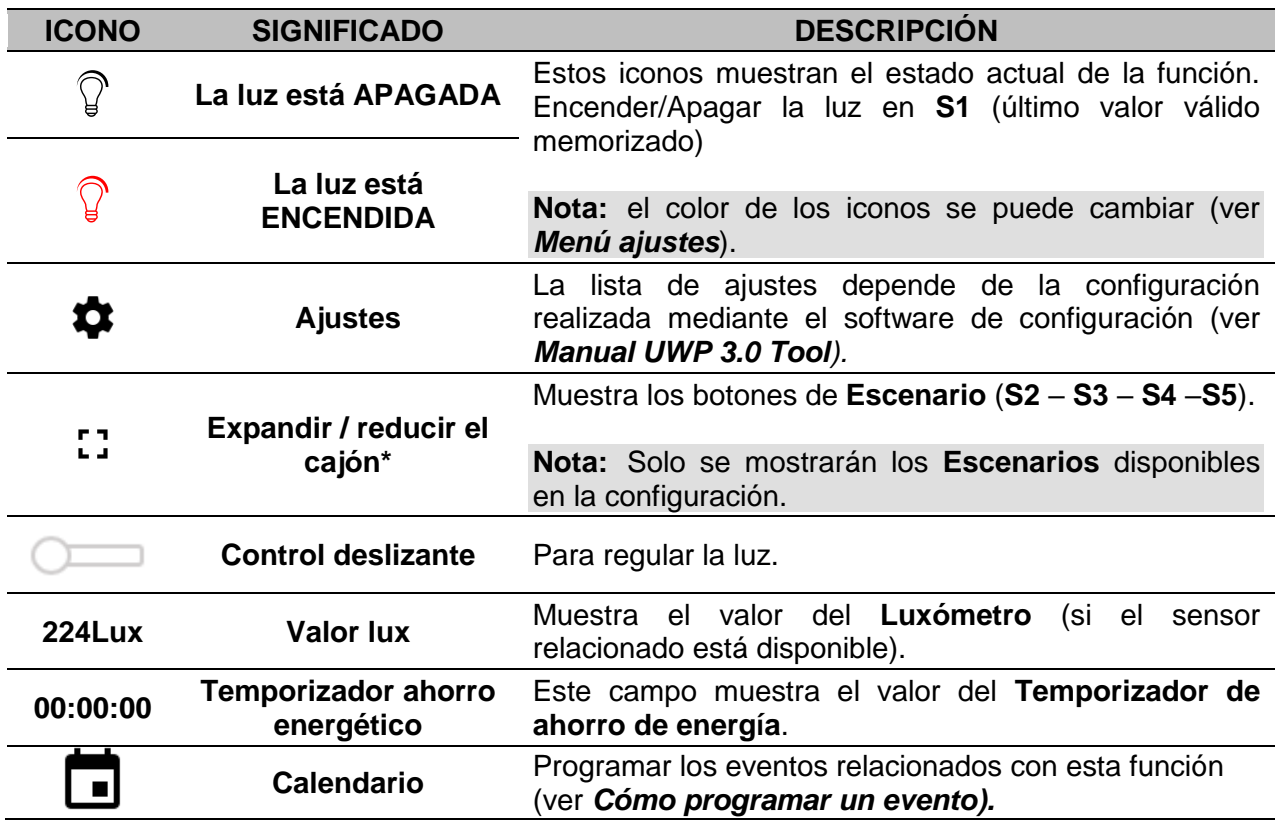

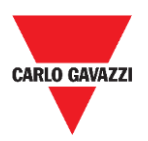

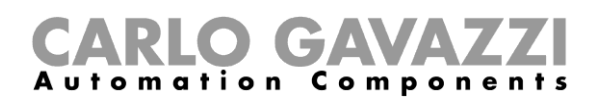

### <span id="page-63-0"></span>**Función de Luz constante**

Esta función regula automáticamente un nivel de luz constante mediante reguladores de intensidad.

En los ajustes, puede seleccionar diferentes maneras de controlar la luz constante: con temporizadores y/o programadores, según la presencia de personas. Pueden ajustarse hasta 5 escenarios predefinidos diferentes.

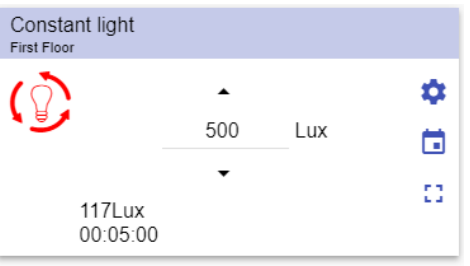

**44. Función de Luz constante**

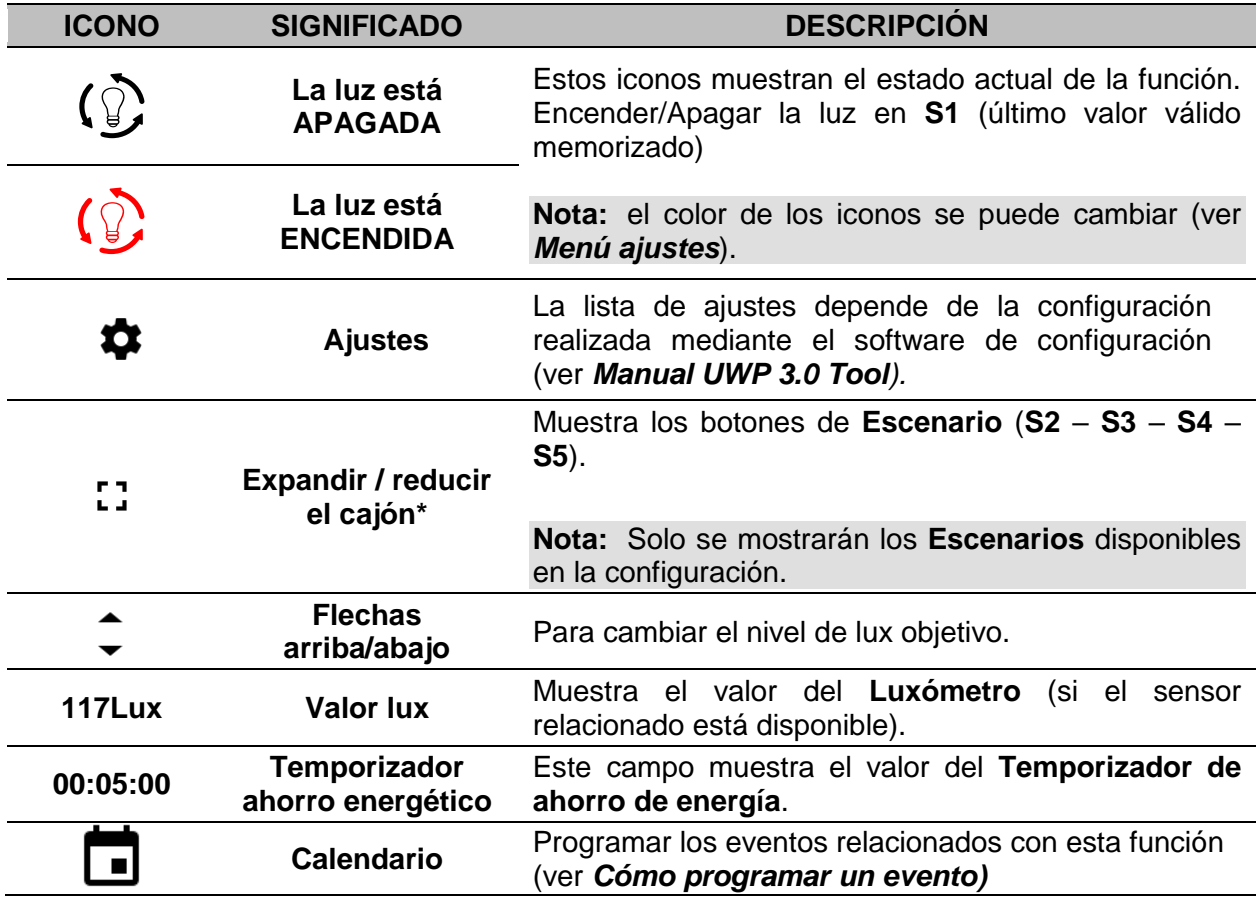

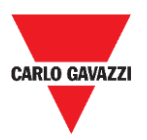

### **Función de Luz inteligente**

Existen diferentes tipos de control de iluminación entre los que elegir:

- Regulador: ver la sección *[Función de Luz regulable](#page-62-0)*
- Luz constante: ver la sección *[Función de Luz constante](#page-63-0)*
- **Regulador + Color y luz constante + color**: gestionado como una luz regulable/luz constante estándar con el control adicional de la temperatura de color. La intensidad de la luz se gestiona de acuerdo con el control de luz regulable/luz constante estándar, mientras que el control de luz blanca ajustable se puede ajustar manualmente o se puede cambiar dinámicamente creando una relación entre la hora del día y el color de la tabla (consulte la sección de ajustes).

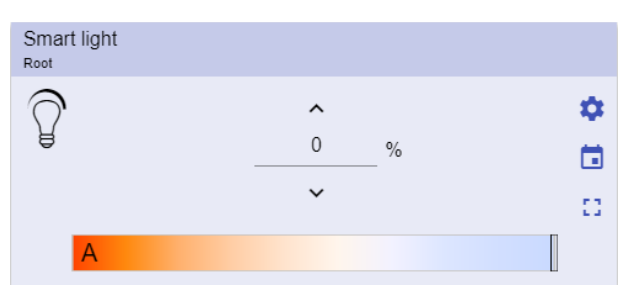

**45. Función de Luz inteligente**

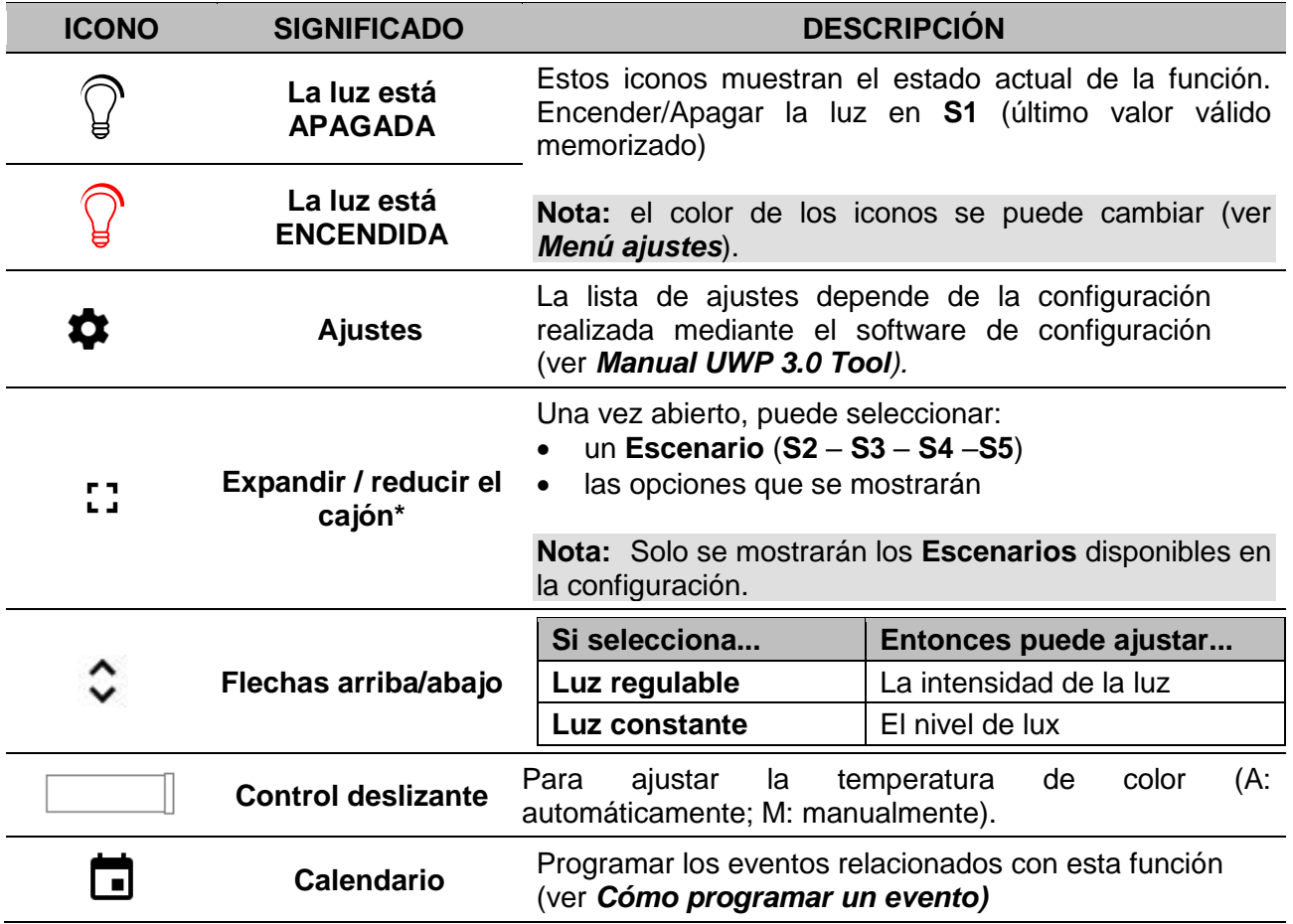

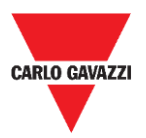

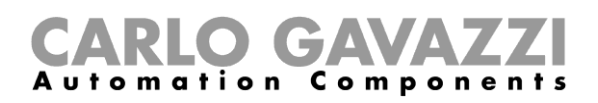

### **Función de temperatura de zona**

Puede controlar la temperatura de diferentes zonas, creadas según las necesidades.

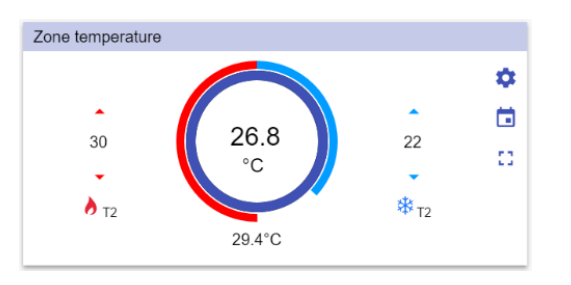

**46. Función de temperatura de zona**

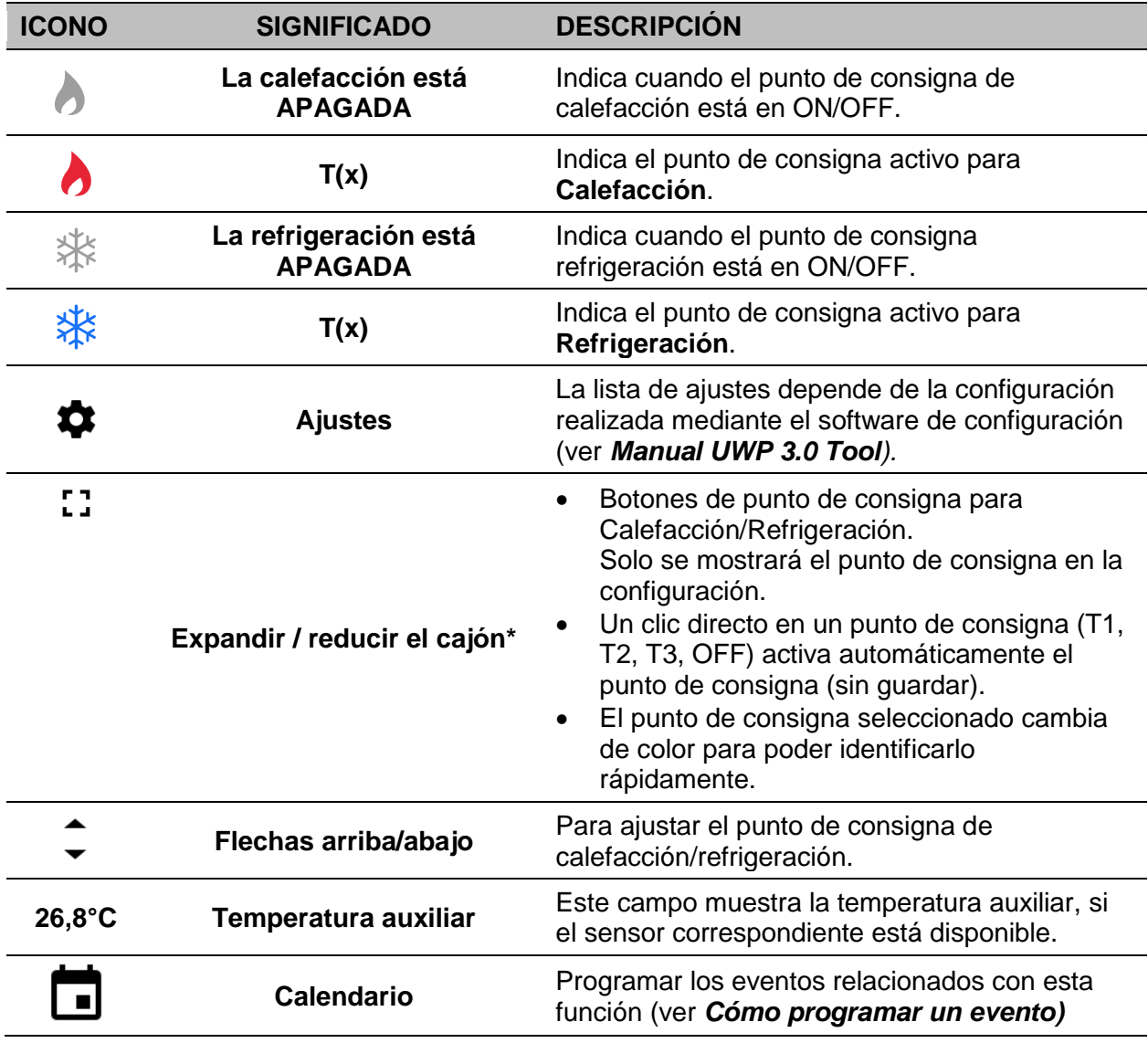

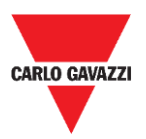

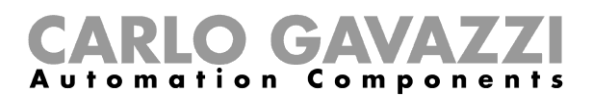

# **Función de Temperatura del sistema de refrigeración**

La función de Temperatura del sistema de refrigeración se usa para gestionar la refrigeración/ventilación del edificio.

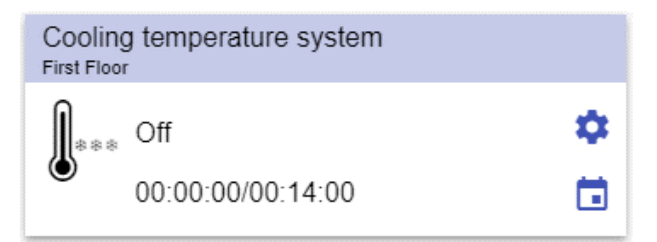

**47. Función de Temperatura del sistema de refrigeración**

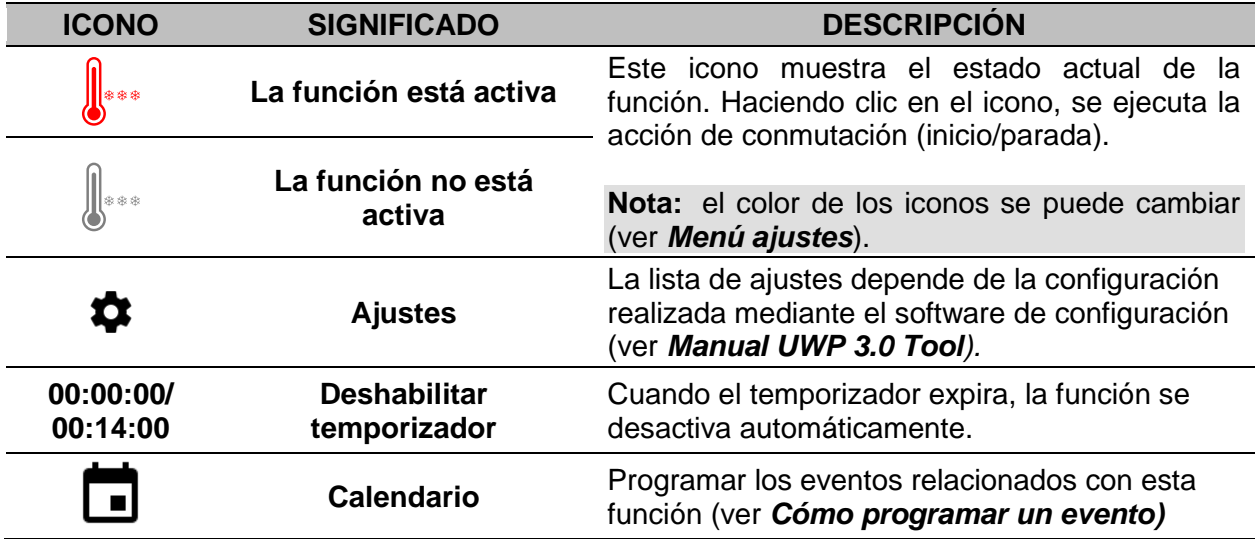

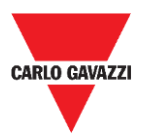

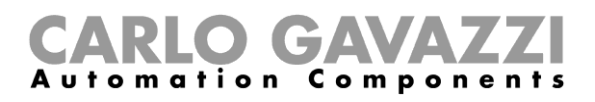

### **Función de Temperatura del sistema de calefacción**

La función de Temperatura del sistema de calefacción se usa para gestionar la calefacción/ventilación del edificio.

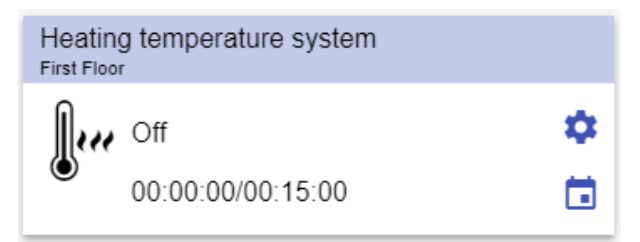

**48. Función de Temperatura del sistema de calefacción**

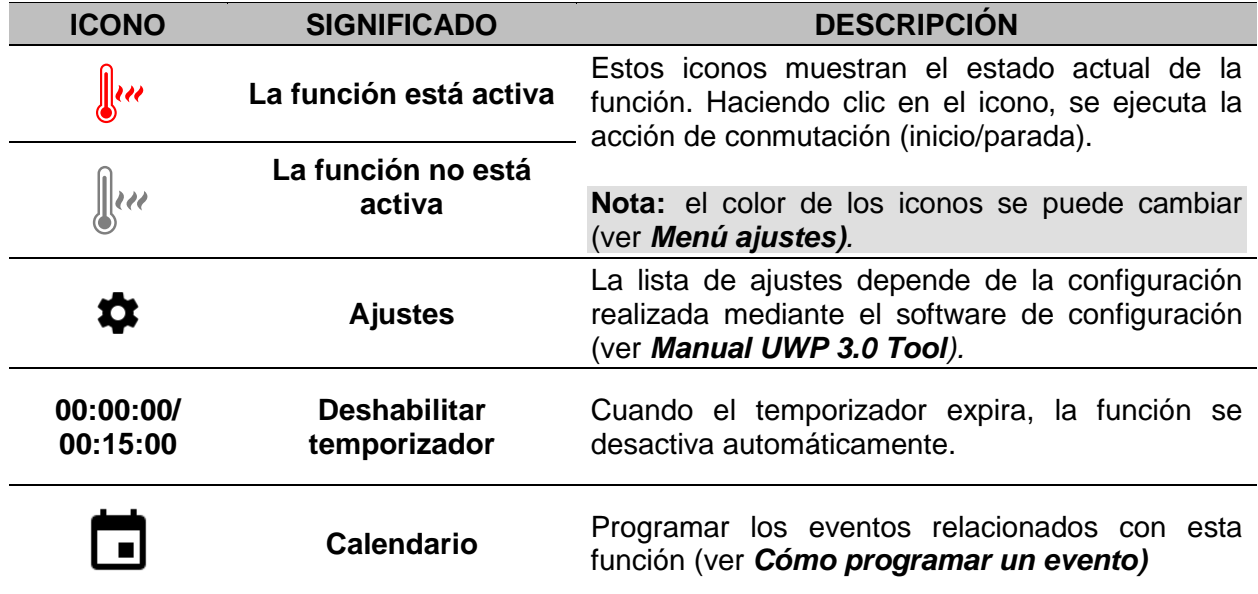

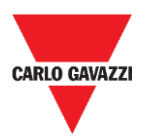

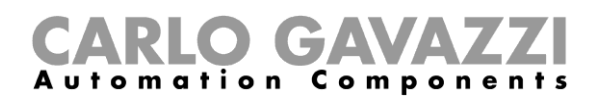

### **Función de Persianas**

Puede configurar una función básica para subir o bajar las persianas o implementar un sistema automatizado ajustando los parámetros.

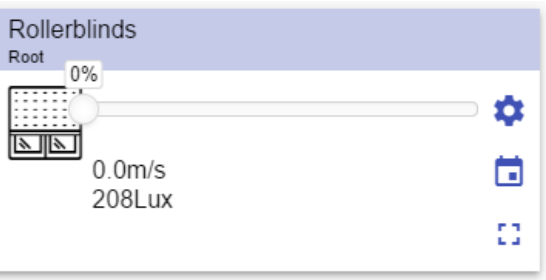

**49. Función de Persianas**

| <b>ICONO</b>  | <b>SIGNIFICADO</b>                       | <b>DESCRIPCIÓN</b>                                                                                                    |  |
|---------------|------------------------------------------|----------------------------------------------------------------------------------------------------|--|
|               | El motor se mueve hacia<br><b>ABAJO</b>  | Estos iconos muestran el estado actual de la<br>función.                                                                                                    |  |
| €             | El motor se mueve hacia<br><b>ARRIBA</b> |                                                                                                    |  |
| $\frac{1}{2}$ | El motor está detenido                   | Nota: el color de los iconos se<br>puede<br>cambiar (ver Menú ajustes).                                                                                         |  |
|               | <b>Ajustes</b>                           | depende<br>de<br>ajustes<br>la<br>La<br>lista<br>de<br>configuración realizada mediante el software<br>de configuración (ver<br><b>Manual UWP 3.0</b><br>Tool). |  |
| 医动物           | Expandir / reducir el cajón*             | Seleccionar Completamente arriba/abajo.                                                                                                    |  |
|               | <b>Control deslizante</b>                | Ajustar la apertura de las persianas.                                                                                                    |  |
| 0,0m/s        | <b>Velocidad viento</b>                  | Estos<br>la<br>siguiente<br>campos<br>muestran<br>información, si están<br>disponibles<br>los                                                                   |  |
| <b>208Lux</b> | Valor del luxómetro                      | sensores correspondientes:<br>Valor del luxómetro;<br>Velocidad viento;<br>Estado de las Iluvias.                                                               |  |
|               | <b>Calendario</b>                        | Programar los eventos relacionados con esta<br>función (ver Cómo programar un evento)                                                                           |  |

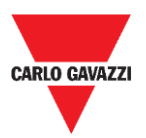

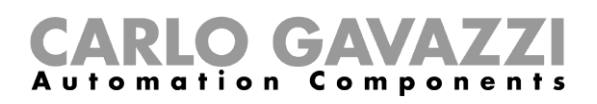

### **Función de Inclinación de las persianas**

La automatización de la inclinación de las lamas se puede gestionar accediendo a los Ajustes, donde se pueden seleccionar diferentes tipos de automatización: sensores de viento, sensores de lluvia, sensores de lux, calendario.

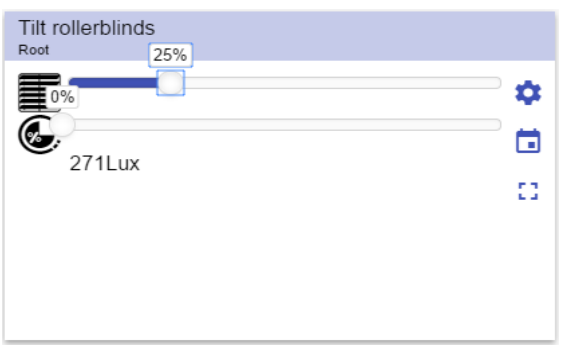

**50. Función de Inclinación de las persianas**

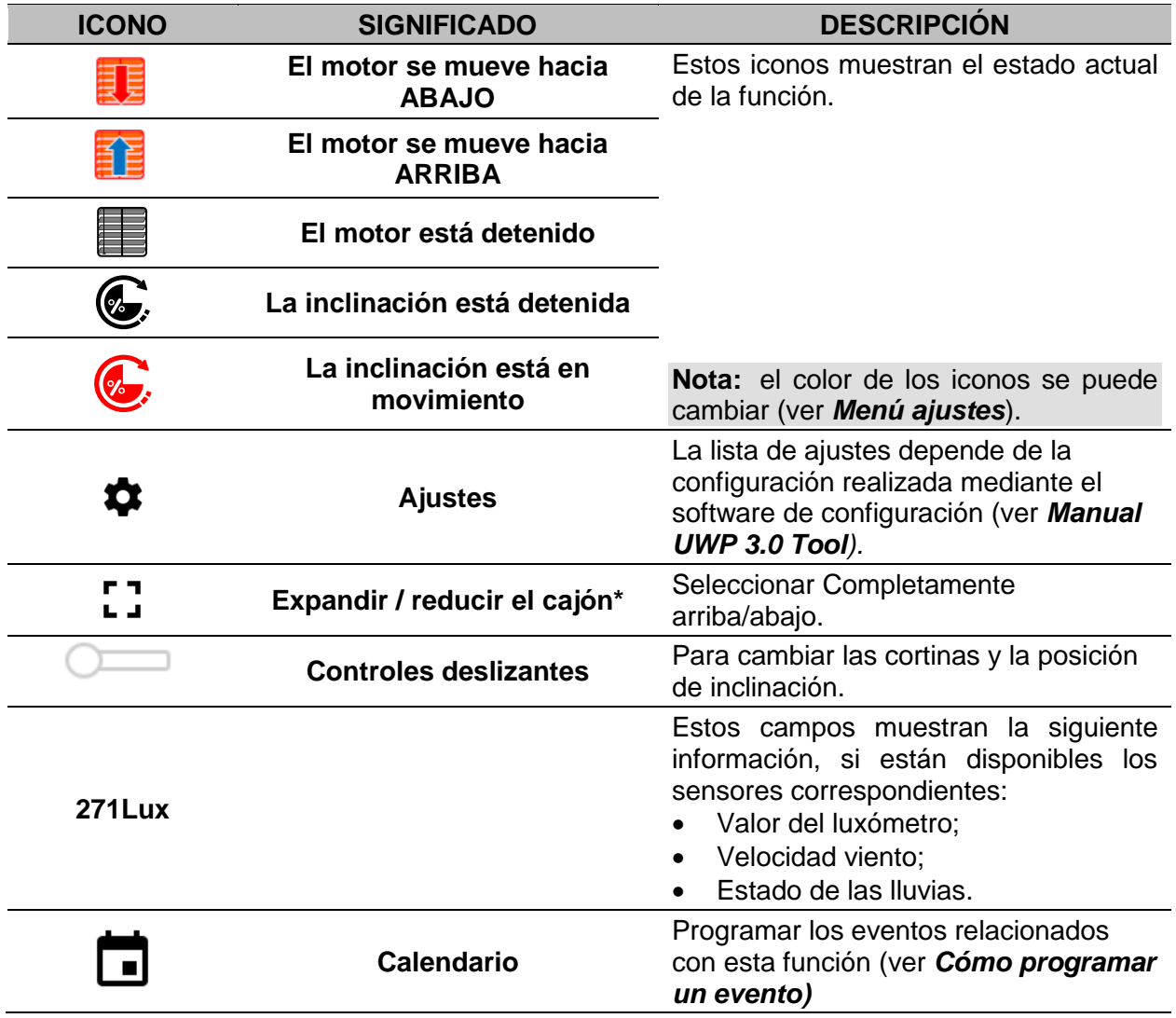

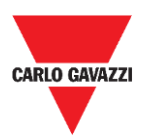

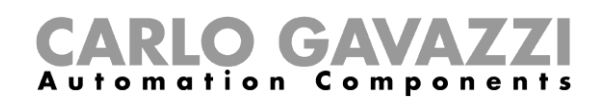

## **Función de Control de ventanas**

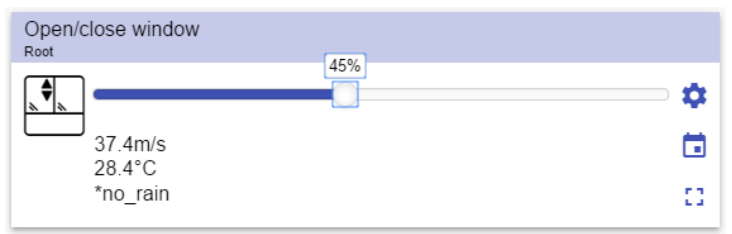

**51. Función de Control de ventanas**

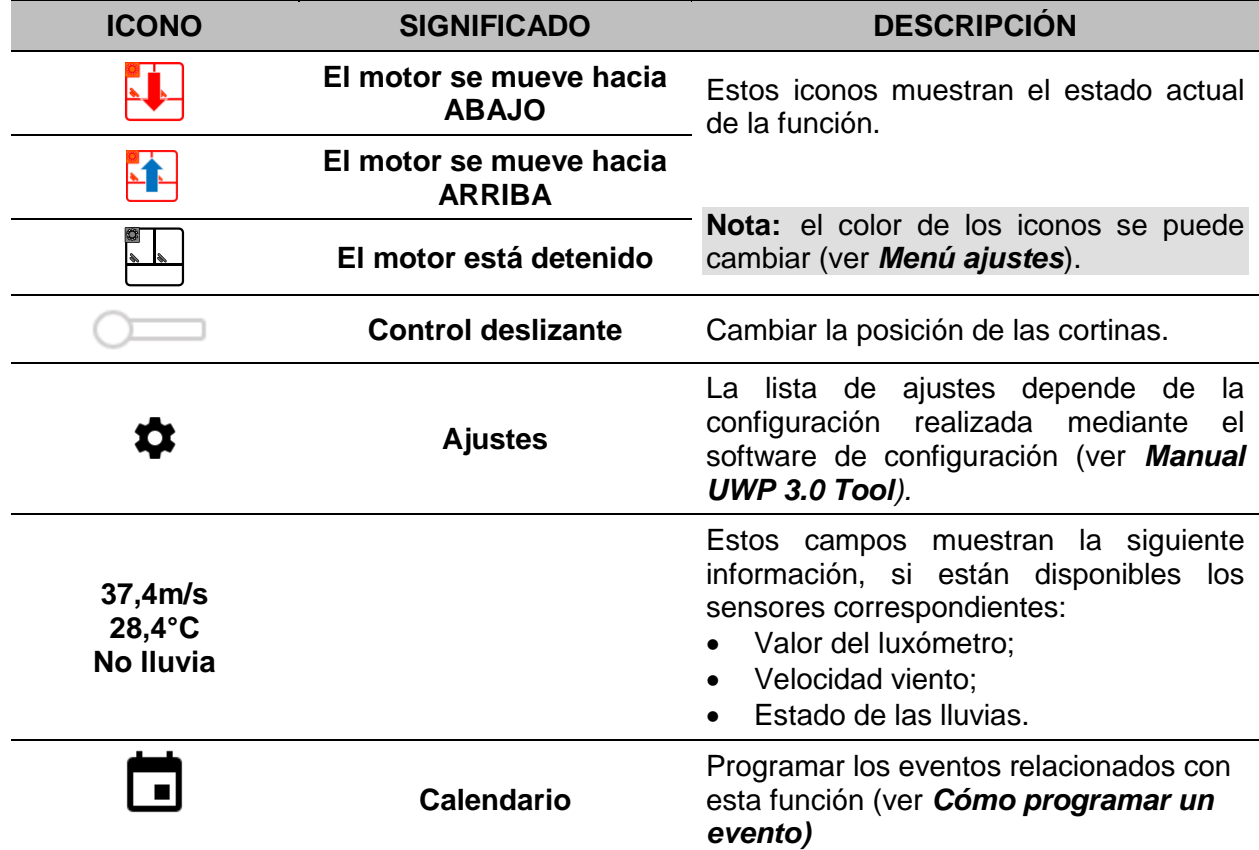

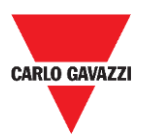

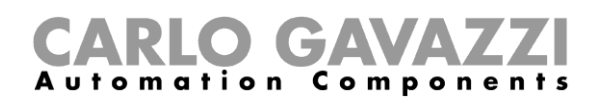

### **Función de Programa**

Una función de **Programa** es una secuencia que no es más que una lista ordenada de pasos: cada paso de una secuencia se identifica con un número de índice que representa el orden secuencial en el que se ejecutarán los pasos cuando se inicie la secuencia.

Una función de **Programa** le permite definir, para las funciones de *Interruptor* seleccionadas, el tiempo de activación y el orden secuencial en el que se ejecutan los pasos.

Desde la Web App, puede:

- Enviar acciones (Inicio Pausa Detener la secuencia)
- Cambiar el valor de *Tiempo de funcionamiento* de uno o más pasos
- Cambiar el *Tiempo de funcionamiento* de todos los pasos por un valor porcentual
- Habilitar/deshabilitar los pasos a ejecutar.

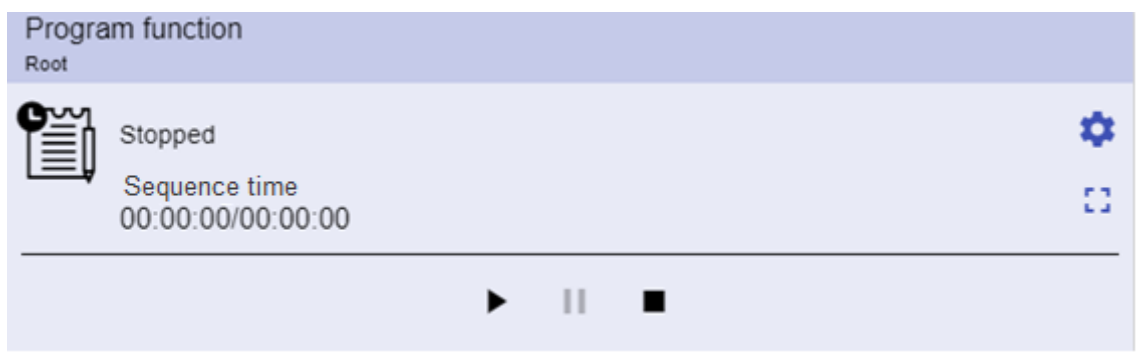

**52. Ejemplo de widget de función de** *Programa* **en modo de ejecución**

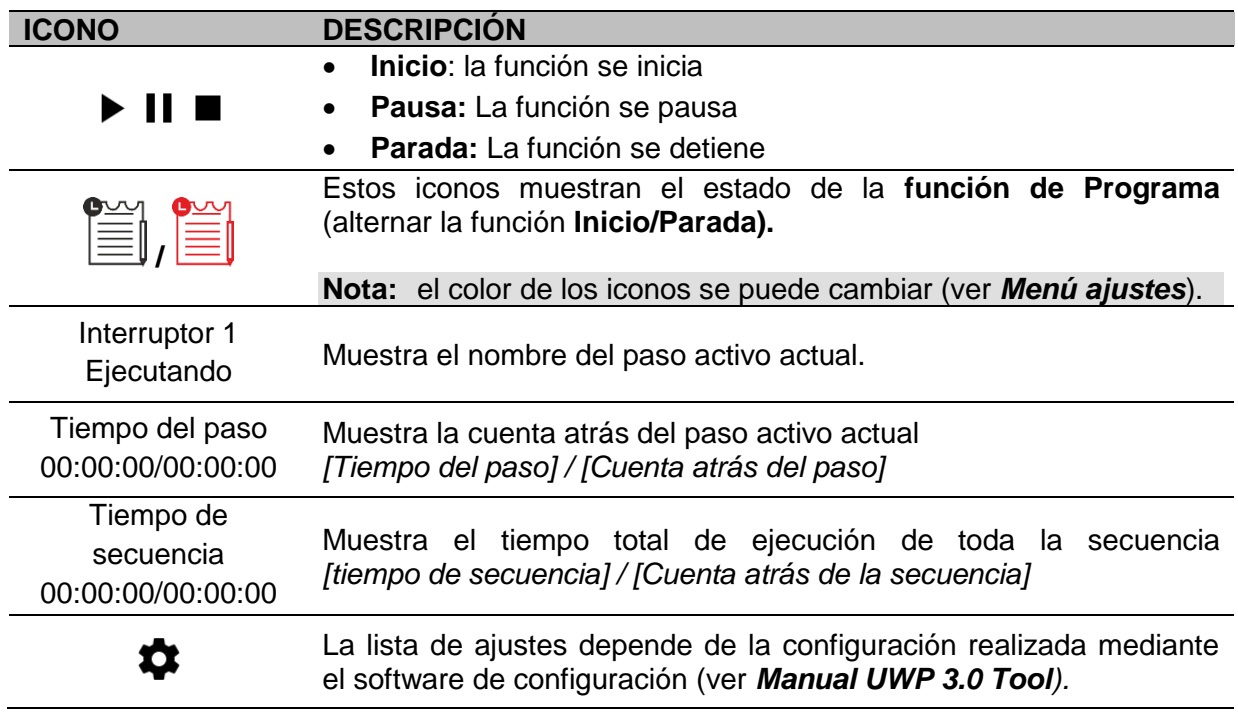
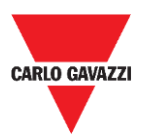

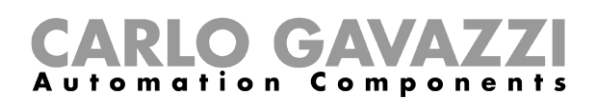

# **Función de Secuencia regulador**

La función de **Secuencia regulador** le permite gestionar conjuntamente las funciones de luz regulable ya creadas.

El nivel de luz de todas las funciones añadidas se ajusta de acuerdo con los niveles definidos en cada paso de la secuencia, con el objetivo de hacer que todos los reguladores alcancen el nivel final al mismo tiempo.

Esta función puede utilizarse para crear diferentes escenarios, como apagar todas las luces al mismo tiempo, independientemente del nivel inicial de cada uno de ellos.

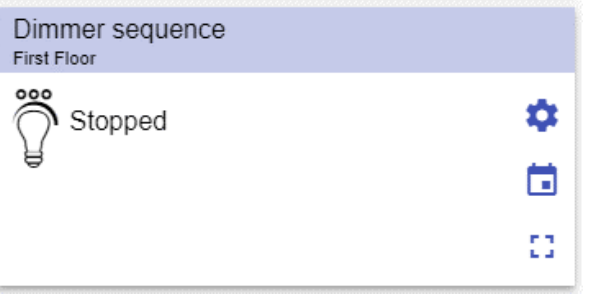

**53. Secuencia regulador**

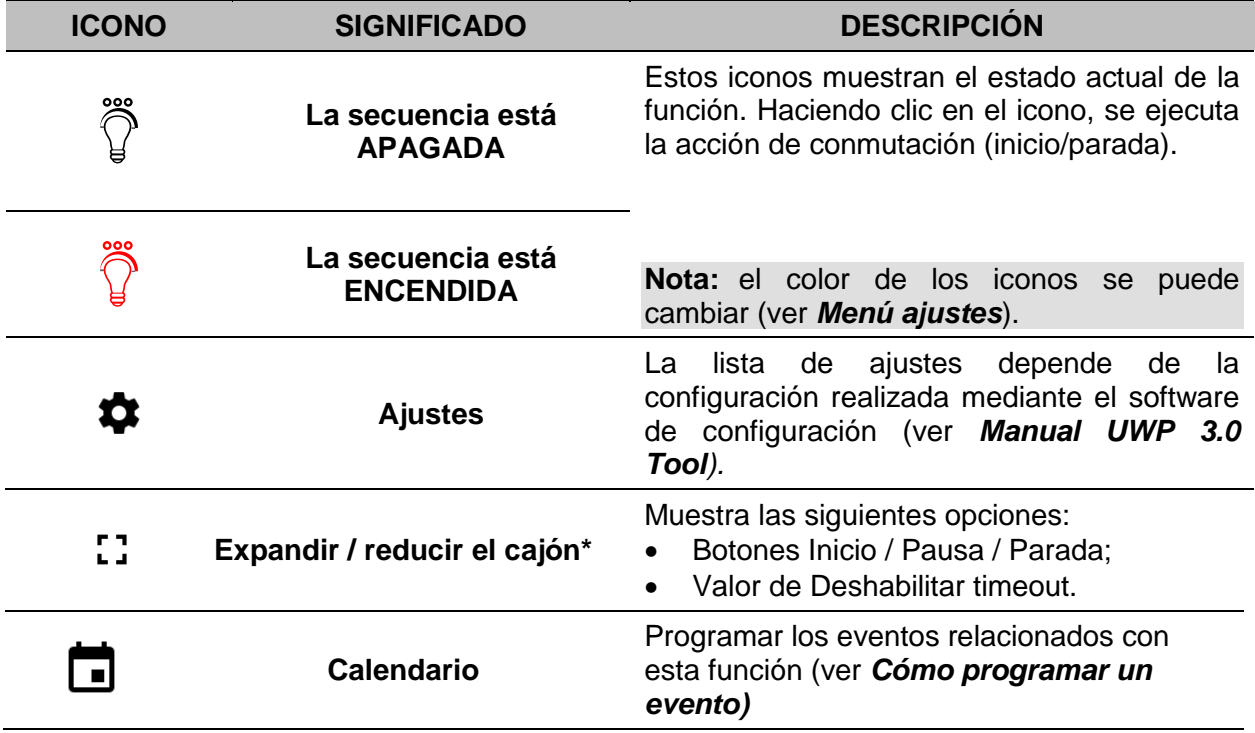

\***Nota:** esta función solo está disponible para el usuario "Admin".

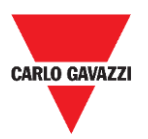

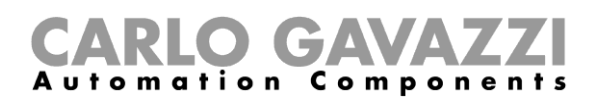

# **Función de Calefacción coche**

La función de **Calefacción coche** le permite calentar el coche para que esté listo a una hora predefinida.

Para definir los puntos extremos de una recta, hay que programar un tiempo, dos límites de temperatura exterior (SP 1 y SP 2) y dos temporizadores (T1 y T2).

La línea recta se utiliza en el algoritmo para definir cuándo la salida debe estar activa para calentar el coche.

La función de **Calefacción coche** permite al usuario calentar el coche para que esté listo a una hora predefinida.

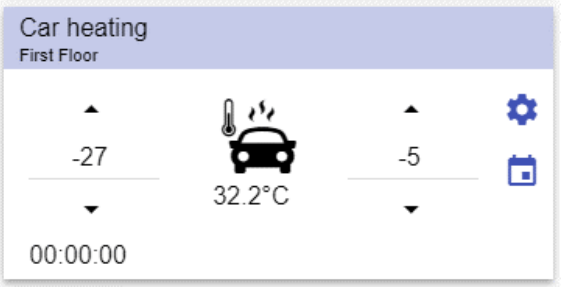

**54. Función de Calefacción coche**

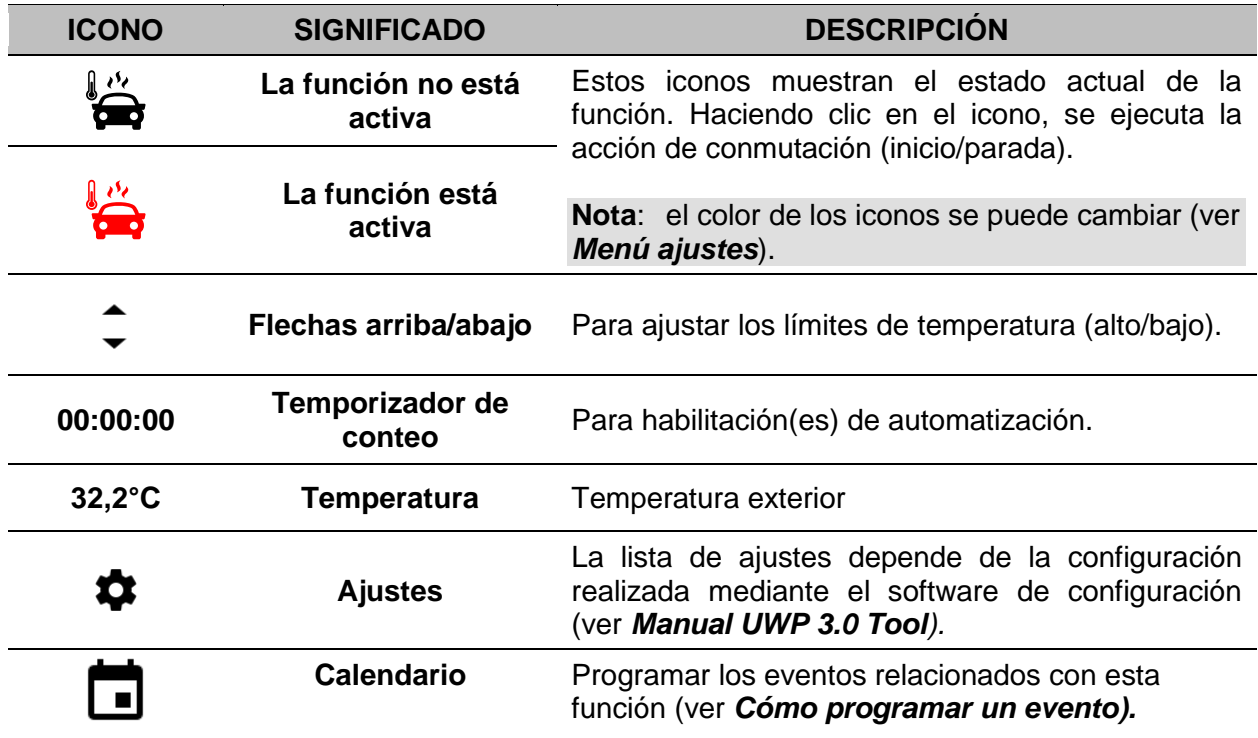

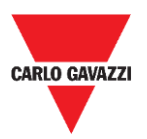

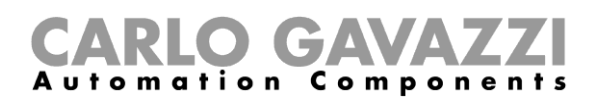

# **Función de Simulación de presencia**

La función de **simulación de presencia** se puede utilizar para dar la impresión de que la casa está habitada, incluso si el usuario está fuera.

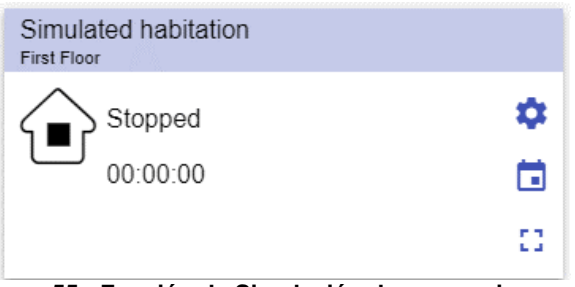

**55. Función de Simulación de presencia**

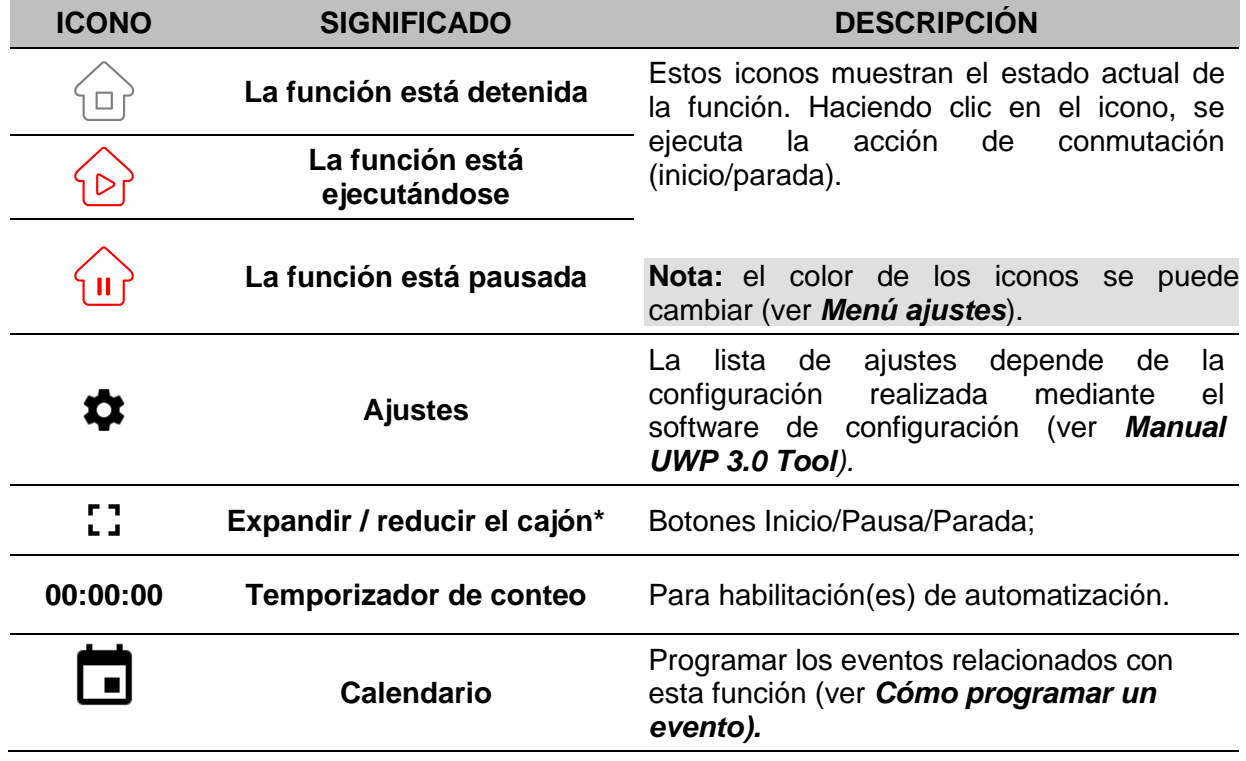

\***Nota:** esta función solo está disponible para el usuario "Admin".

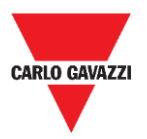

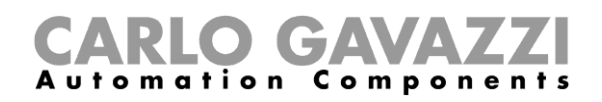

## **Función Multicompuerta**

La función multicompuerta se pude usar para realizar una operación lógica con una o más entradas para tener un único estado de salida lógica.

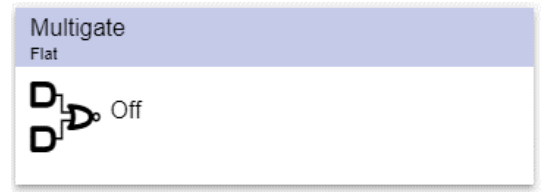

**56. Función Multicompuerta**

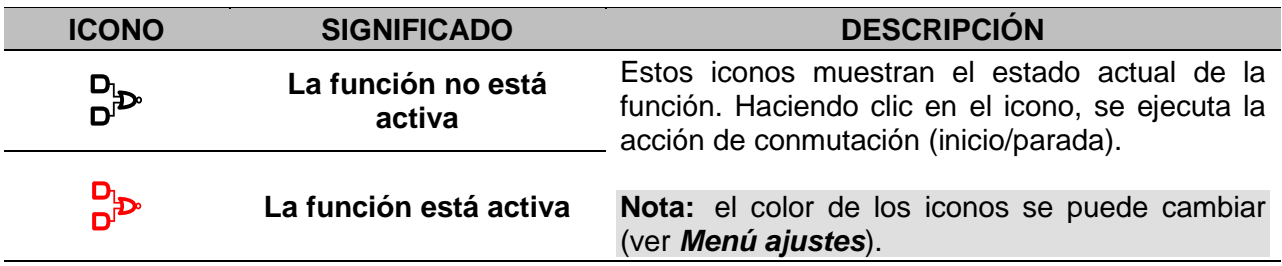

### **Función de Temporizador de intervalo**

La función de Temporizador se puede utilizar para controlar una salida donde se requiere una temporización automatizada.

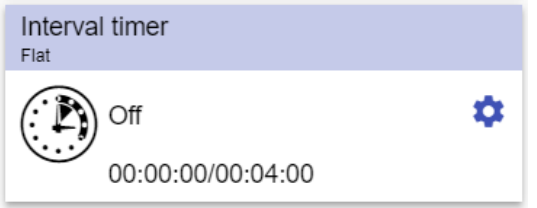

**57. Función de Temporizador de intervalo**

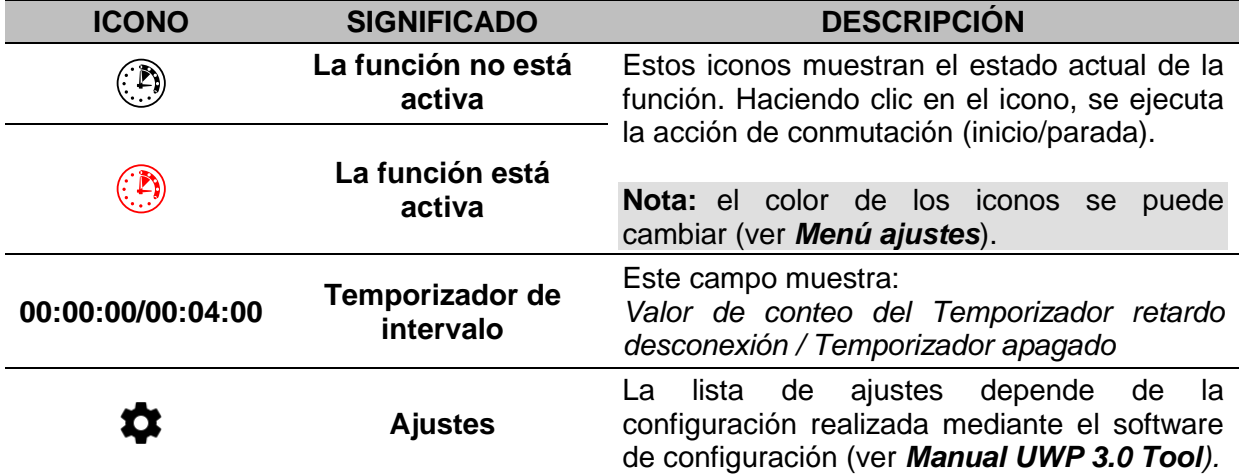

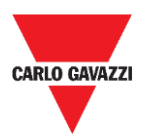

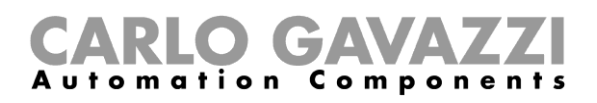

# **Función de Temporizador de retardo**

Utilizando el temporizador de retardo, la salida replica el estado de la entrada, aplicando un temporizador de **retardo conexión** y/o **retardo desconexión**.

| Delay timer<br>Flat |                                               |   |
|---------------------|-----------------------------------------------|---|
|                     | Off                                           | о |
|                     | 00:00:00/00:05:00 ON<br>00:04:58/00:05:00 OFF |   |

**58. Función de Temporizador de retardo**

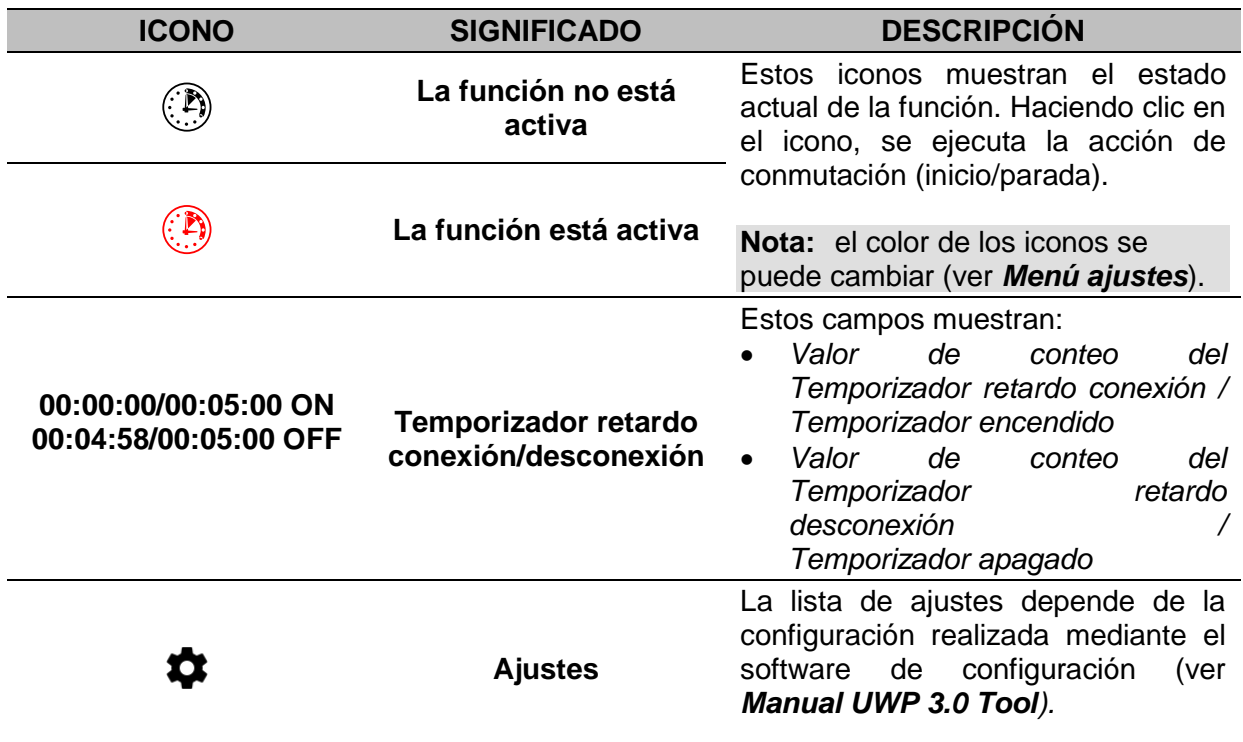

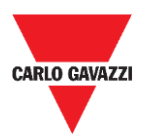

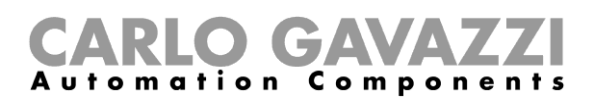

# **Función de Temporizador de apagado y encendido**

En la función de Temporizador de apagado y encendido, hasta que la entrada del activador esté activada, la salida se activa y desactiva con temporización fija.

En cuanto se activa la señal del activador, la salida comienza a encenderse/apagarse según los tiempos de Ton y Toff; cuando se activa la señal de parar, la salida se apaga.

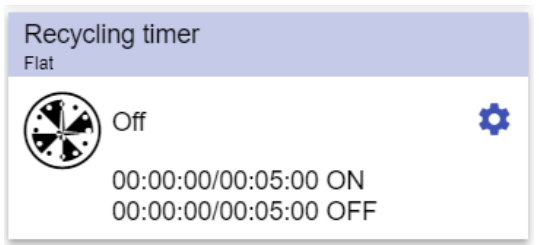

**59. Función de Temporizador de apagado y encendido**

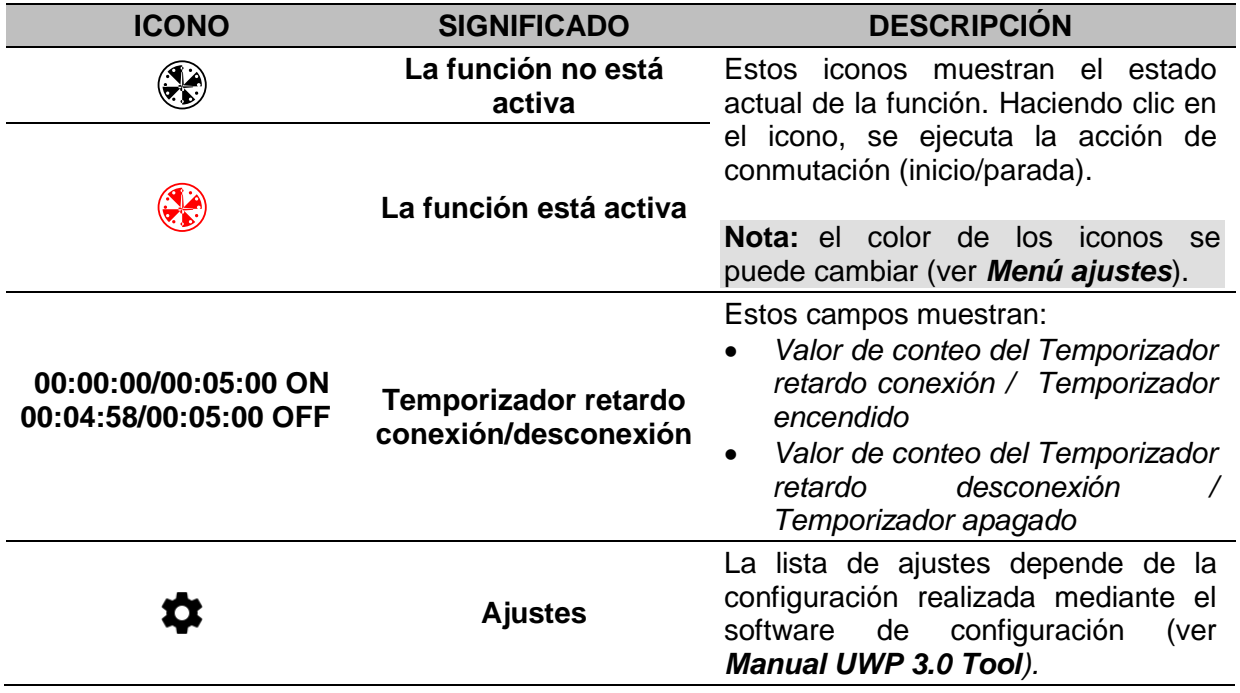

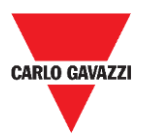

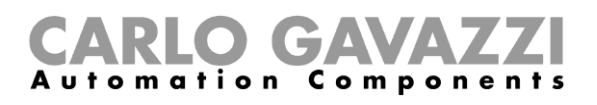

# **Función de Comparador analógico**

La función de **Comparador analógico** se puede usar para comparar dos valores.

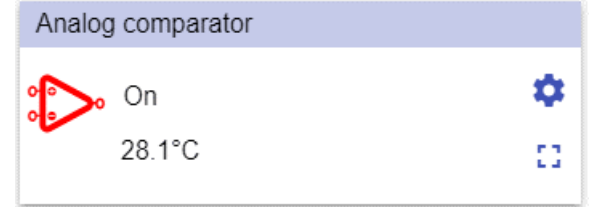

#### **60. Función de Comparador analógico**

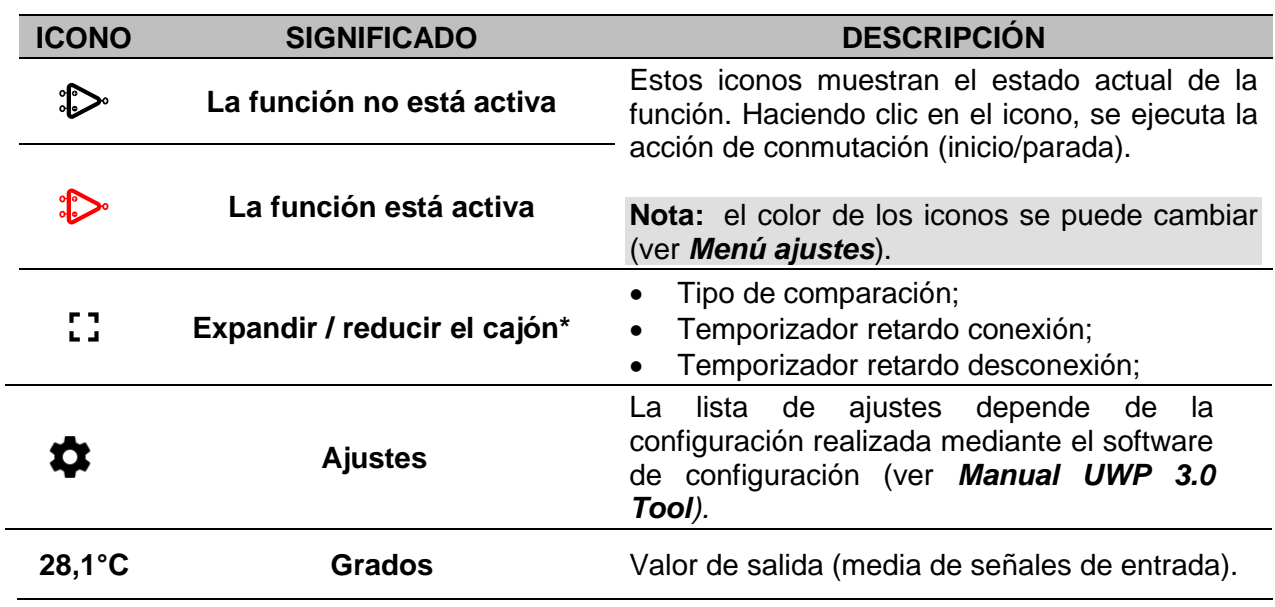

\***Nota:** esta función solo está disponible para el usuario "Admin".

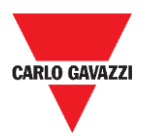

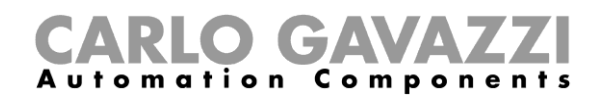

# **Función de Interruptor**

La función de interruptor permite activar o desactivar cualquier tipo de carga (p. ej. un relé).

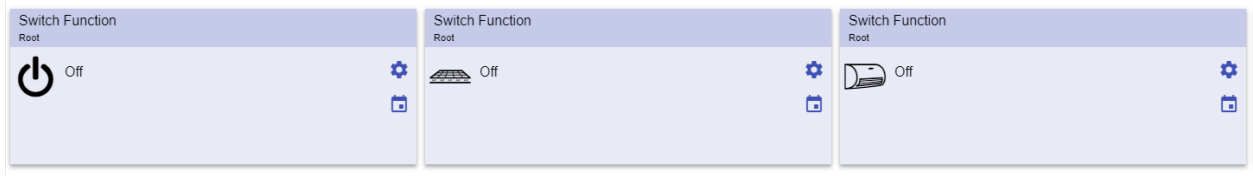

**61. Ejemplos de funciones de interruptor**

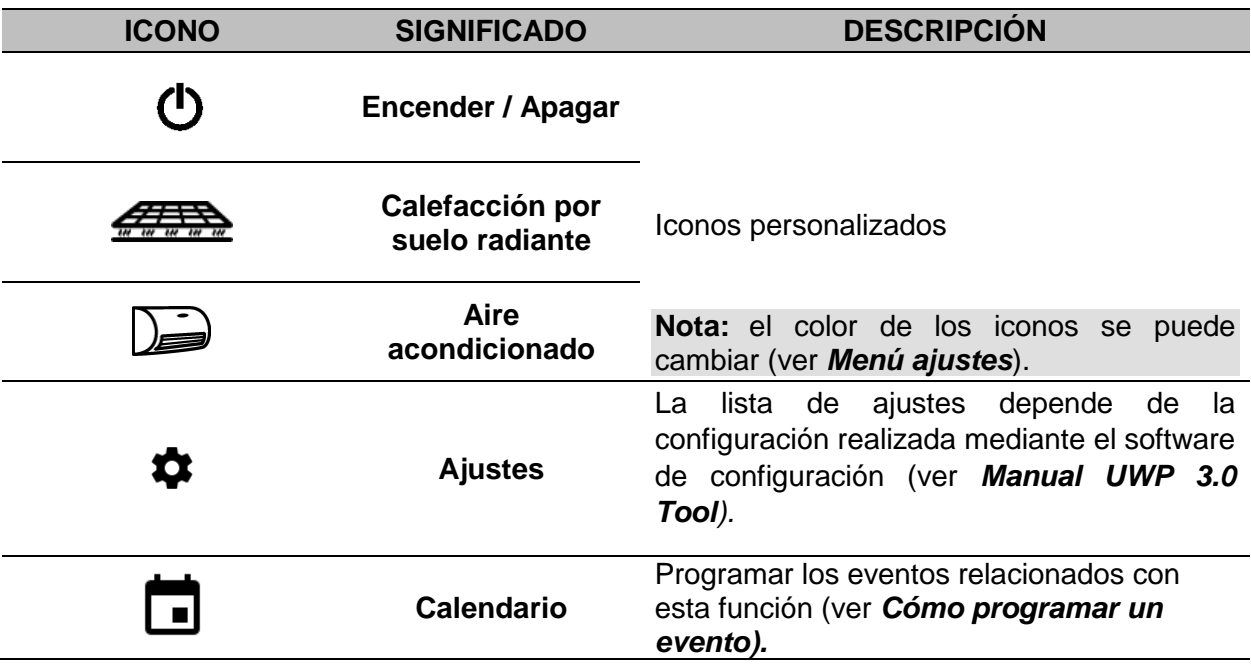

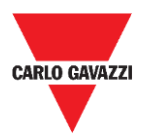

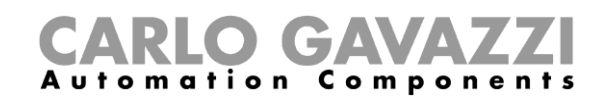

## <span id="page-80-0"></span>**Contador de zona maestro**

Esta función permite supervisar las plazas disponibles.

|       | Master zone counter |  |
|-------|---------------------|--|
| $*39$ |                     |  |
|       |                     |  |

**62. Contador de zona maestro**

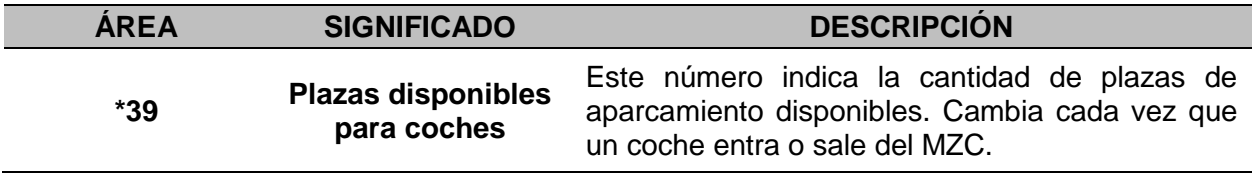

### **Función de Punto de detección (DPO)**

Un **punto de detección** es un carril o camino de entrada o salida de autos en un MZC.

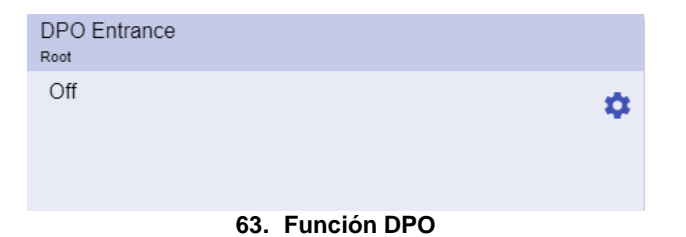

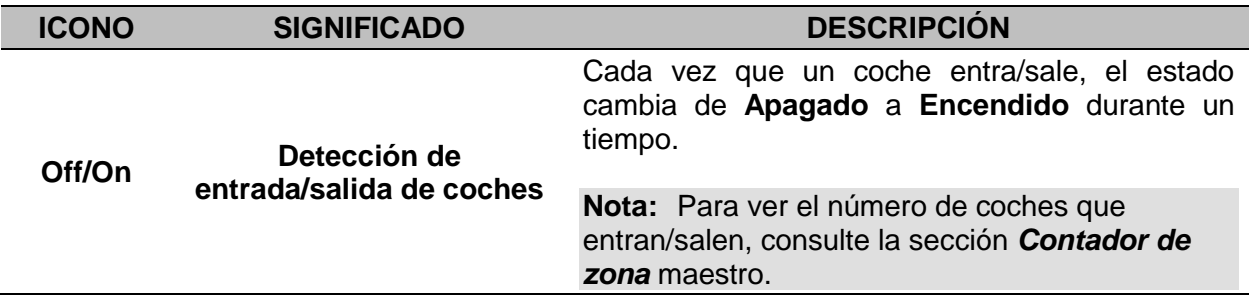

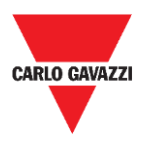

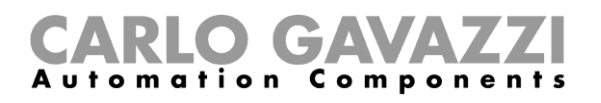

# **Informaciones esenciales**

En estos capítulos se describen las funciones y se presentan los diferentes grupos de funciones disponibles en la Web App.

### **Qué es una función**

Una **función** es un conjunto de instrucciones que en presencia de

- uno o más comandos (p. ej., pulsar un botón) y
- una o más condiciones (p. ej., la temperatura es inferior a un punto de consigna definido),

genera una o más acciones, tales como

- comandos (p. ej. encender / apagar la luz o activar la caldera) y
- alertas.

Existen funciones predefinidas utilizadas para gestionar toda una serie de automatizaciones, desde luces hasta persianas: estos.

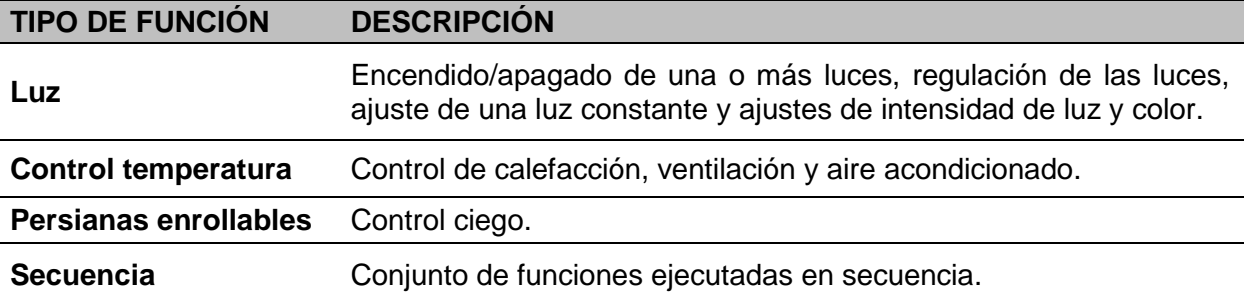

**Nota:** Existen otras funciones disponibles que pueden definirse y configurarse mediante la herramienta de asistente (ver el *Manual [UWP 3.0 Tool](http://www.productselection.net/MANUALS/ES/sx_tool_manual.pdf)*).

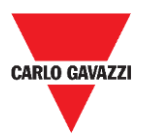

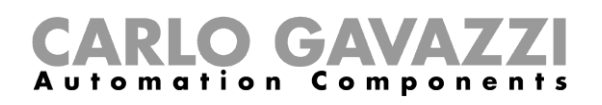

## **Funciones de Luz**

Estas funciones le permiten gestionar una o varias luces al mismo tiempo.

Puede configurar cualquiera de los dos:

- una función básica para encender la luz manualmente o
- un sistema automático mediante la programación de los objetos relevantes de la función.

Desde la Web App, puede:

- Encender/apagar una luz (**Función de Luz**)
- Regular la luz (**Función de Luz regulable**)
- Ajustar una luz constante (**Función de Luz constante**)
- Ajustar la intensidad y el color de la luz (**Función de Luz inteligente**).

### **Funciones de Control de temperatura**

Desde el *[UWP 3.0 Tool](http://www.productselection.net/MANUALS/ES/sx_tool_manual.pdf)*, se puede gestionar la temperatura en el interior del edificio creando diferentes zonas en función de las diferentes necesidades. Cada función de zona se puede corresponder con una parte del edificio (por ejemplo, una oficina) donde el usuario desea controlar la calefacción/refrigeración.

En la Web App, las funciones dedicadas al **control de temperatura** son:

- **Función de Temperatura de zona;**
- **Función de Temperatura del sistema de refrigeración;**
- **Función de Temperatura del sistema de calefacción.**

### **Funciones de Persianas**

Estas funciones permiten gestionar el motor para controlar las persianas.

Puede configurar cualquiera de los dos:

- una función básica para subir y bajar las persianas o
- un sistema automatizado mediante la programación de los objetos relevantes de la función.

Desde la Web App, puede:

- Controlar el movimiento de las persianas;
- Ajustar las lamas de inclinación;
- Controlar el movimiento de las ventanas.

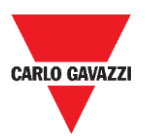

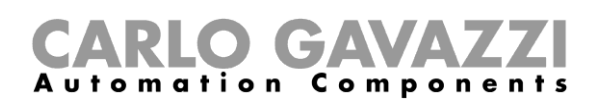

### **Funciones de Secuencia**

Las funciones de **secuencia** le permiten agrupar las funciones ya creadas y activarlas/desactivarlas con un solo clic. Todas las funciones seleccionadas se activan según un tiempo y un orden determinados. La secuencia comienza activando la primera función de la lista y continúa activando las otras siguiendo el orden predefinido, hasta que se ejecuta la última función de la lista.

Las funciones que se pueden controlar son:

- luces,
- persianas y ventanas,
- alarma intrusión,
- Sirena,
- temporizadores y
- funciones de temperatura de zona.

Desde la Web App, puede gestionar una:

- **Función de Programa**,
- **Función de Secuencia** o
- **Función de Secuencia regulador**.

## **Funciones de Carpark**

Las funciones de **Carpark** permiten supervisar el estado del **sistema Carpark** (por ejemplo, número de plazas disponibles/ocupadas).

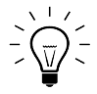

Para más información, consulte el *[Manual de instalación del CP3.](http://www.productselection.net/MANUALS/ES/cp3_manual.pdf)*

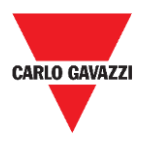

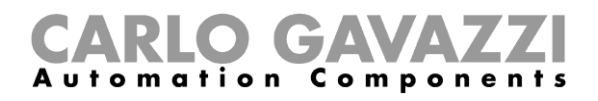

# **Cómo...**

En los siguientes capítulos encontrará los procedimientos relacionados con la función de Programa.

## **Cómo gestionar la función de Programa**

En este capítulo encontrará procedimientos específicos relativos a la gestión de la función de programa.

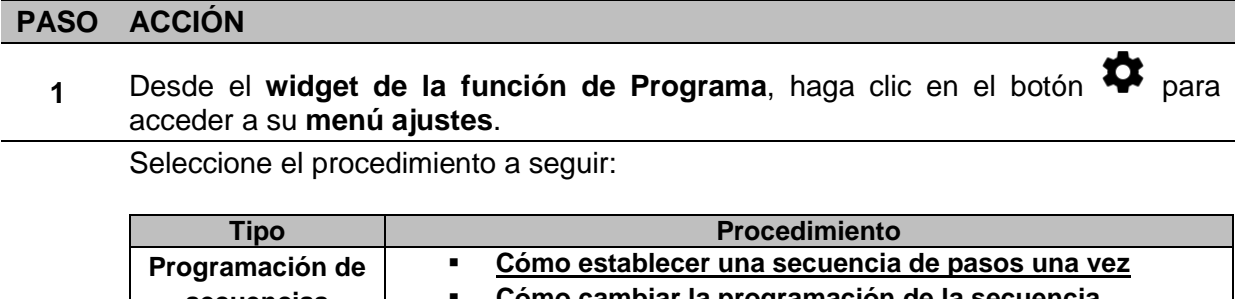

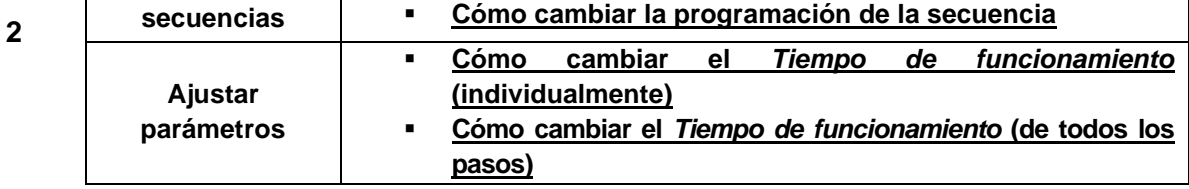

#### **Cómo verificar qué funciones de Interruptor pertenecen a un paso**

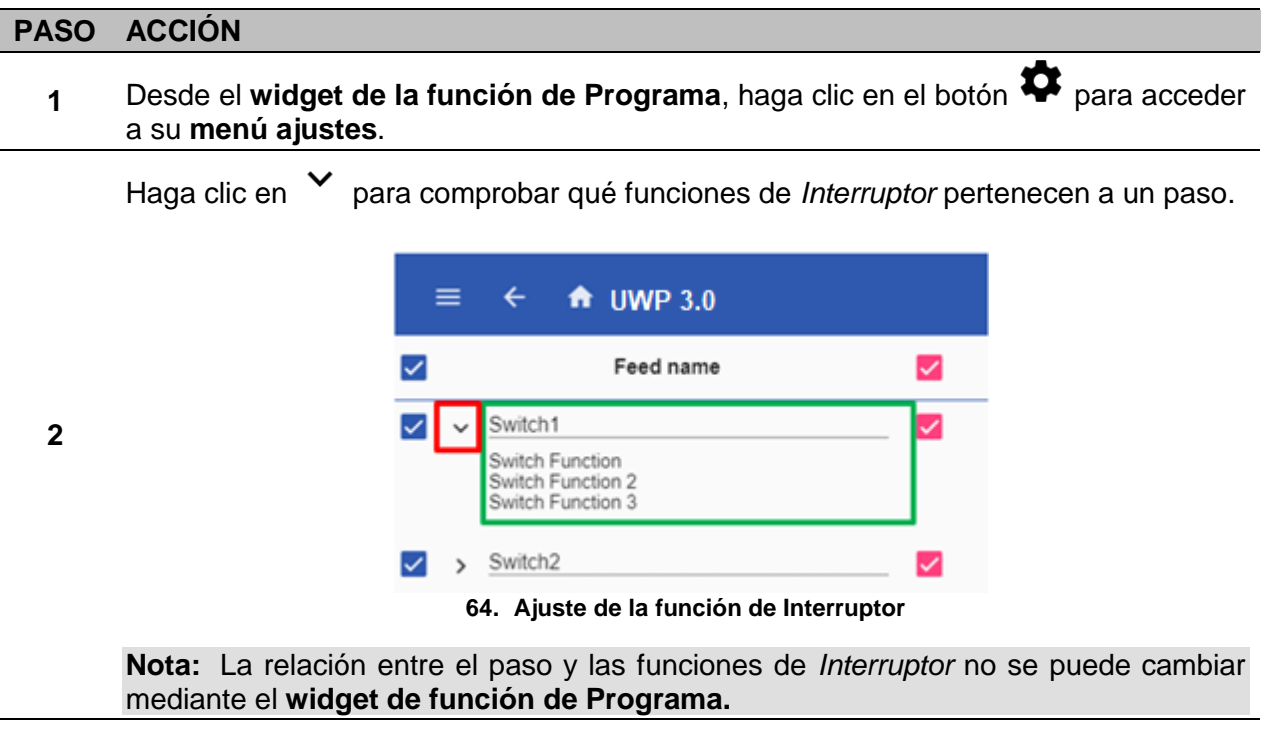

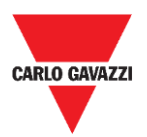

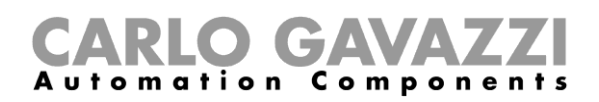

#### <span id="page-85-1"></span>**Cómo cambiar el valor de** *Tiempo de funcionamiento*

#### **PASO ACCIÓN**

1 Desde el **widget de la función de Programa**, haga clic en el botón  $\bullet$  para acceder a su **menú ajustes**.

Hay dos maneras de cambiar el valor de *tiempo de funcionamiento* para cada paso de la secuencia.

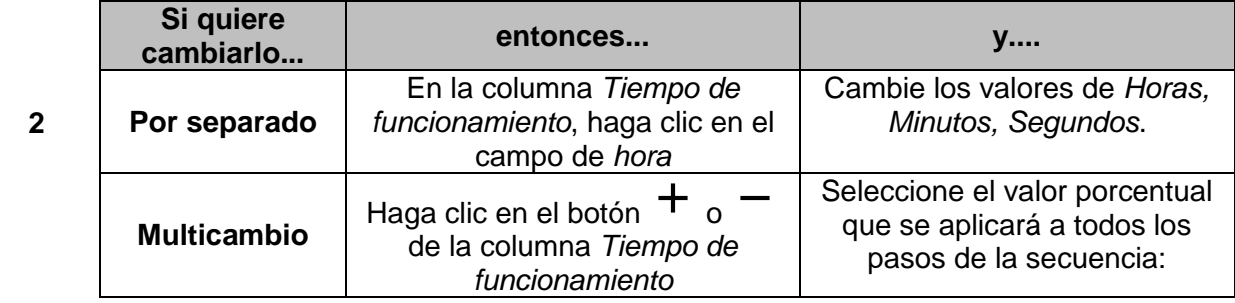

#### <span id="page-85-0"></span>**Cómo cambiar la programación de la secuencia**

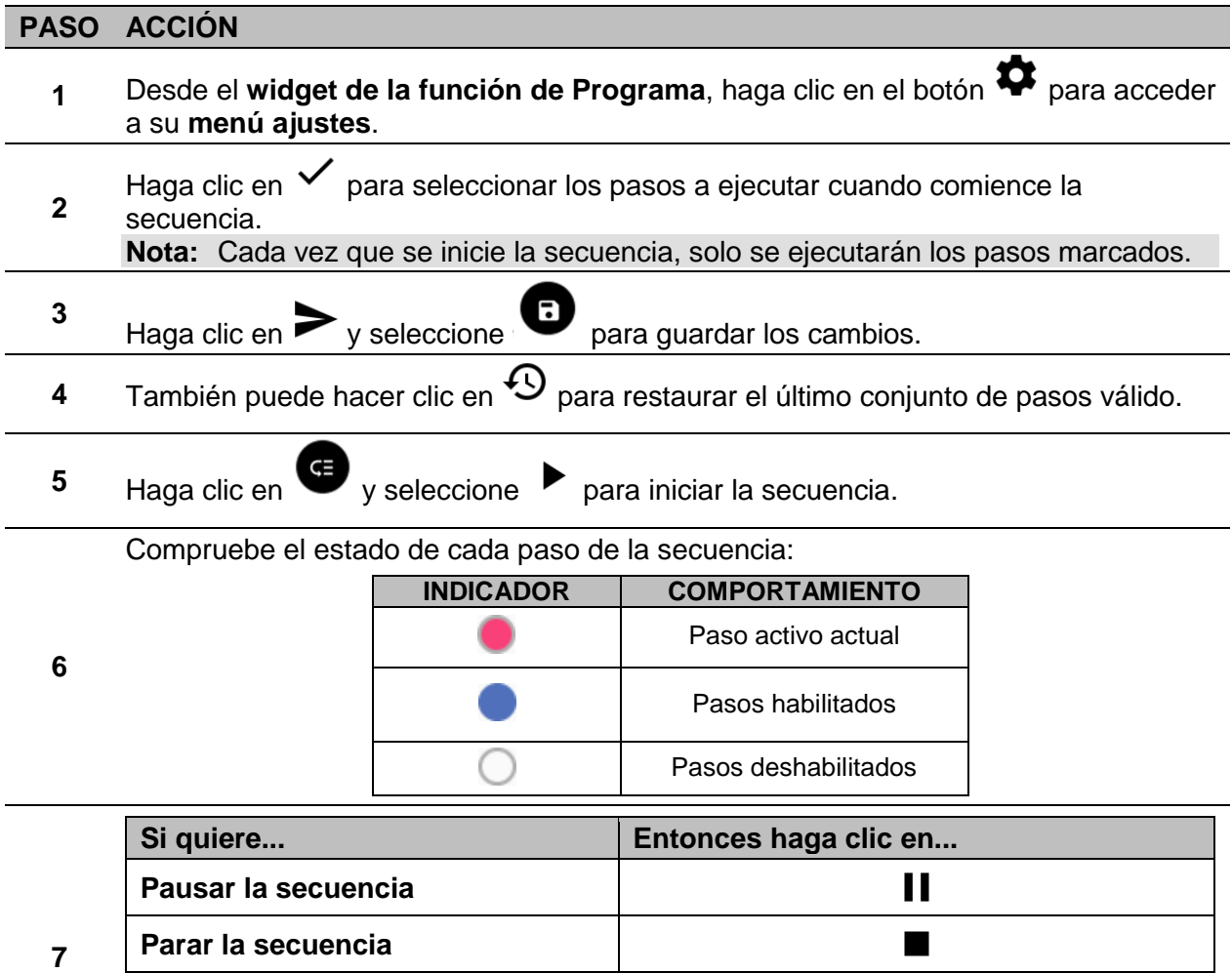

**Nota:** Cuando la secuencia está en ejecución, no se puede modificar la secuencia establecida.

Para cambiarla, primero debe detenerse la secuencia.

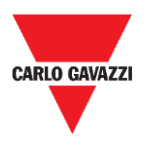

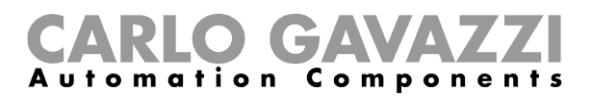

### <span id="page-86-0"></span>**Cómo ejecutar un conjunto de pasos una sola vez**

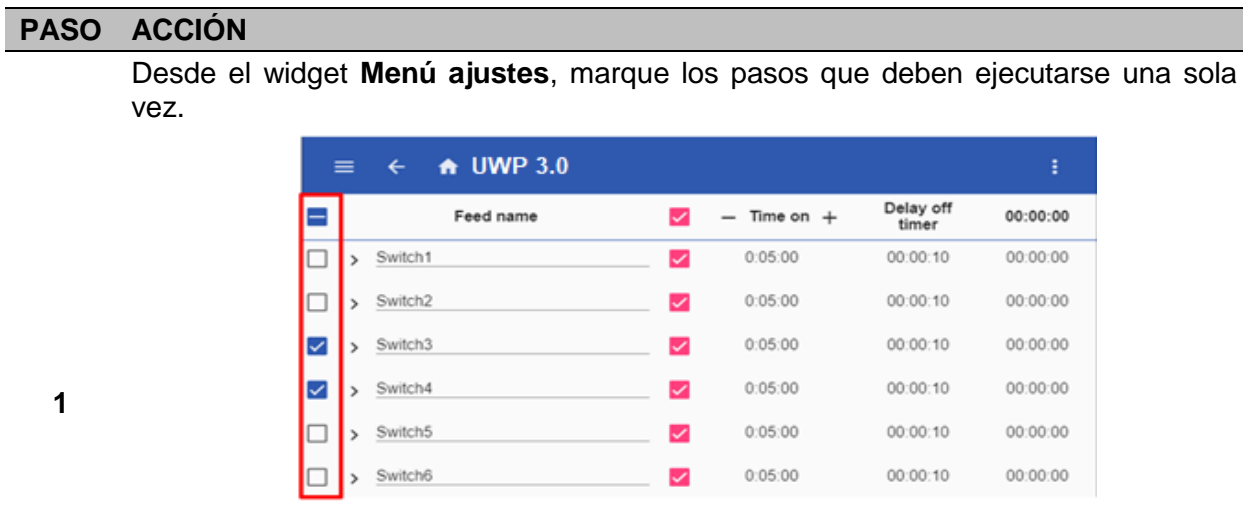

#### **Notas:**

- Esta configuración sobrescribe el comportamiento de la secuencia, permitiendo la ejecución de un conjunto específico de pasos.
- Cuando finalice la secuencia, se restaurará la configuración anterior.
- Este procedimiento solo se puede seguir si la secuencia no se está ejecutando.
- Los pasos que no están habilitados no se podrán seleccionar ni iniciar.

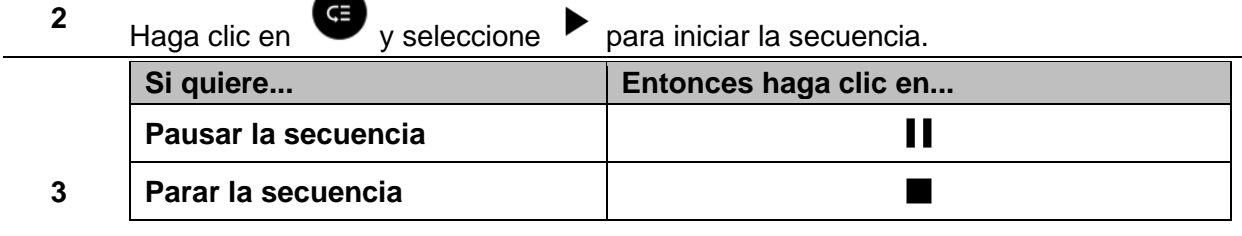

**Nota:** Cuando la secuencia está en ejecución, no se puede modificar la secuencia establecida. Para cambiarla, primero debe detenerse la secuencia.

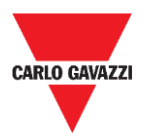

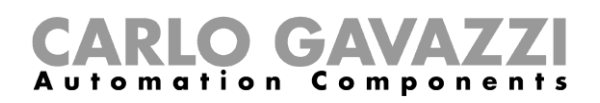

# **Alarmas**

En este capítulo se describen las **Alarmas**.

# **Cómo acceder al dashboard de alarmas**

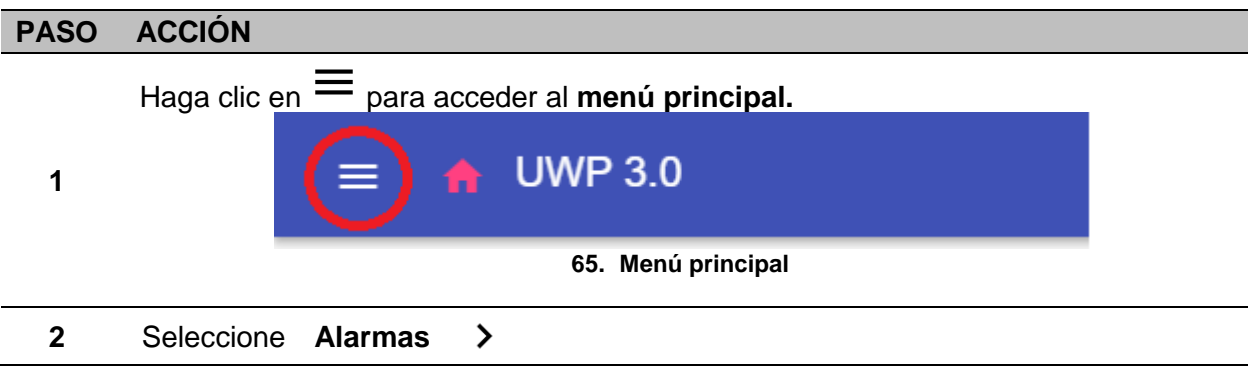

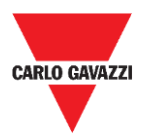

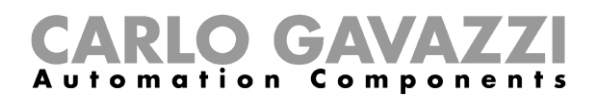

# **Interfaz del usuario**

En los siguientes capítulos se describe la **página principal de Alarmas** y los diferentes **widgets de funciones de Alarmas**.

# **Página principal**

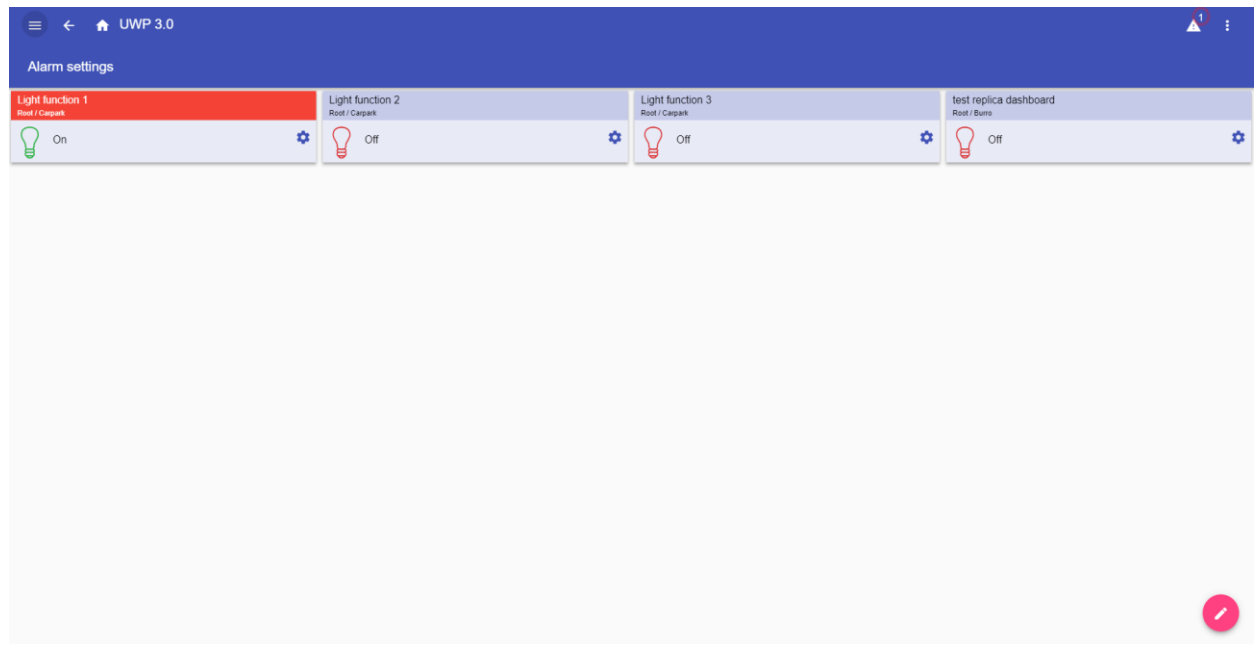

**66. Página Alarmas**

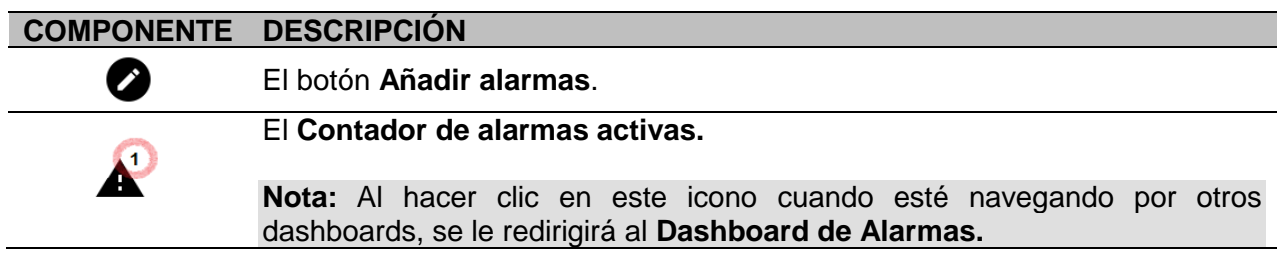

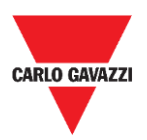

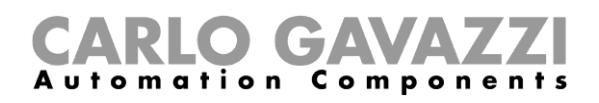

# **Función de Alarma de inundación**

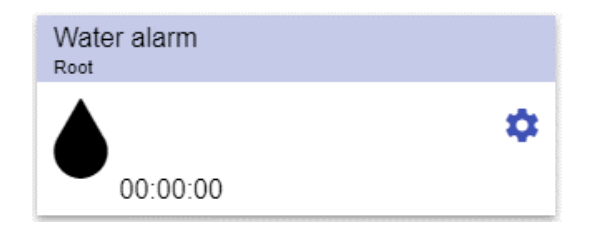

**67. Widget de la función de Alarma de inundación**

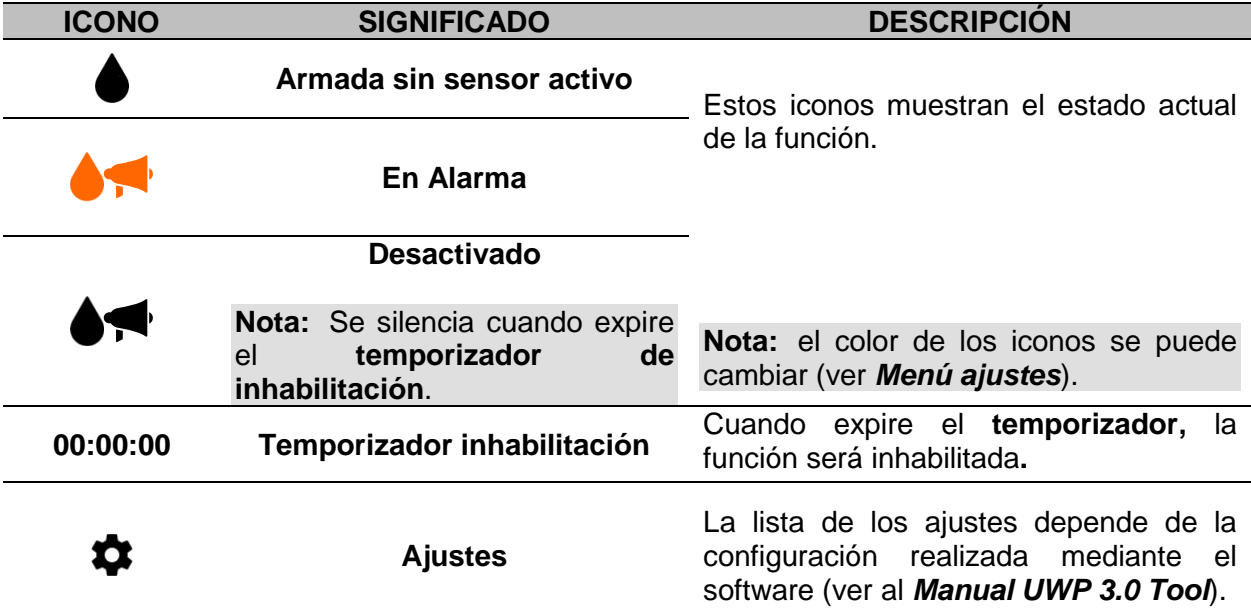

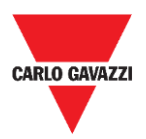

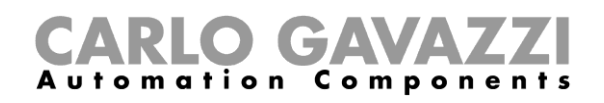

# **Función de Alarma de incendio**

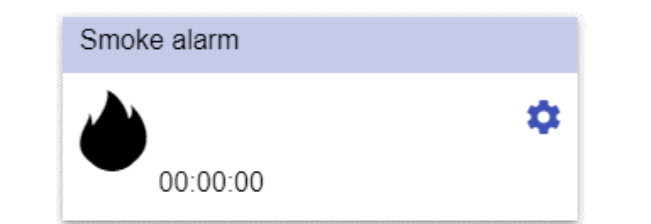

**68. Widget de la función de Alarma de incendio**

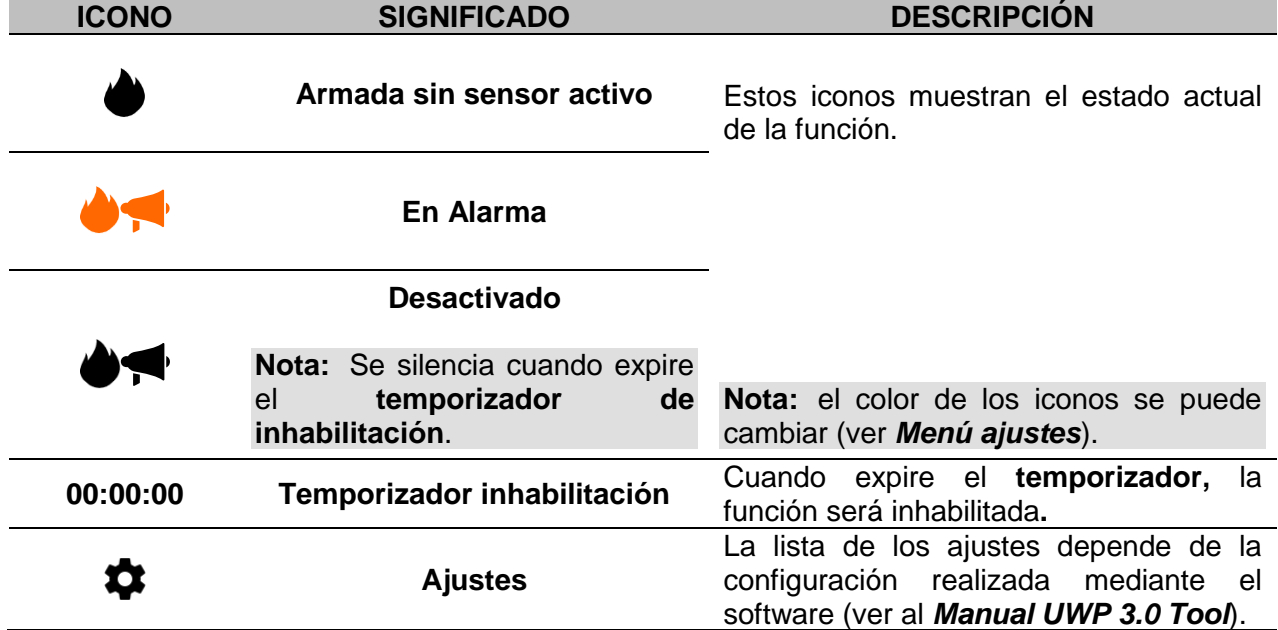

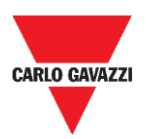

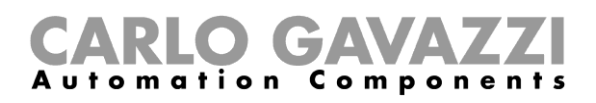

# **Función de Alarma principal de intrusión**

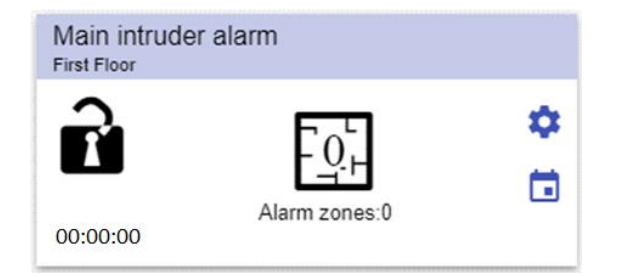

#### **69. Widget de la función de Alarma principal de intrusión**

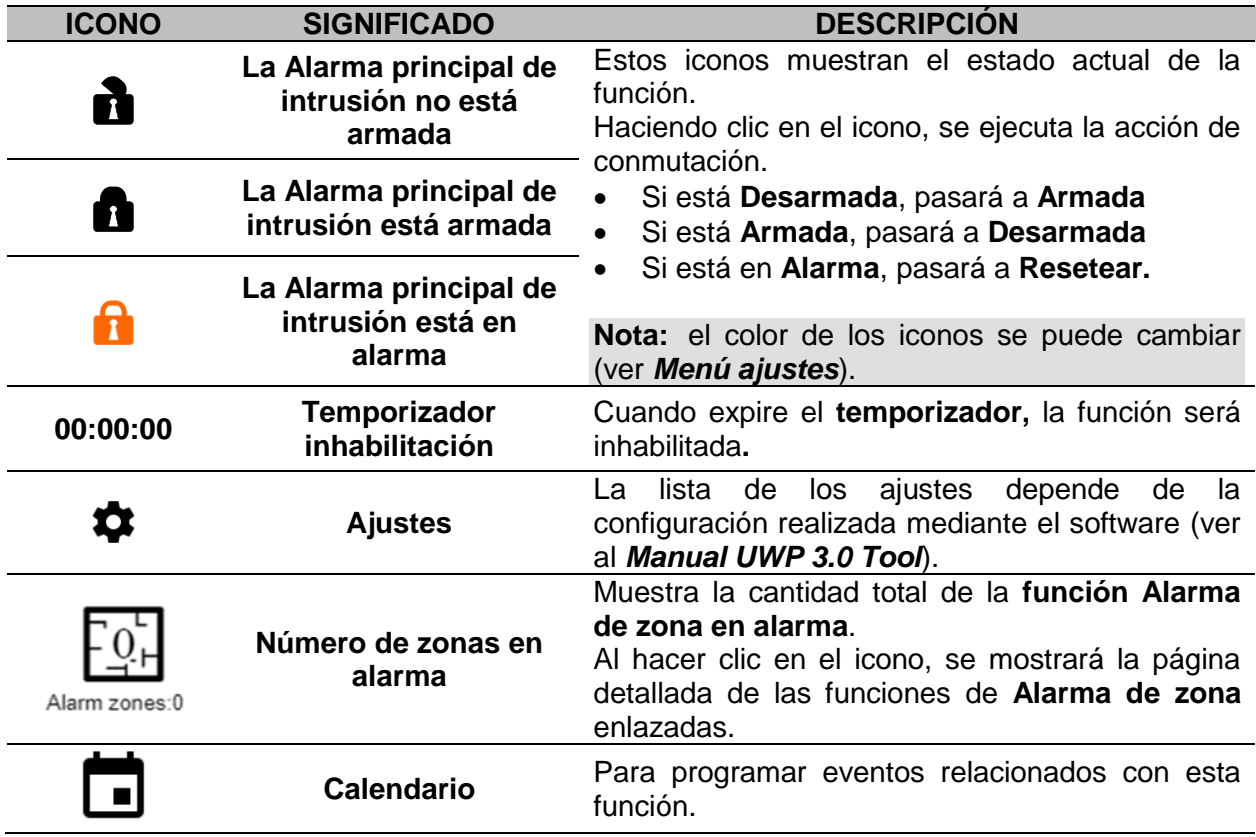

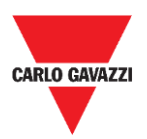

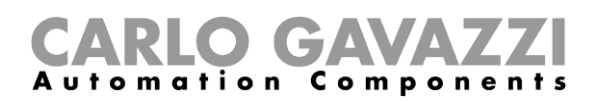

# **Función de Alarma intrusión de zona**

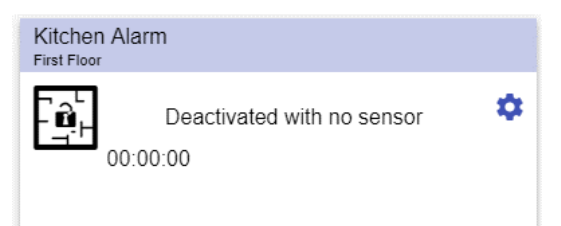

**70. Widget de la función de Alarma intrusión de zona**

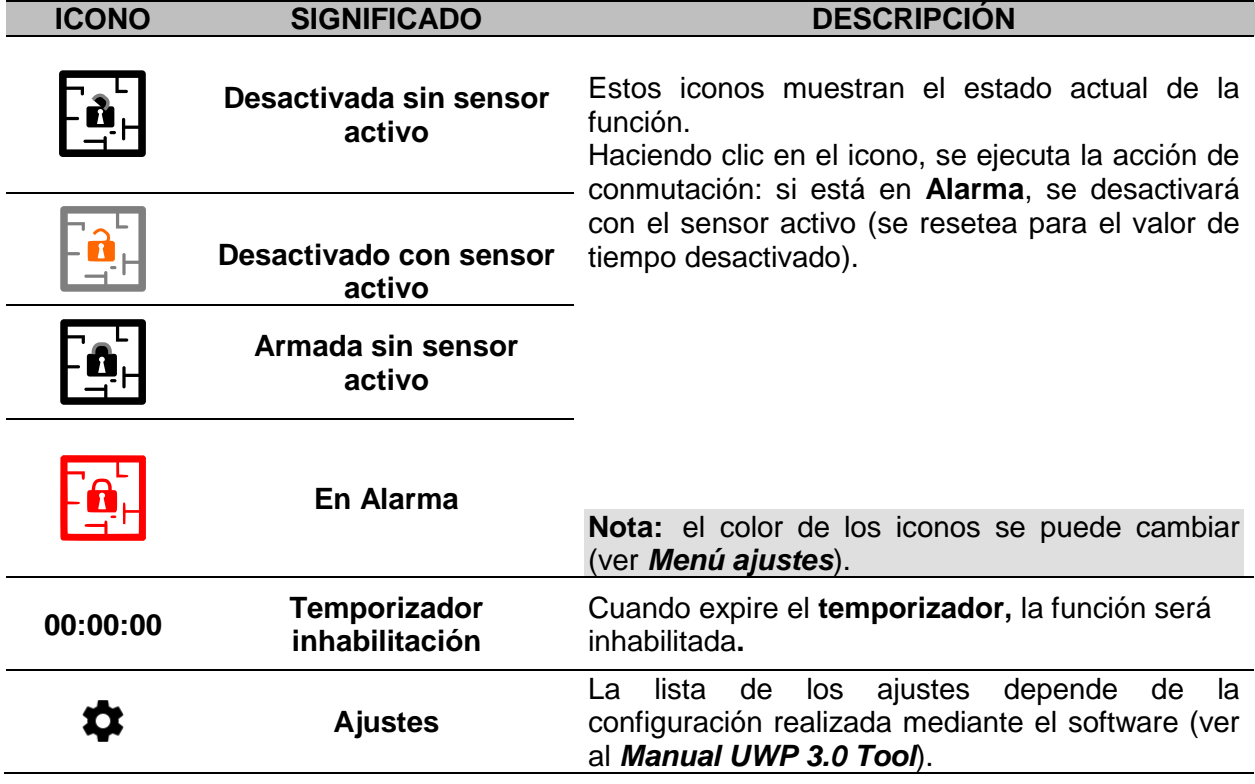

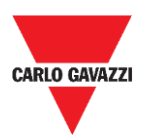

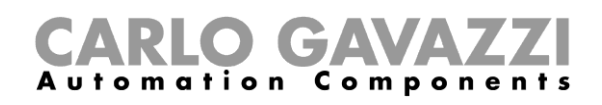

# **Función de Recuento de horas**

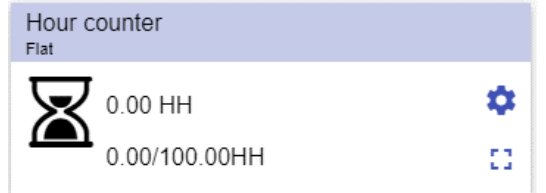

**71. Widget de la función de Recuento de horas**

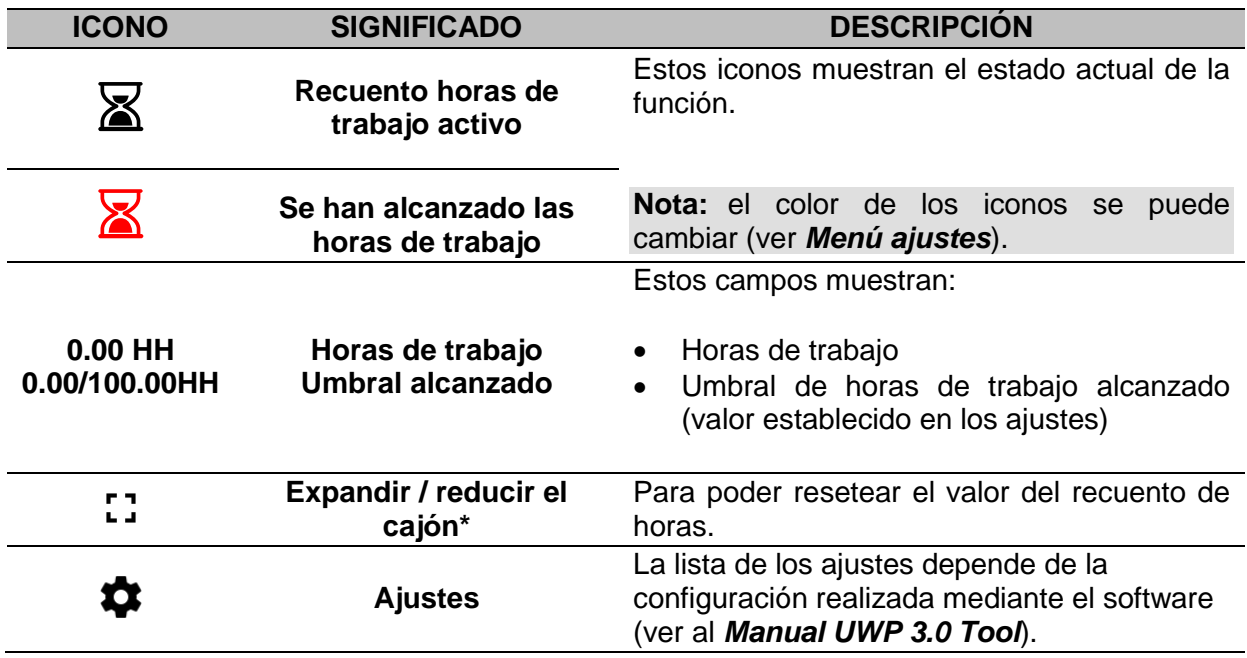

\***Nota:** esta función solo está disponible para el usuario "Admin".

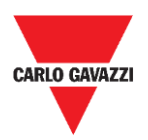

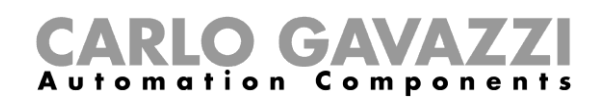

# **Función de Alarma de sirena**

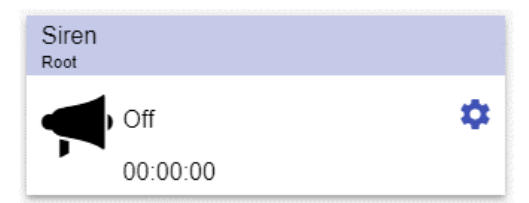

**72. Widget de la función de Alarma de sirena**

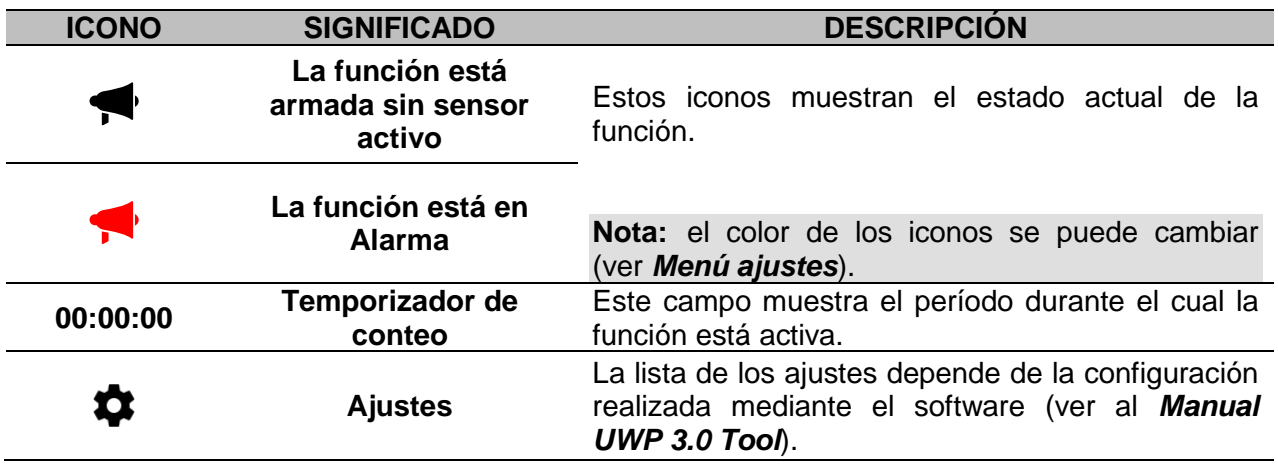

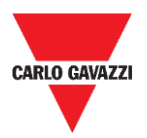

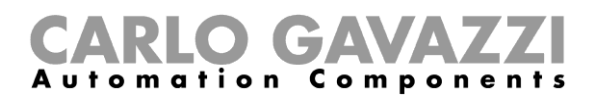

# **Informaciones esenciales**

En estos capítulos encontrará información sobre las alarmas disponibles en la Web App.

### **Qué es una alarma**

La alarma advierte sobre el cambio/variación de un estado, representado gráficamente por:

- el icono  $\blacktriangle$  que aparece en la barra de navegación;
- el color del widget;
- los widgets contenidos en el dashboard de alarmas.

Hay dos categorías de alarmas:

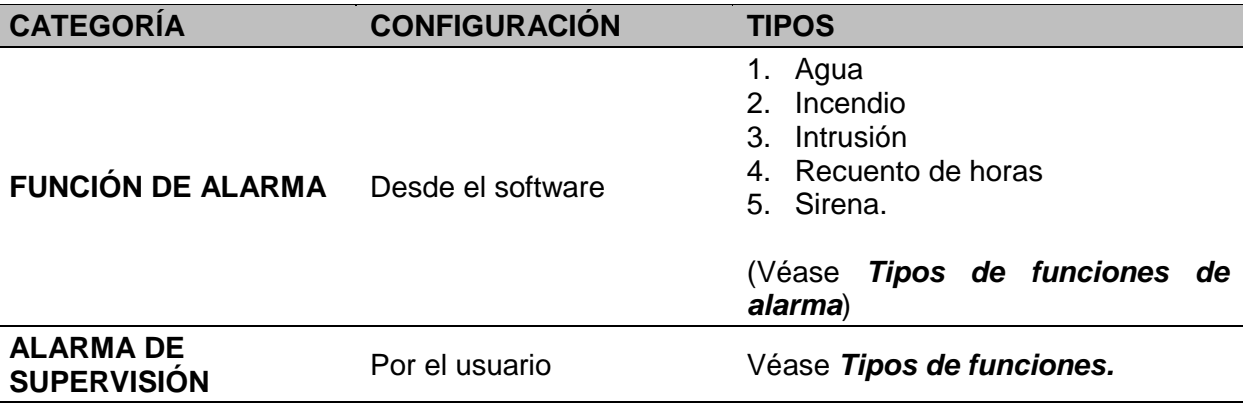

#### <span id="page-95-0"></span>**Tipos de funciones de alarma**

Los siguientes capítulos describen los diferentes tipos de **Funciones de Alarma**.

#### **Función de Alarma de inundación**

Desde **UWP 3.0 Tool**, puede configurar una **función de Alarma de inundación** básica para controlar inundaciones de agua en el suelo.

Desde la Web App, puede supervisar la función añadiendo el widget correspondiente.

#### **Función de Alarma de incendio**

Desde **UWP 3.0 Tool**, puede configurar una **función de Alarma de incendio** básica para que se le avise de la presencia de humo en la casa.

Desde la Web App, puede supervisar la función añadiendo el widget correspondiente.

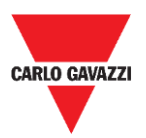

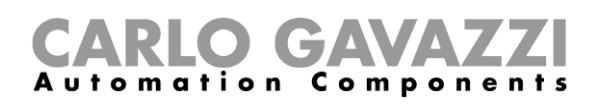

#### **Función de Alarma principal de intrusión**

La función de Alarma de intrusión se utiliza para proteger la casa contra ladrones e intrusos no deseados.

Para crear una función de **Alarma intrusión**:

- 1. Debe crear por lo menos una **función de Alarma de zona**; cada función de zona puede corresponderse con una parte de la casa que debe ser supervisada o solo con un único sensor;
- 2. A continuación, debe crear una **función de Alarma principal**, utilizada para gestionar todas las funciones de zona.

Se utiliza para armar/desarmar y recoger todo el estado de la zona.

Desde la Web App, puede supervisar la función añadiendo el widget correspondiente.

#### **Función de Alarma intrusión de zona**

La función de Alarma de intrusión se utiliza para proteger la casa contra ladrones e intrusos no deseados.

Para crear una función de **Alarma intrusión**:

- 1. Debe crear por lo menos una **función de Alarma de zona**; cada función de zona puede corresponderse con una parte de la casa que debe ser supervisada o solo con un único sensor.
- 2. A continuación, debe crear una **función de Alarma principal,** utilizada para gestionar todas las funciones de zona. Se utiliza para armar/desarmar y recoger todo el estado de la zona.

Desde la Web App, puede supervisar la función añadiendo el widget correspondiente.

#### **Función de Recuento de horas**

El propósito de la **función de Recuento de horas** es contar las horas que la salida de una función ha estado activada, desde el último reinicio. Es de uso típico:

- 1. en el **control de Iluminación** para la sustitución preventiva de los tubos fluorescentes antes de que se quemen o
- 2. para llevar un registro de las horas de funcionamiento de la bomba de HVAC (Calefacción - Ventilación - Aire Acondicionado) para su reemplazo temprano y para planificar el mantenimiento.

Desde la Web App, puede supervisar la función añadiendo el widget correspondiente.

#### **Función de Alarma de sirena**

La **función de Alarma de sirena** permite gestionar una salida cuando se detecta una alarma. Tiene dos propósitos:

- Permitir tener la máxima flexibilidad para la activación de la salida.
- Permitir utilizar una sola señal de salida como salida común para más alarmas.

Desde la Web App, puede supervisar la función añadiendo el widget correspondiente.

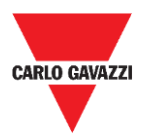

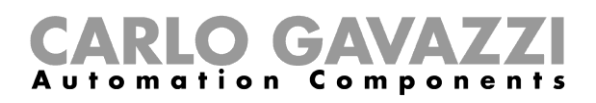

# **Cómo...**

En el siguiente capítulo se describe **Cómo gestionar las alarmas**.

# **Cómo gestionar las alarmas**

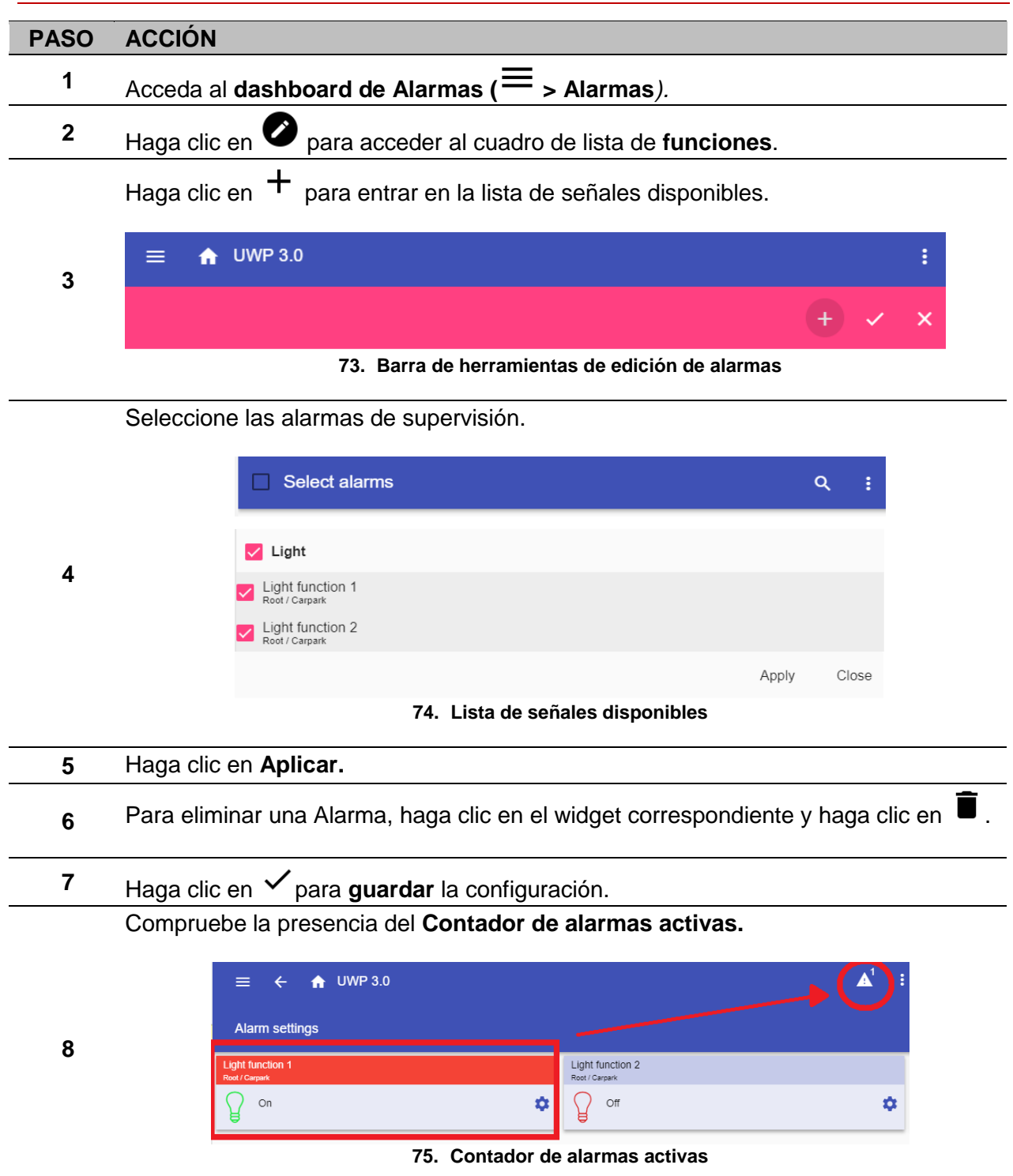

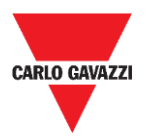

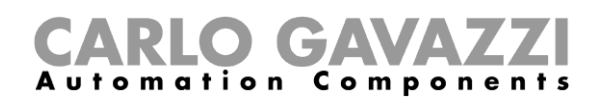

# **Informe**

En este capítulo se describe la creación / exportación de informes.

# **Cómo acceder a la página de informes**

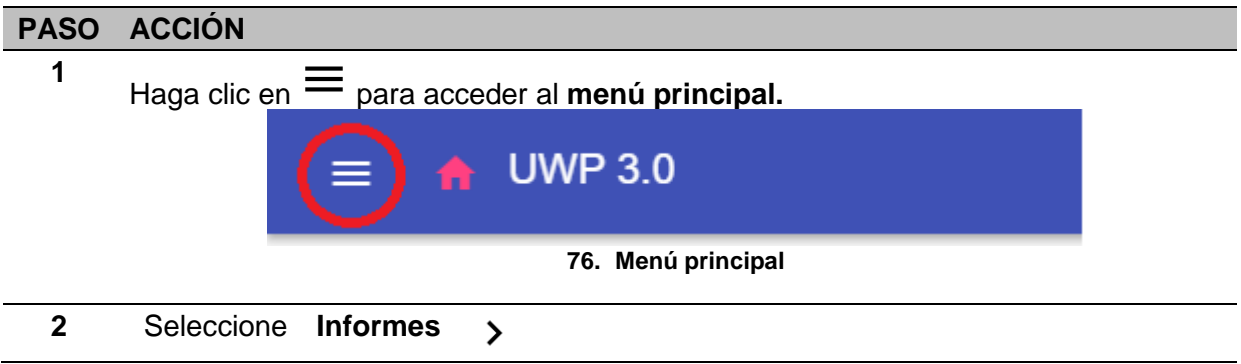

# **Interfaz del usuario**

En este capítulo se describe la página principal de Informes y las demás pestañas que se deben gestionar.

# **Página principal**

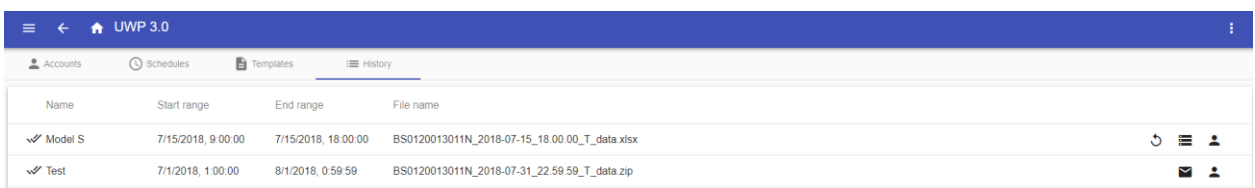

#### **77. Página principal de Informes**

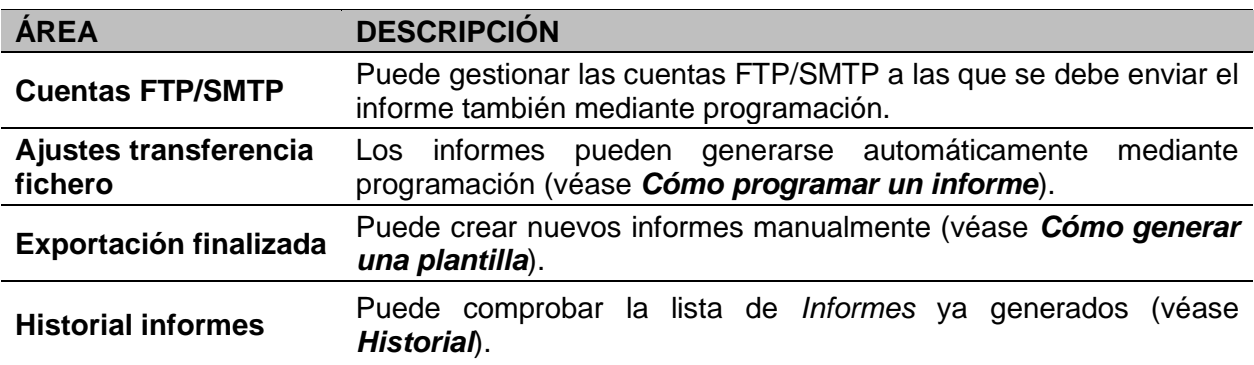

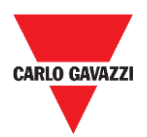

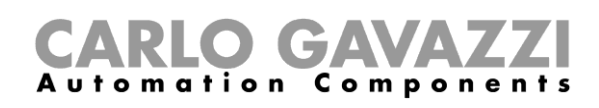

# **Pestaña de Cuentas**

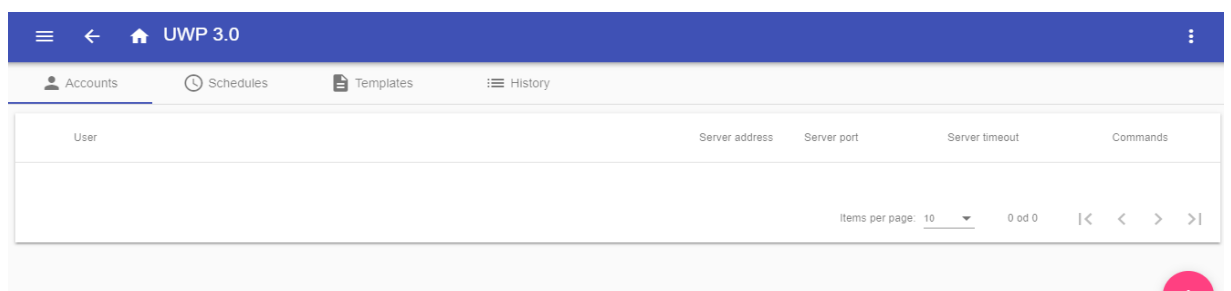

#### **78. Pestaña de cuentas (área de visualización)**

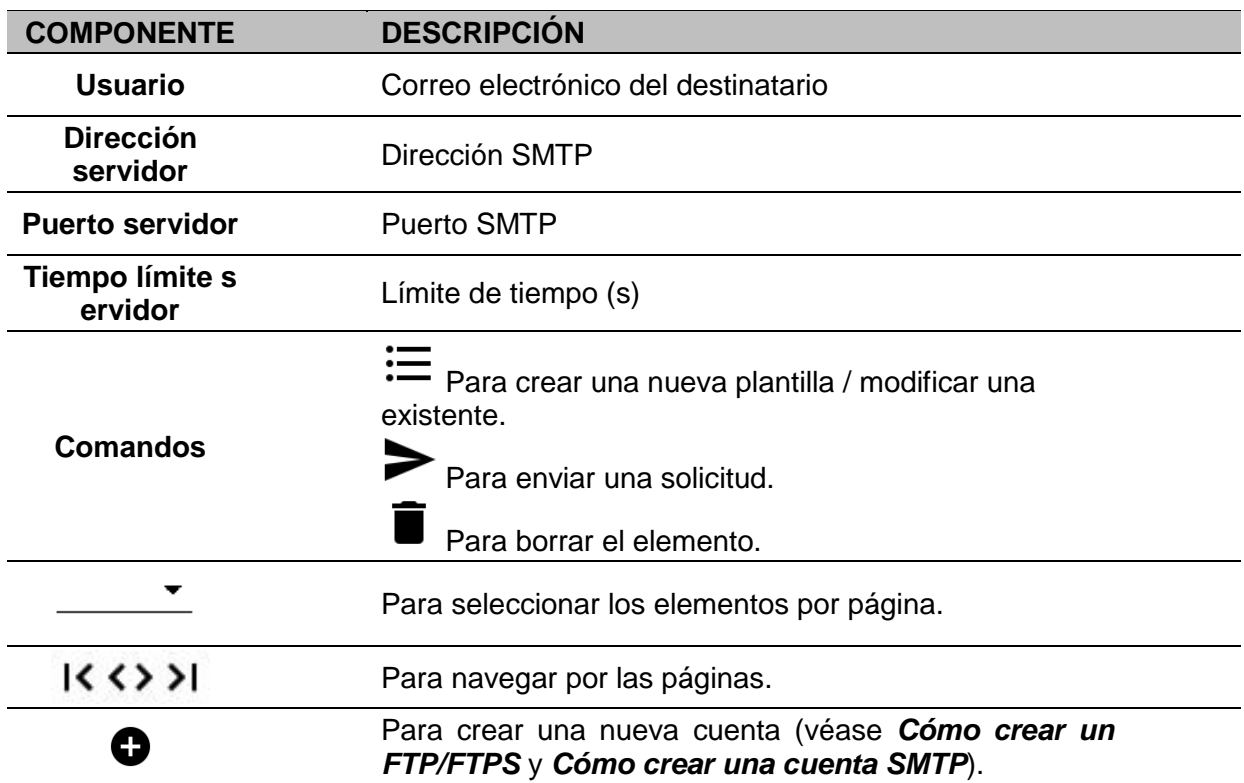

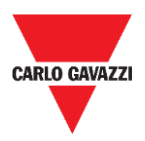

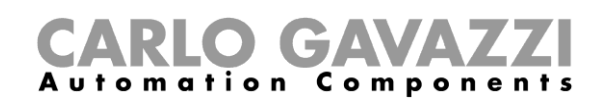

# **Pestaña de Programaciones**

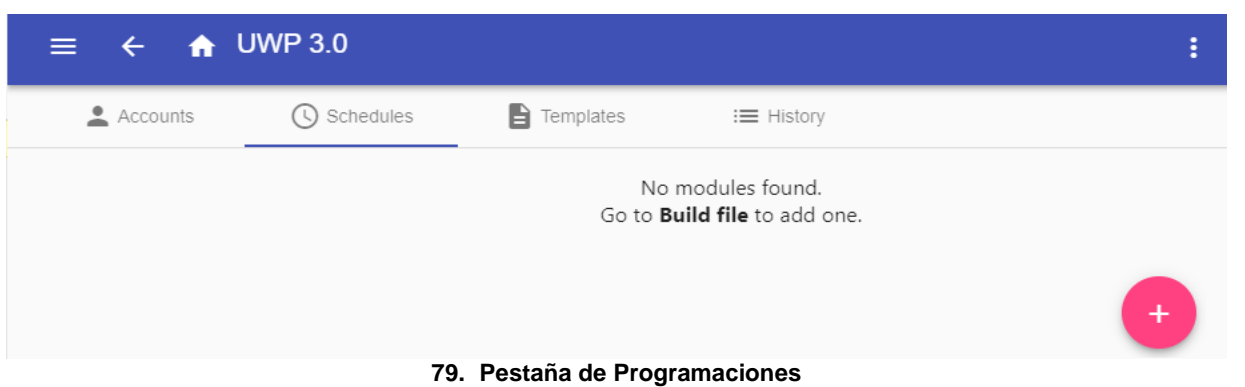

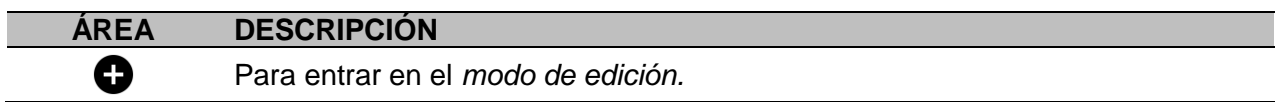

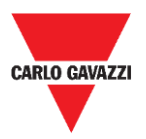

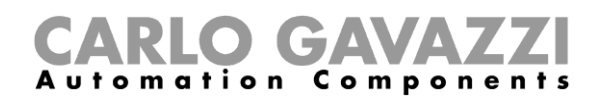

 $\text{Hems per page: } \underline{10 \qquad \bullet \qquad } \qquad 1 \circ 1 \circ 4 \circ \qquad \quad \lvert \zeta \quad \quad \zeta \qquad \qquad \rangle \qquad \rvert)$ 

# **Pestaña Plantillas**

En la pestaña **Plantillas (Templates)**, puede ver los informes que ya se han generado y crear nuevos informes.

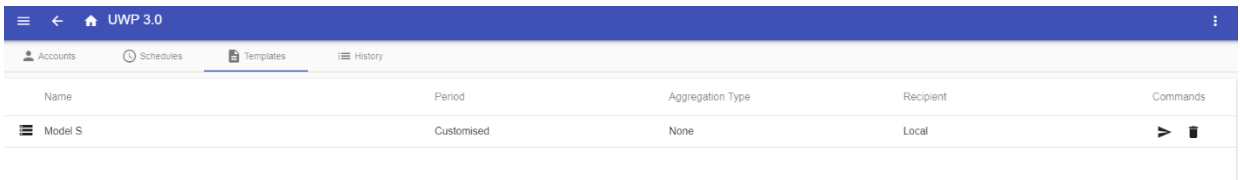

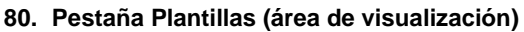

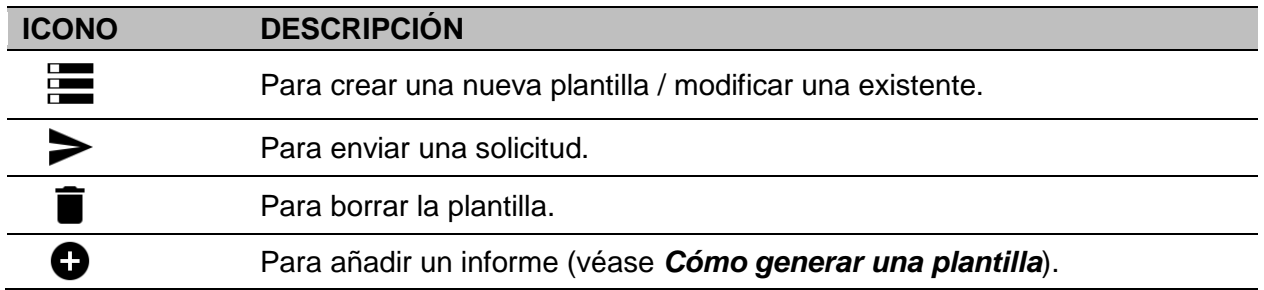

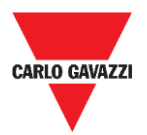

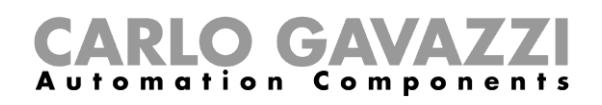

### <span id="page-102-0"></span>**Historial**

La pestaña de **Historial (History)** le permite ver la lista de informes que ya se han generado.

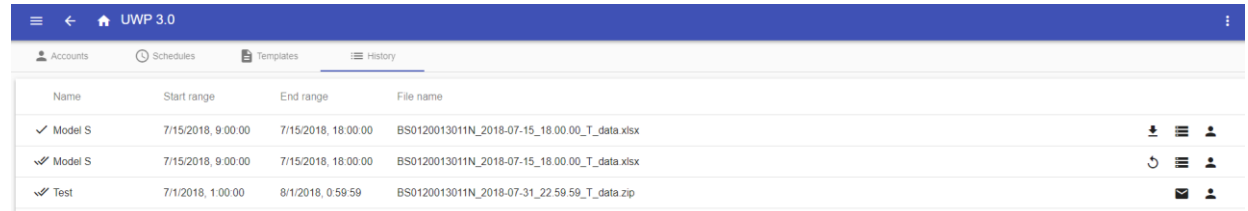

#### **81. Pestaña de Historial (página predeterminada)**

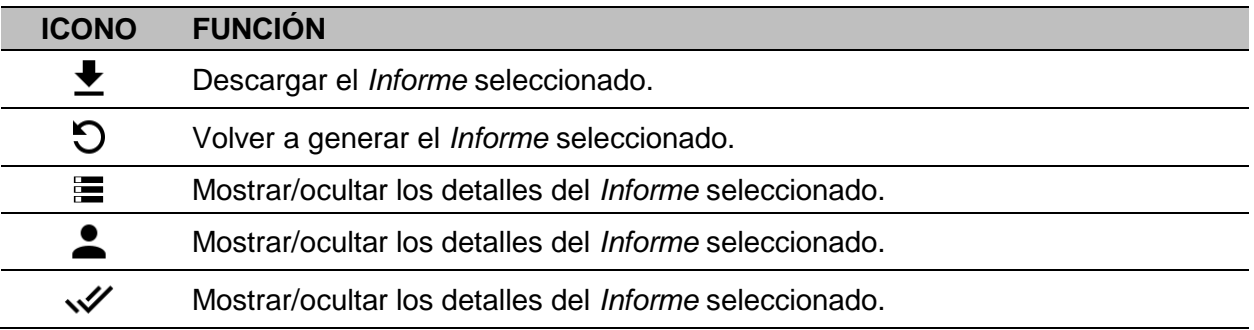

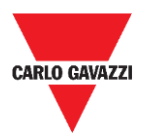

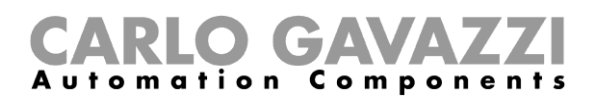

# **Informaciones esenciales**

Estos capítulos describen lo que es un informe y el envío automático de informes.

## **Qué es un informe**

Un informe es un archivo que contiene un registro de datos o eventos relacionados con un período de tiempo determinado.

Se basa en un modelo definido por el usuario y se puede descargar manualmente o enviar automáticamente a un servidor FTP/FTPS/SFTP o a una dirección de correo electrónico a través de SMTP.

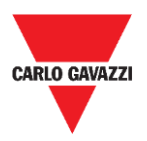

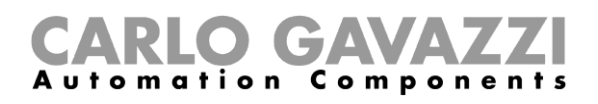

# **Cómo (solo para usuarios admin)**

En los capítulos siguientes se describen los procedimientos para **Generar un fichero**, crear una **cuenta FTP/FTPS/SMTP** y programar un informe.

### **Cómo crear una cuenta FTP/FTPS**

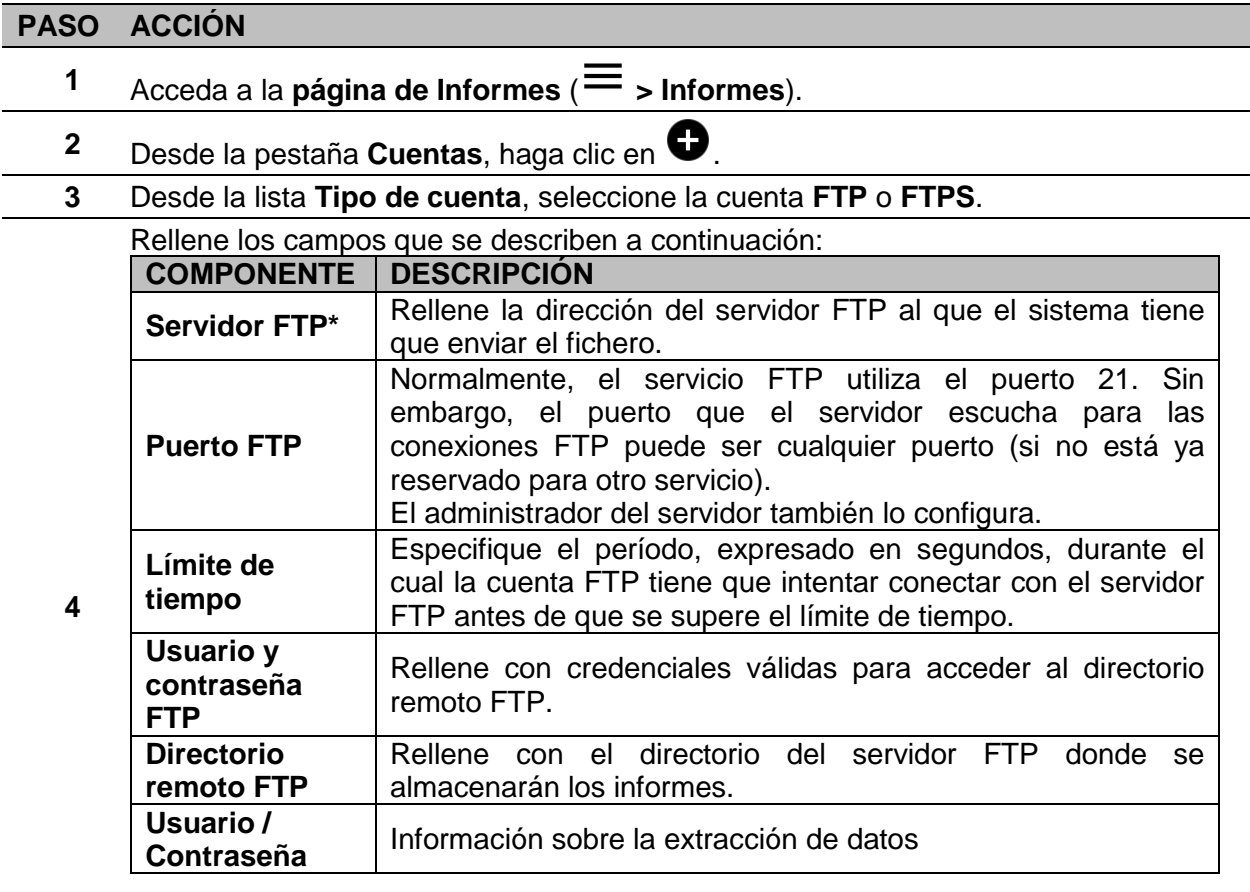

**Nota:** Los campos marcados con (\*) son obligatorios.

**5** Haga clic en **Guardar**.

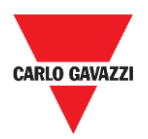

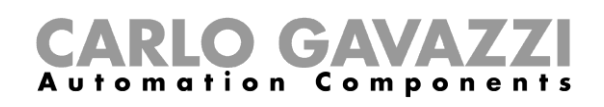

### **Cómo crear una cuenta SMTP**

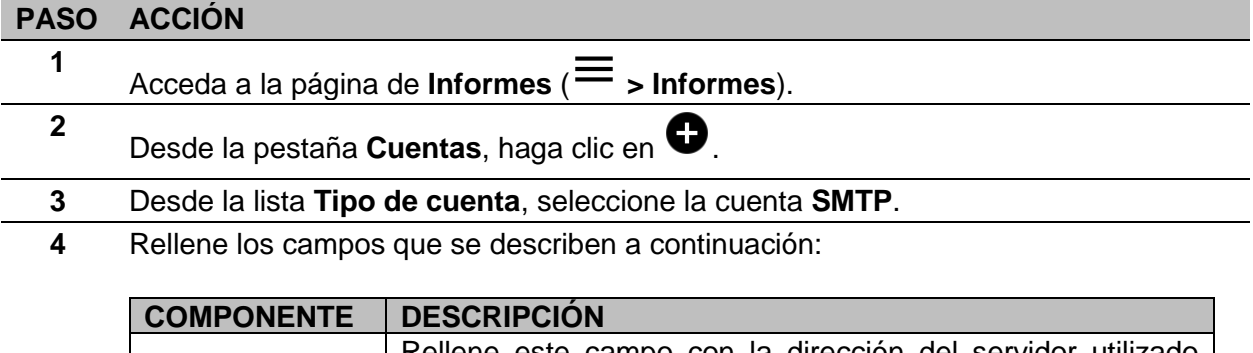

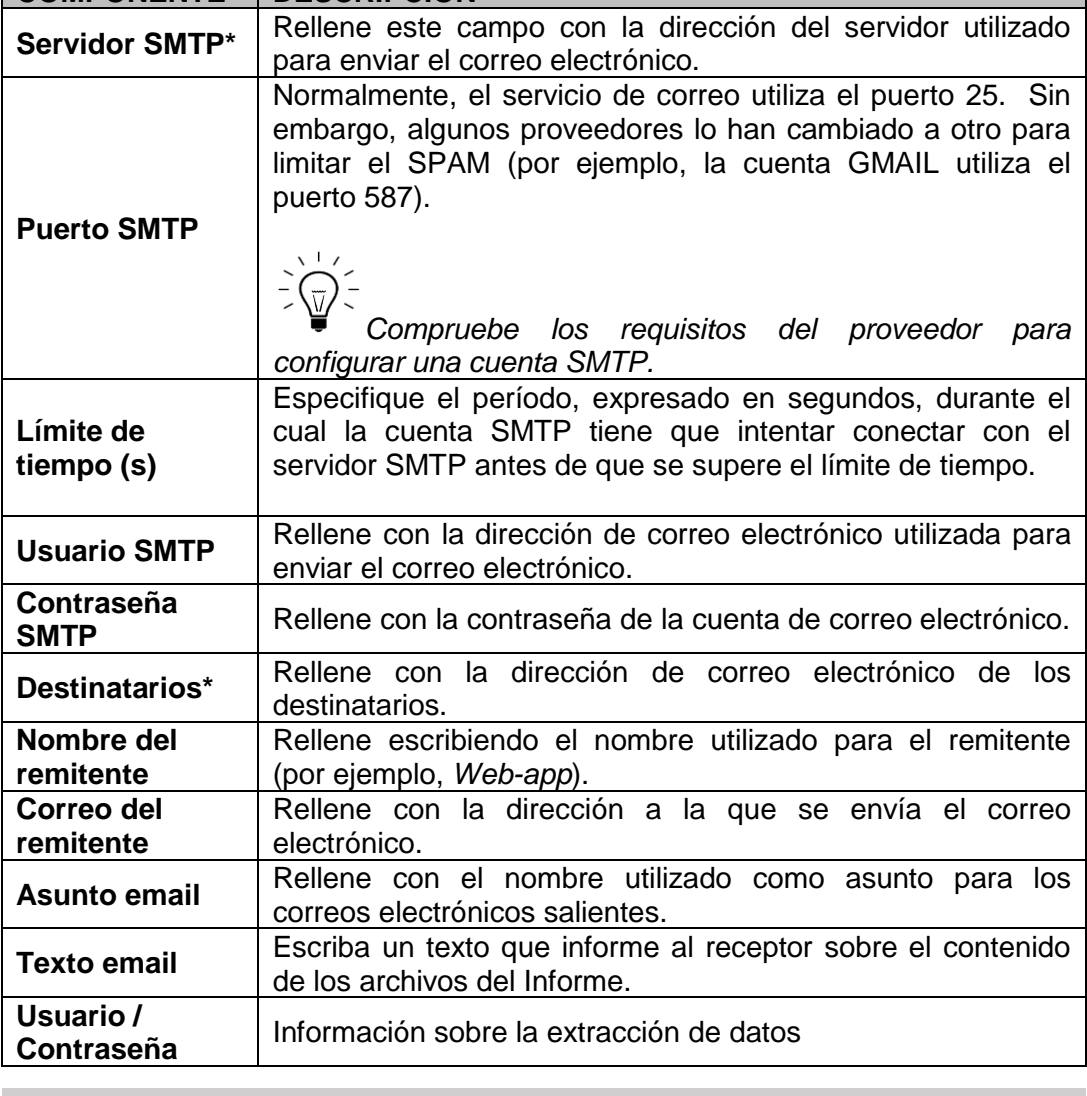

**Nota:** Los campos marcados con (\*) son obligatorios.

**5** Haga clic en **Guardar**.

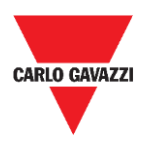

# CARLO GAVAZZI

# **Cómo crear una cuenta SFTP**

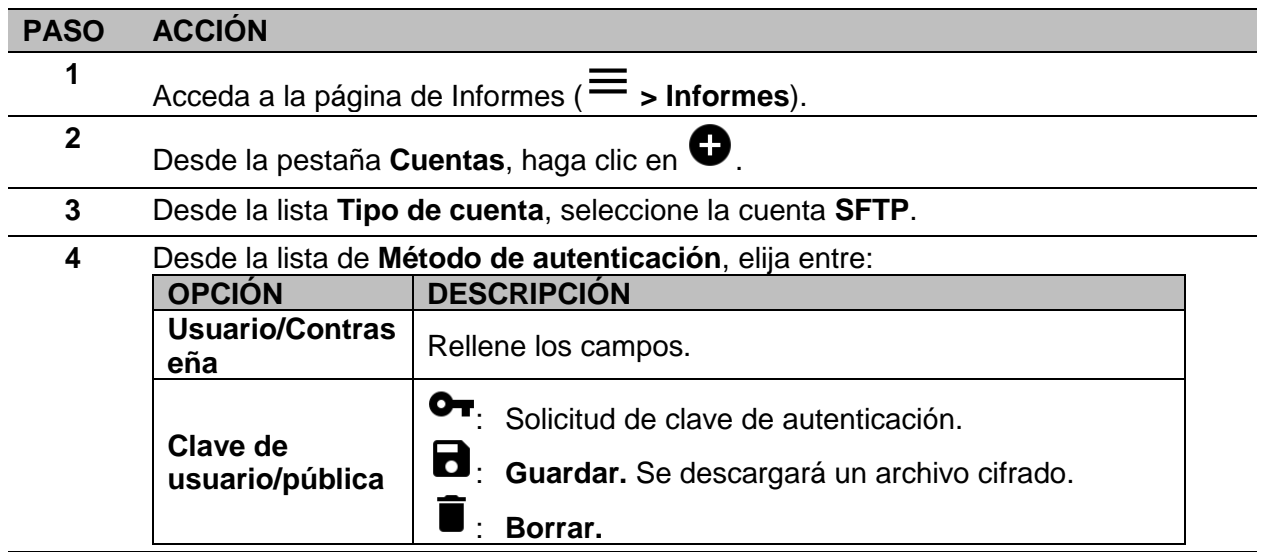

**5** Rellene los campos que se describen a continuación:

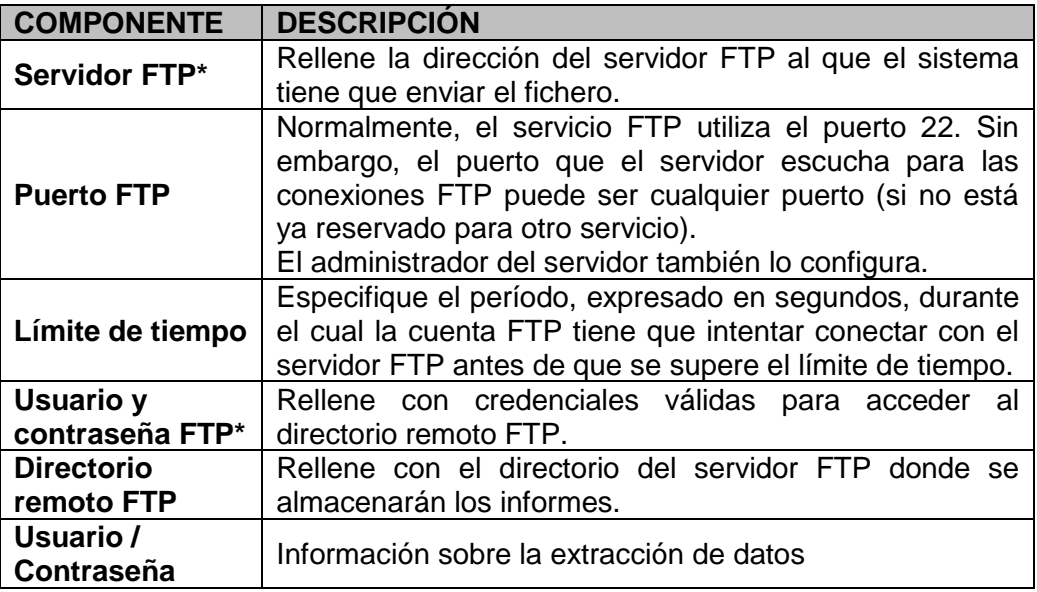

#### **Notas:**

- Esta opción no está disponible si elige la opción de **Clave de usuario/pública**;
- Los campos marcados con (\*) son obligatorios.
- **6** Haga clic en **Guardar**.

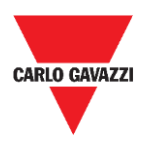

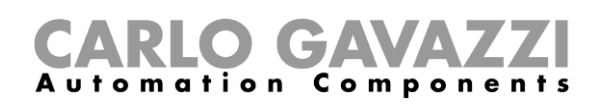

# <span id="page-107-0"></span>**Cómo programar un informe**

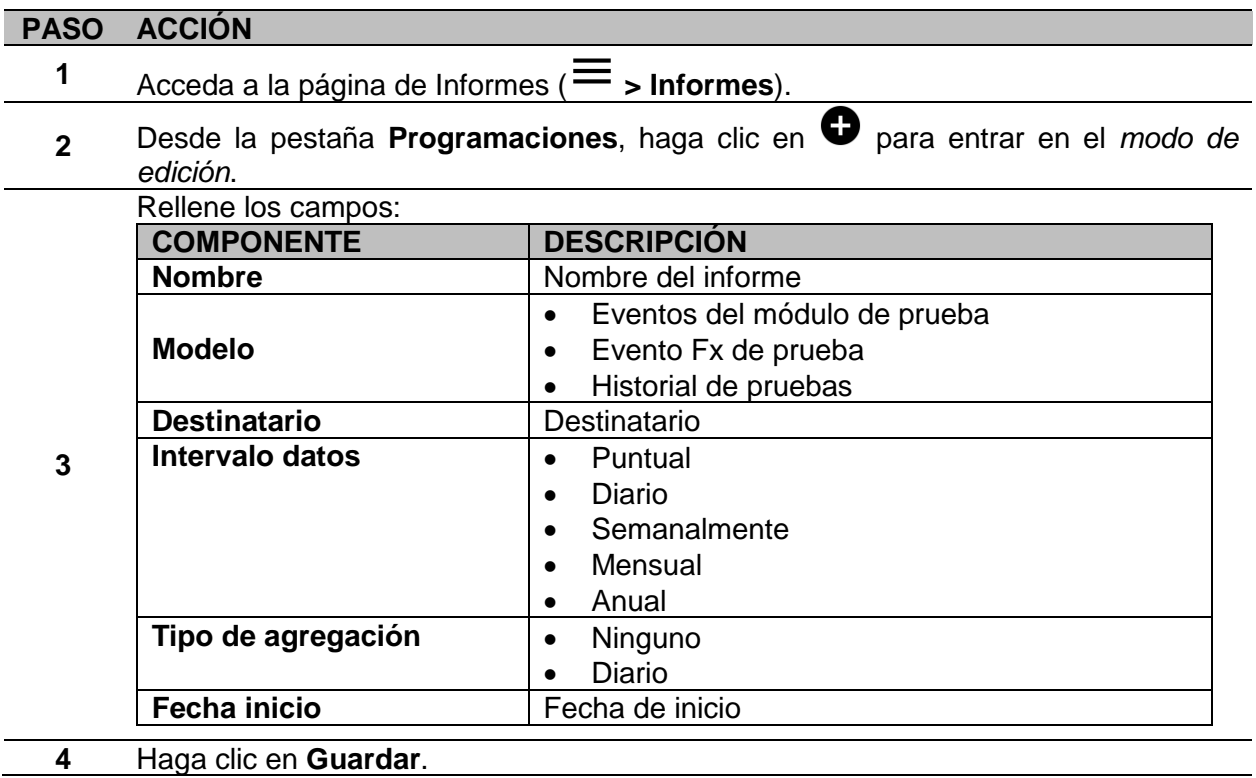
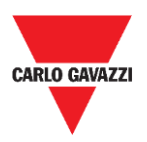

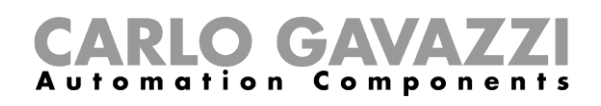

### **Cómo generar una plantilla**

#### **PASO ACCIÓN**

- **1** Acceda a la página **Informe** ( $\equiv$  > **Informes**).
- **2** Acceda a la pestaña **Plantillas** desde la barra multifunción.

Haga clic en para abrir la parte del **informe de configuración** y rellene los siguientes campos:

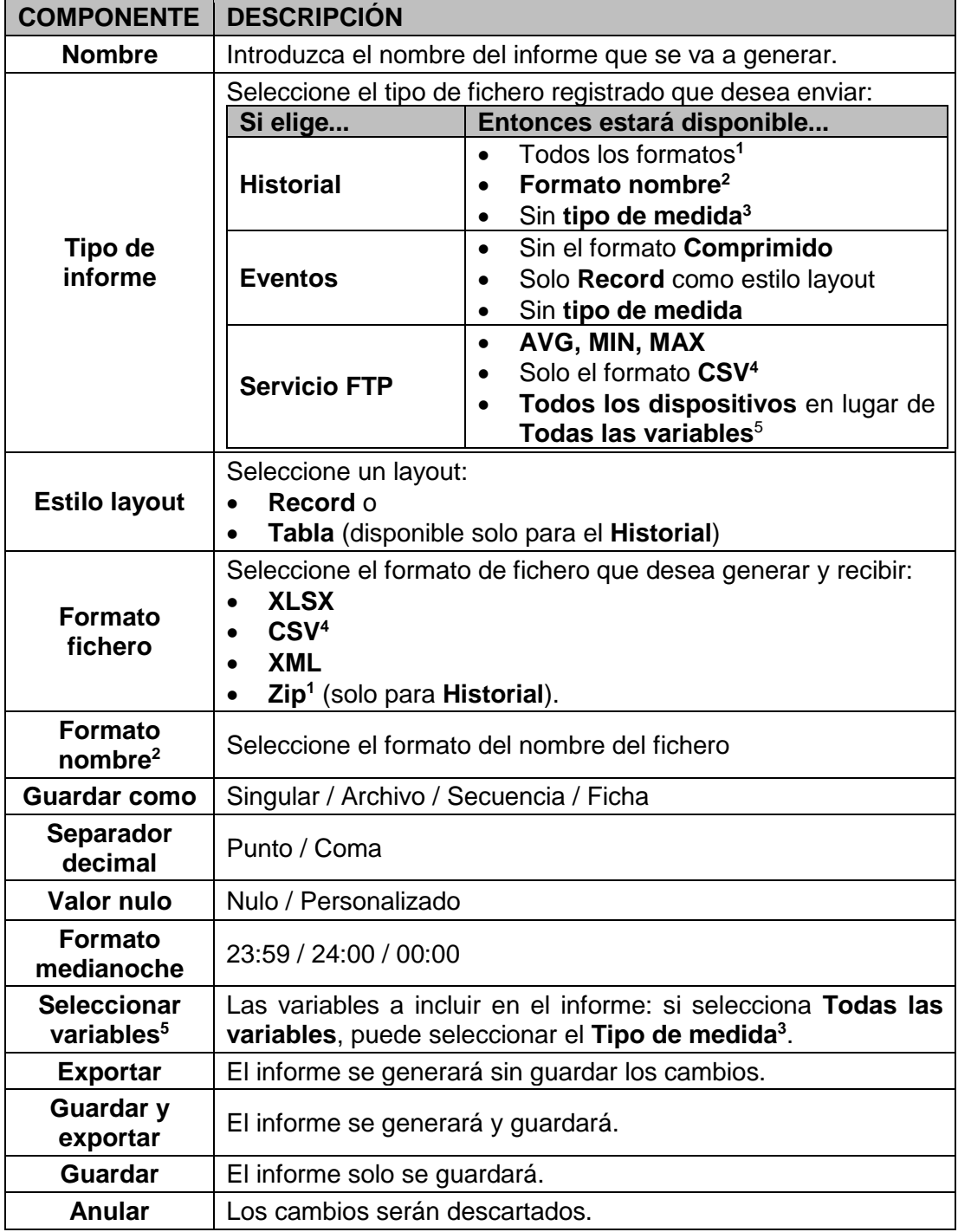

<span id="page-108-4"></span><span id="page-108-3"></span><span id="page-108-2"></span><span id="page-108-1"></span><span id="page-108-0"></span>**3**

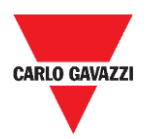

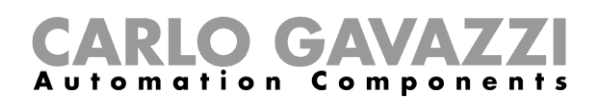

### **Cómo volver a generar un informe**

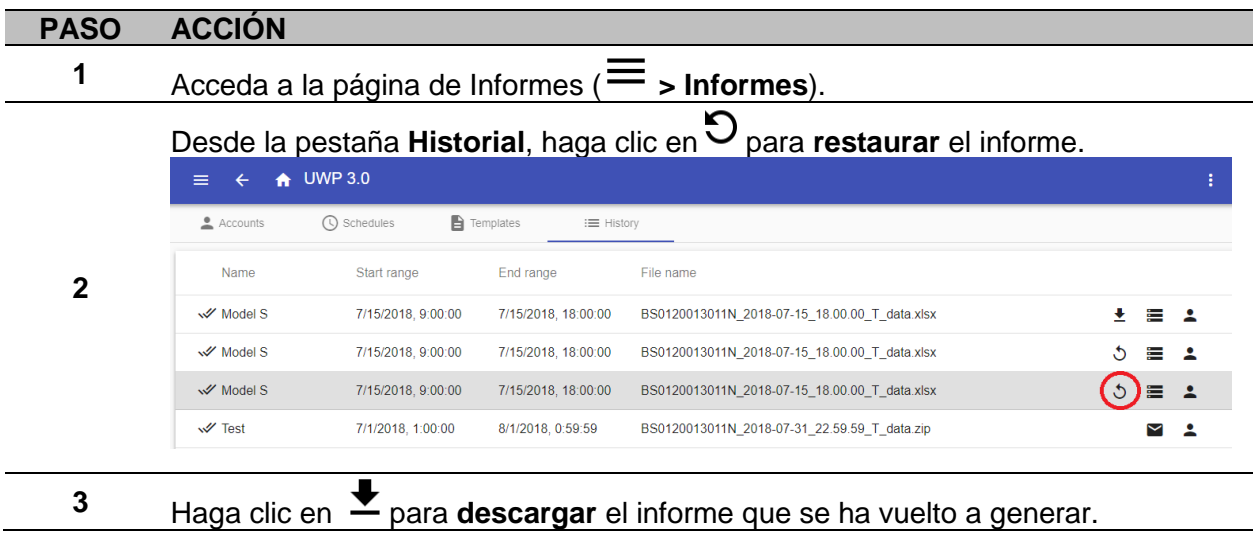

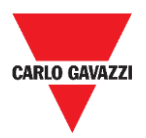

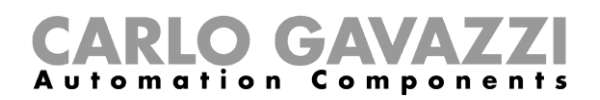

# **Buscar**

En este capítulo se describe la opción de **Buscar** (disponible en el **menú principal**).

## **Cómo acceder al menú de búsqueda**

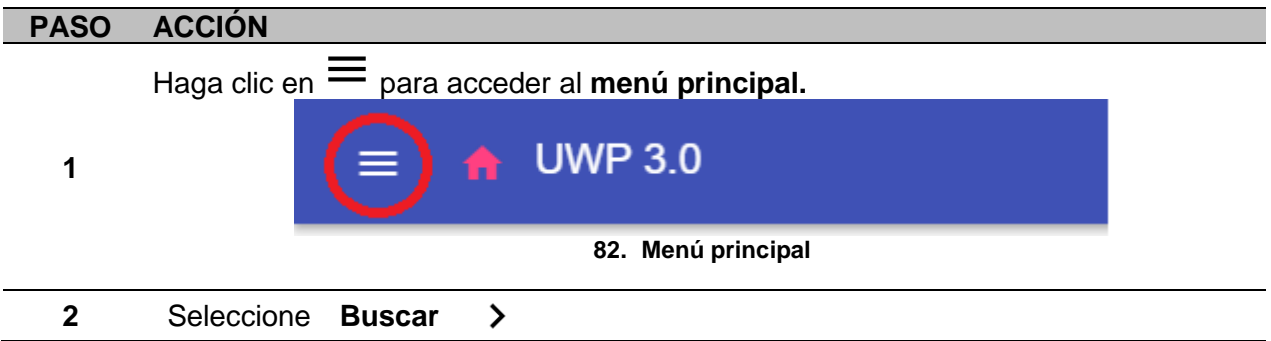

### **Interfaz del usuario**

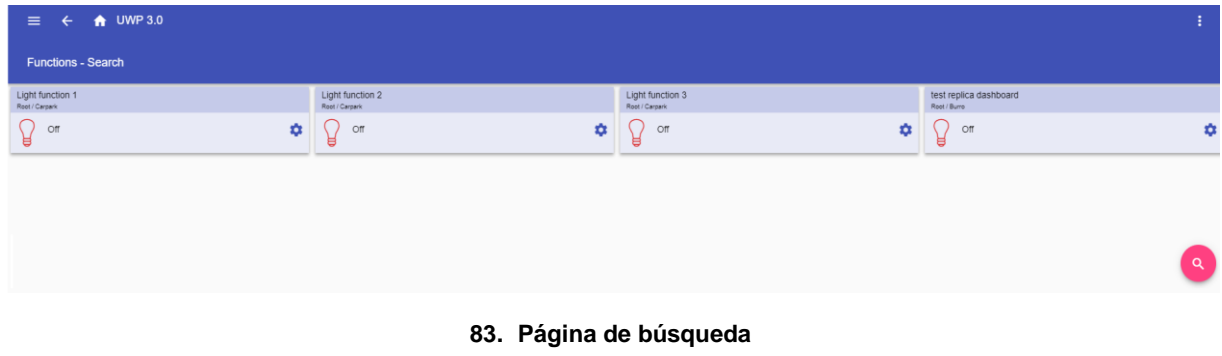

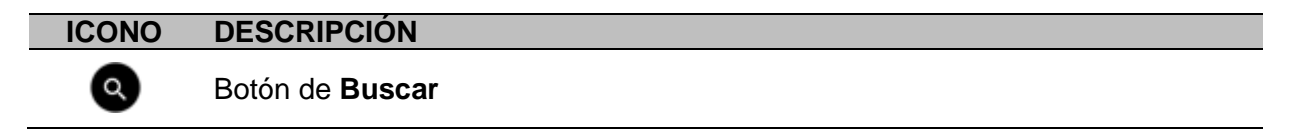

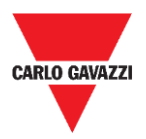

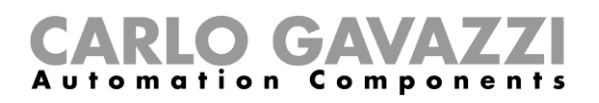

### **Informaciones esenciales**

En el siguiente capítulo se describen las ventajas de la opción de **Buscar**.

#### **Ventajas de Buscar**

Puede elegir una función haciendo clic en  $\bullet$  y seleccionando una función de la lista desplegable.

**Nota:** Al salir de esta página, los cambios se perderán.

## **Cómo...**

En el siguiente capítulo se describe **Cómo buscar una función**.

#### **Cómo buscar una función**

**Functions - Search** 

ht function :

On

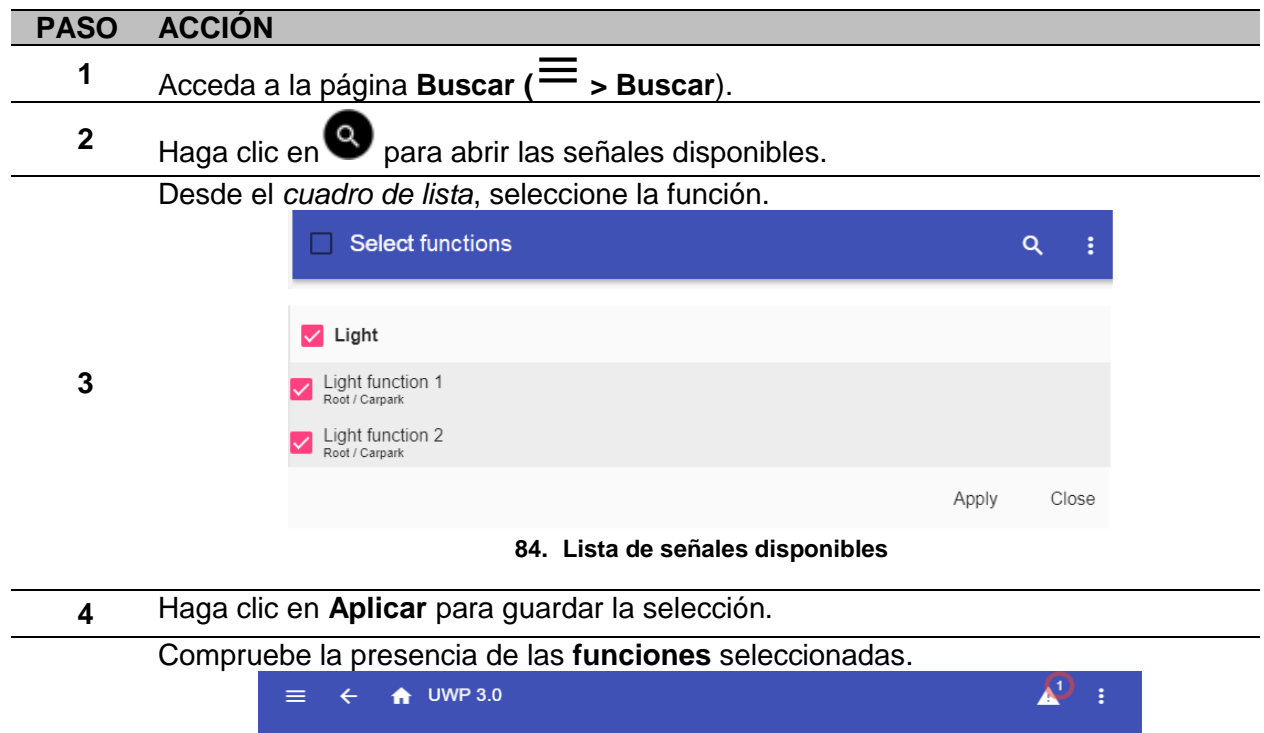

**5**

**85. Funciones buscadas**

4

Light function 2

Off

¢

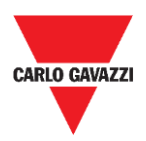

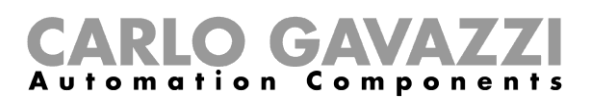

# **Enlaces de interés**

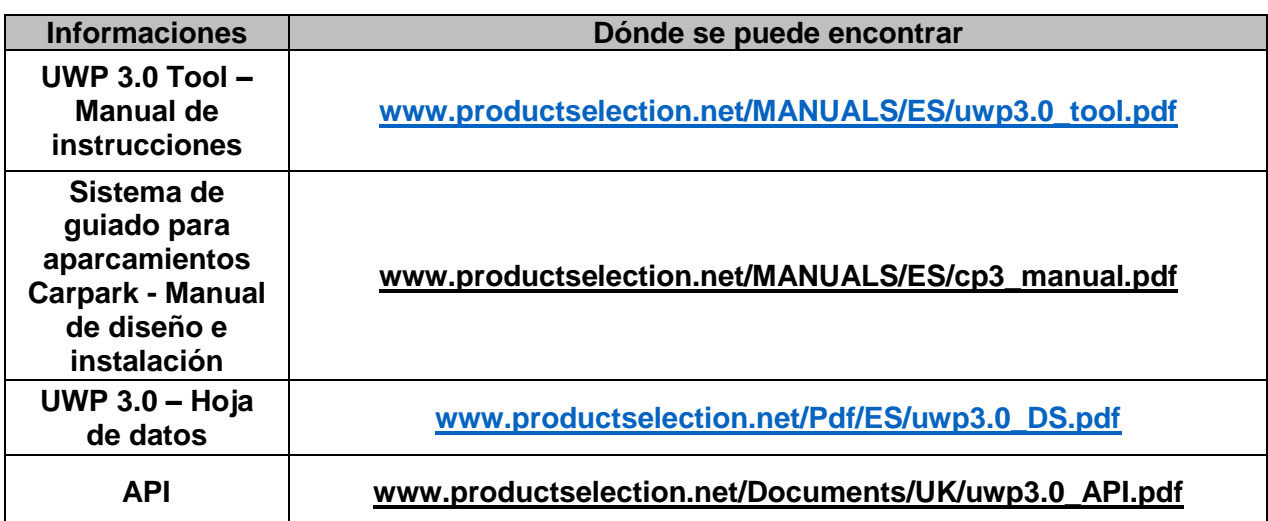

### **Propiedad intelectual**

#### **Copyright © 2018, CARLO GAVAZZI Controls SpA**

Todos los derechos reservados en todos los países. CARLO GAVAZZI Controls SpA se reserva el derecho a realizar modificaciones o mejoras en la

documentación relativa sin obligación de aviso previo.